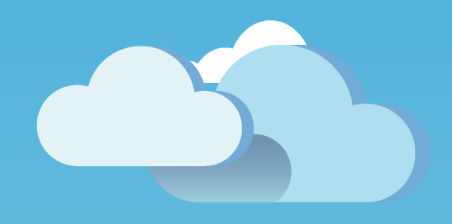

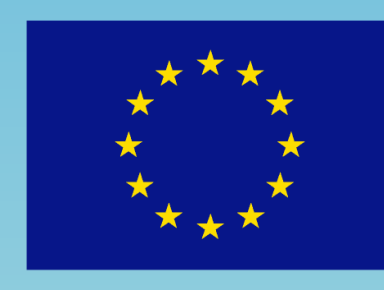

**UNIONE EUROPEA** Fondo Sociale Europeo

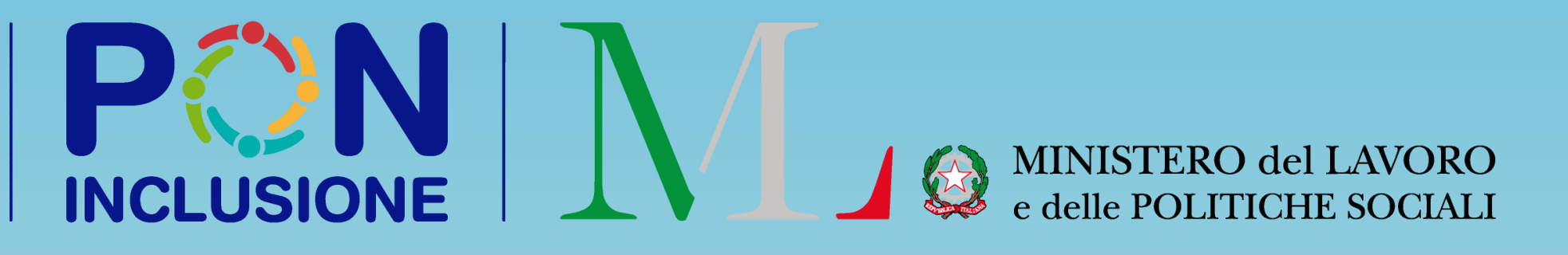

# Novità GePI Rilasciato il 01/09/2020

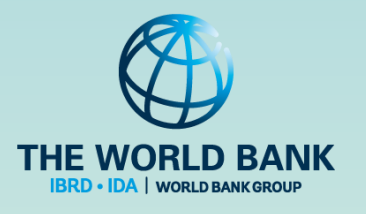

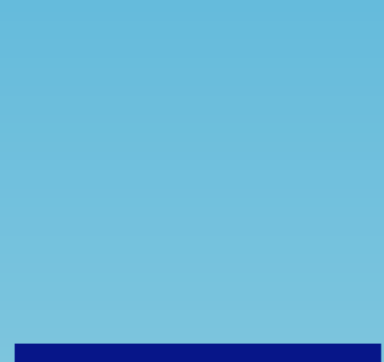

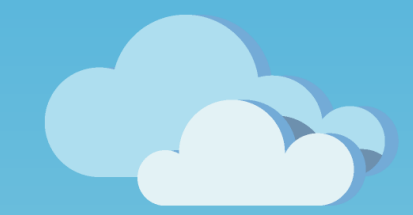

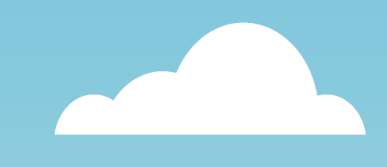

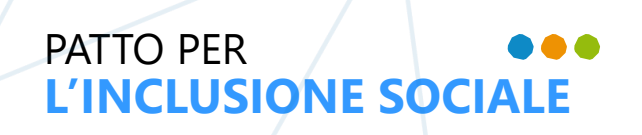

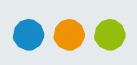

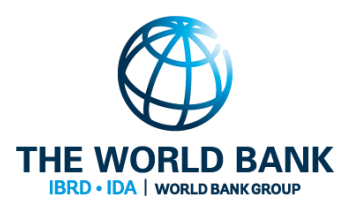

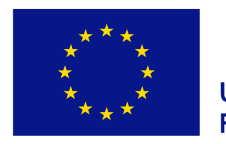

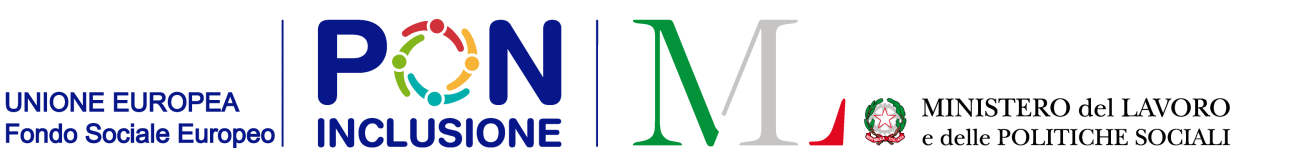

- Novità nella gestione del calendario del Case Manager
- Assegnazione di un beneficiario al PUC
- Attivazione della polizza assicurativa INAIL per i beneficiari partecipanti ai PUC
- Visualizzazione dei beneficiari assegnati ai PUC
- Rendicontazione a INAIL dei giorni di lavoro svolti dai beneficiari partecipanti ai PUC
- Monitoraggio: nuovo layout e funzionalità
- Funzionalità in arrivo

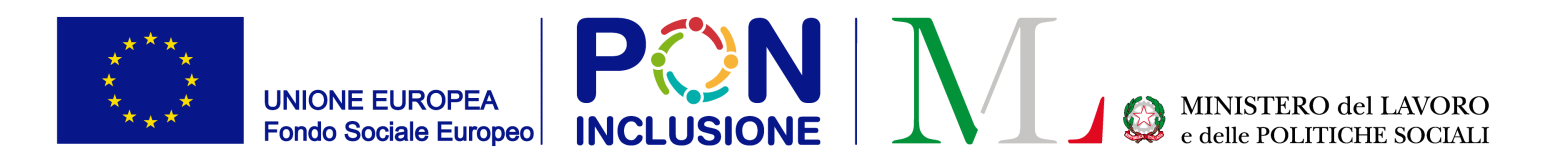

# Novità nella gestione del calendario del Case Manager

Ruolo coinvolto: **Case Manager**

Ruolo coinvolto : **Case Manager**

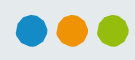

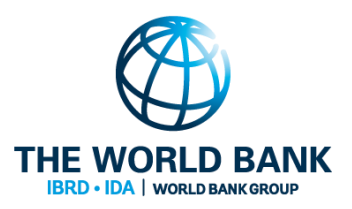

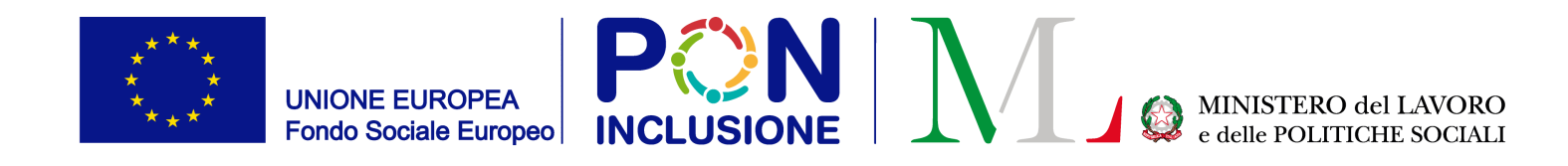

# Tutti gli incontri di monitoraggio sono visibili nel Calendario

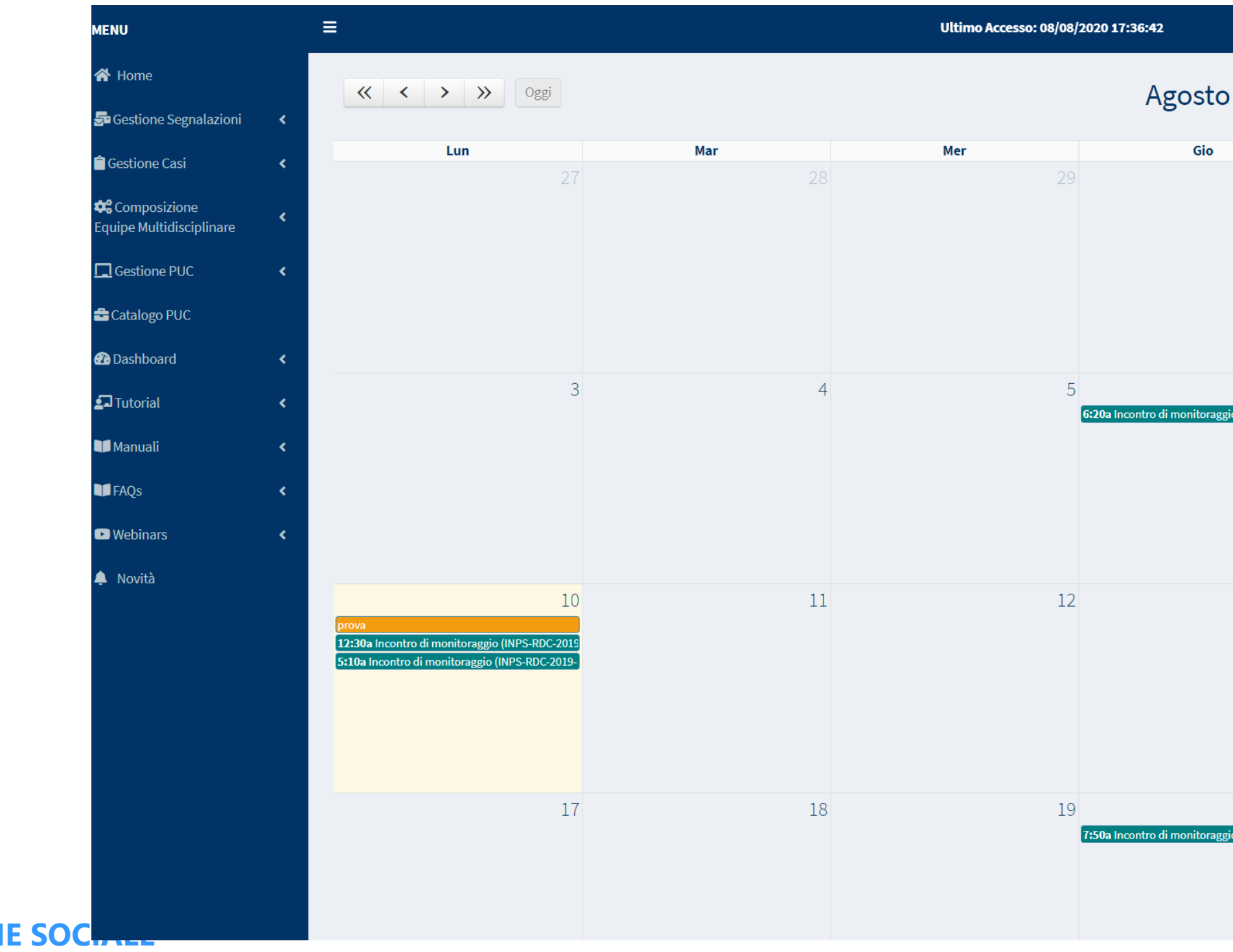

PATTO PER L'INCLUSION

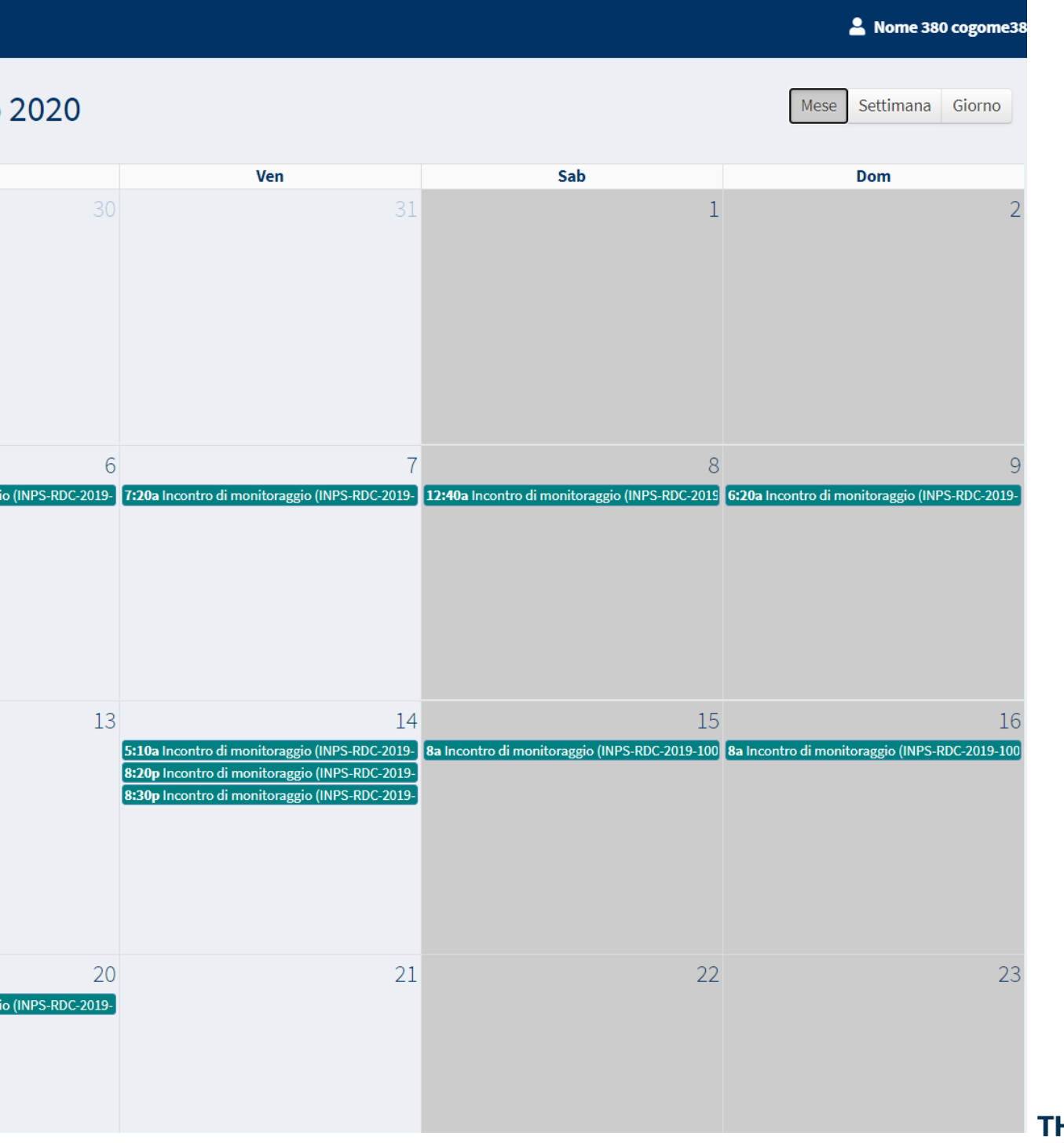

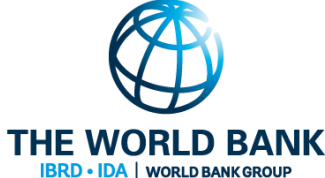

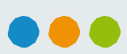

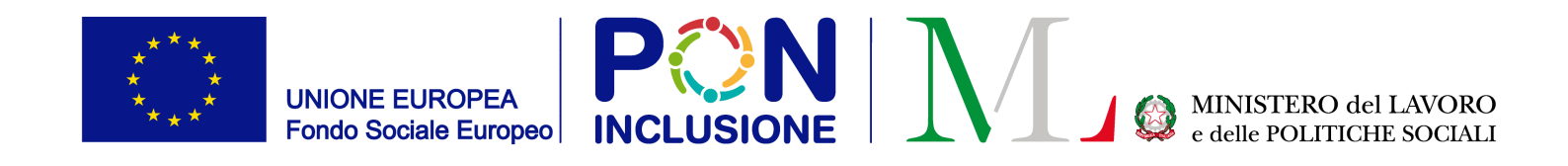

### Ricorda, è anche possibile visualizzare il calendario settimanale!

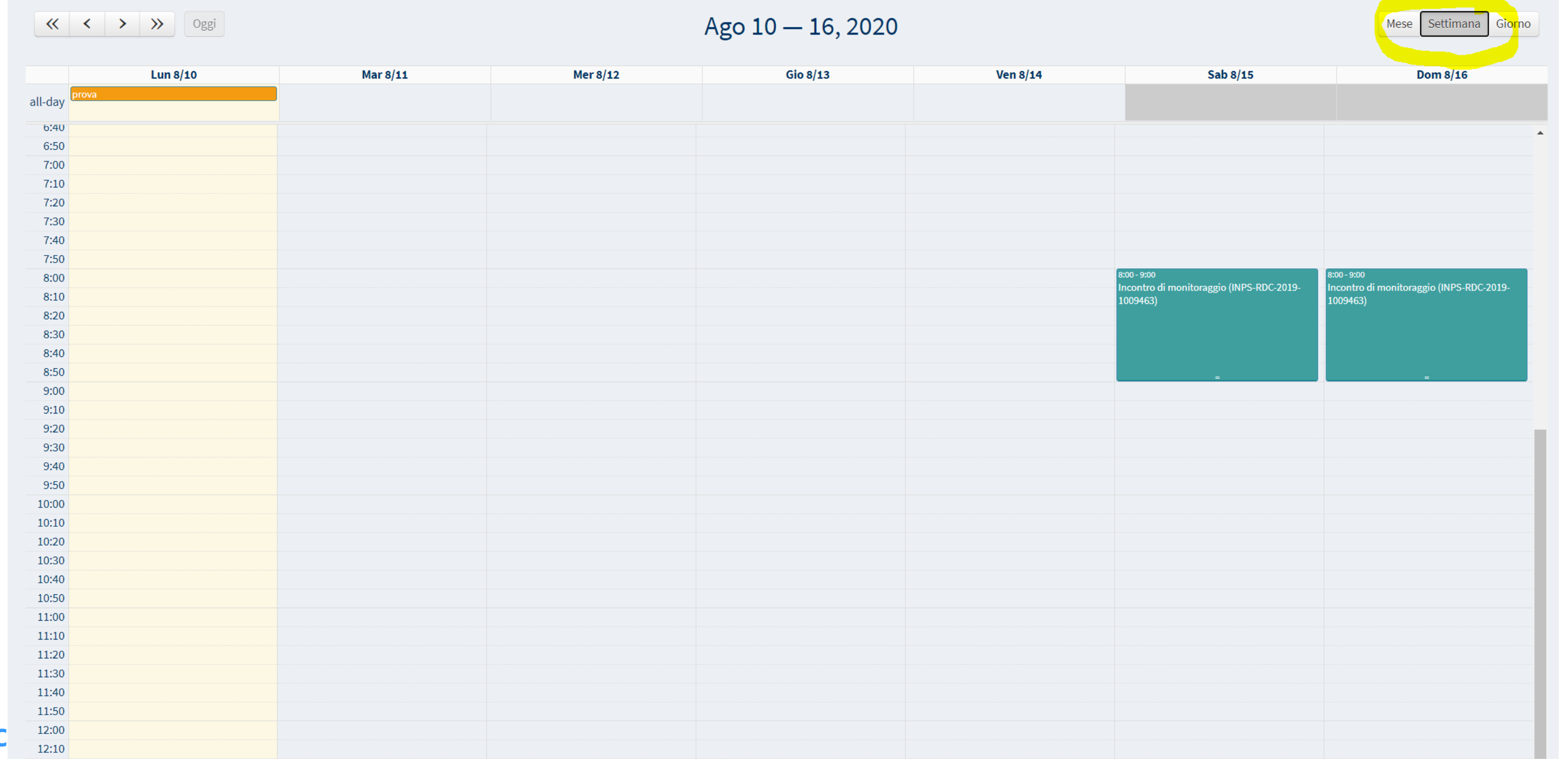

#### PATTO PER L'INCLUSIONE SOC

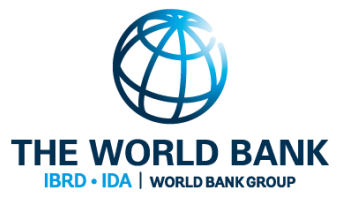

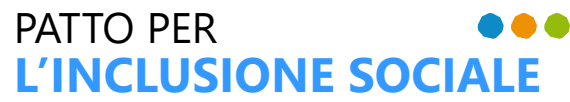

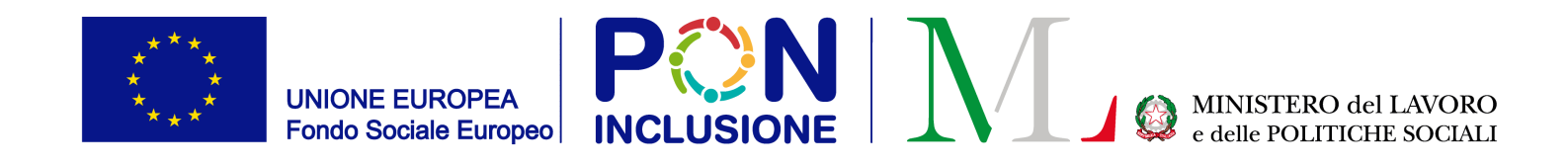

### Ricorda, è anche possibile visualizzare il calendario giornaliero!

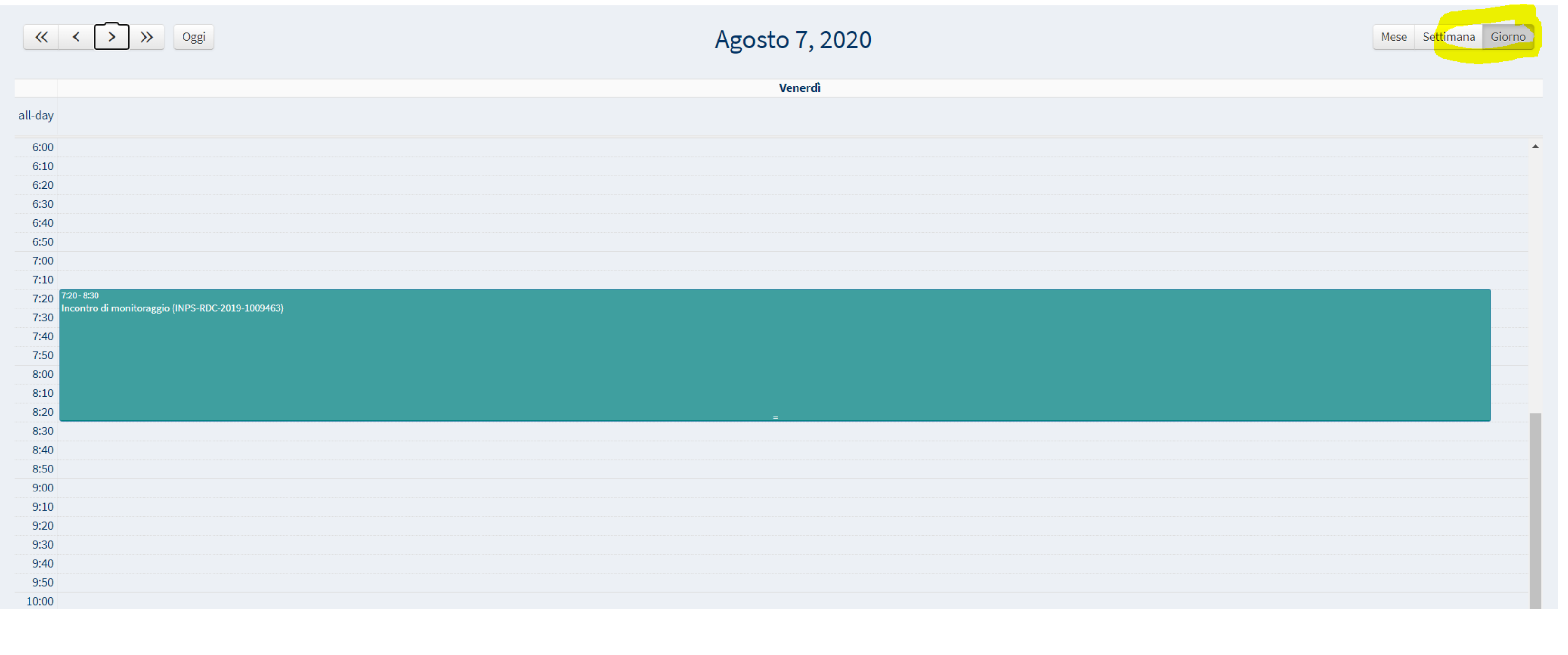

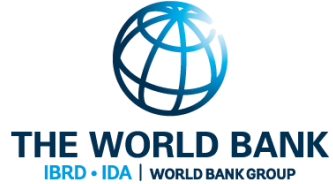

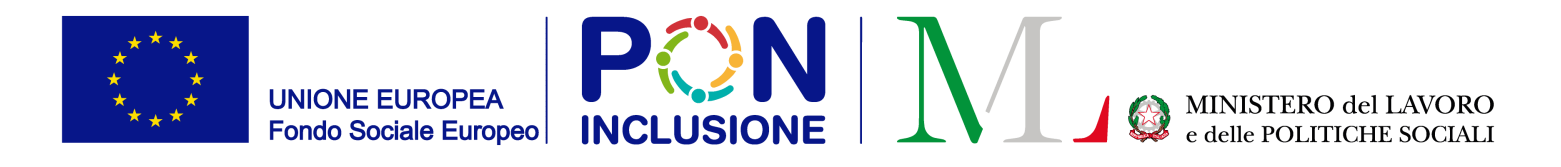

### Novità nella gestione dei PUC

Ruolo coinvolto : **Case Manager**

#### Ruolo coinvolto : **Case Manager**

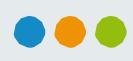

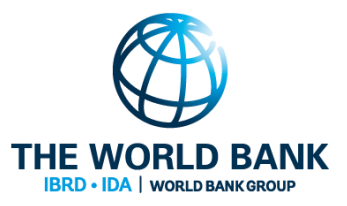

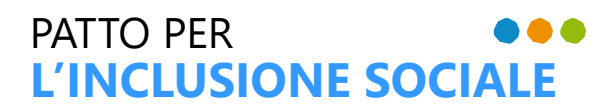

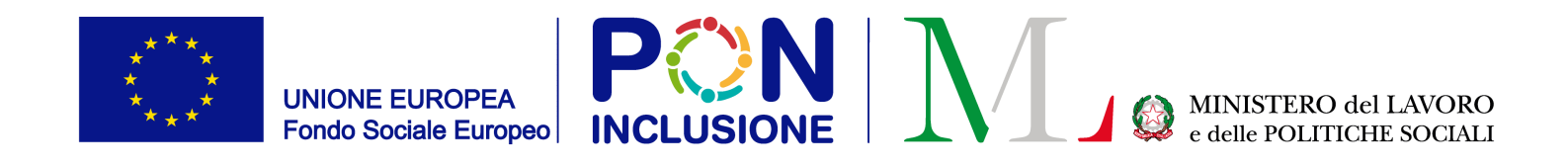

### Come assegnare un PUC: Step 1- visualizzare i beneficiari

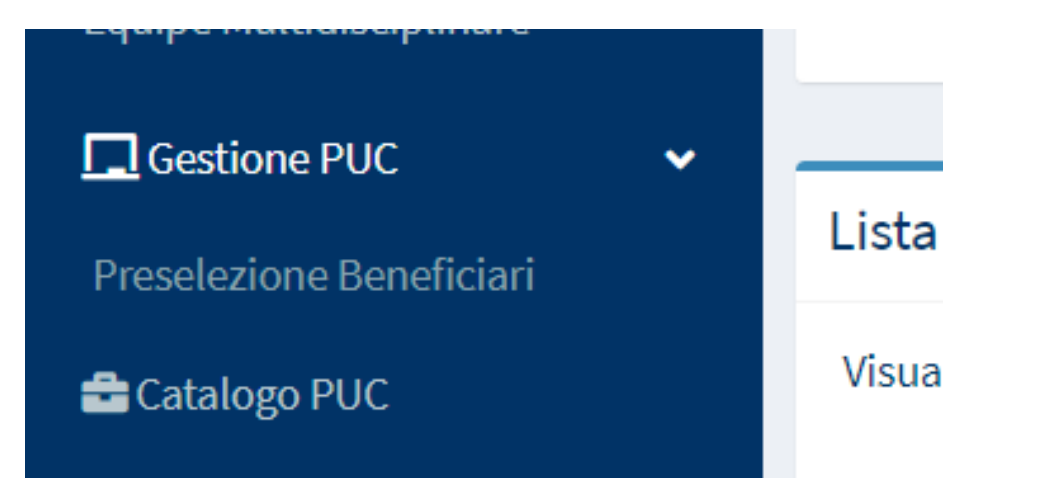

Selezionando "Preselezione Beneficiari", l'operatore può visualizzare i beneficiari individuati dal Sistema – secondo specifici criteri - per essere assegnati ai PUC.

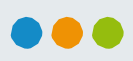

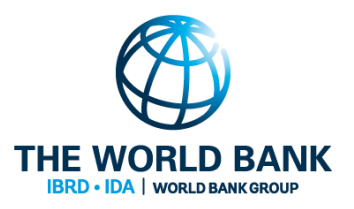

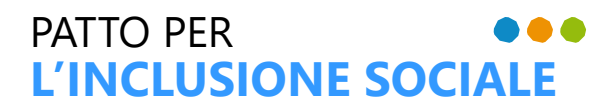

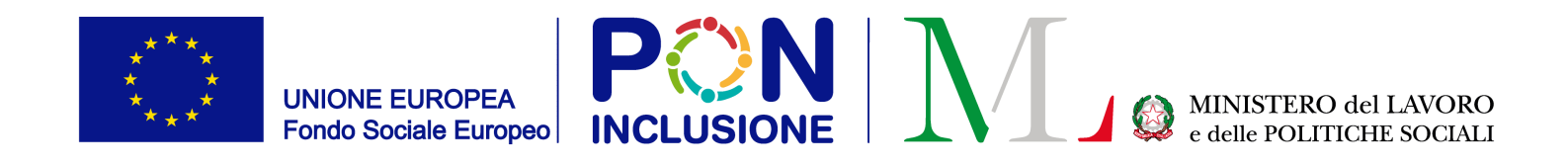

### Come assegnare un PUC: Step 2 - i beneficiari

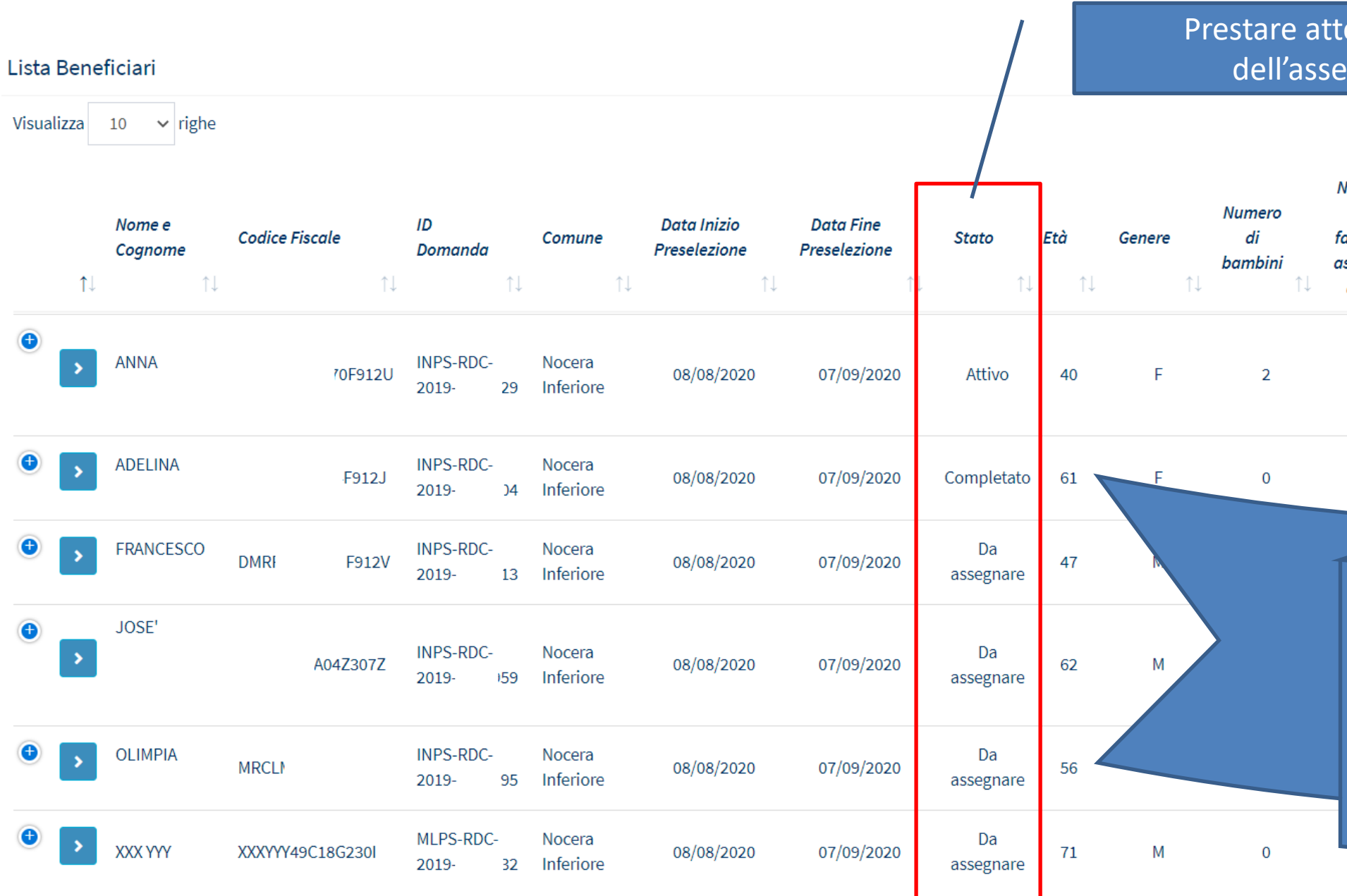

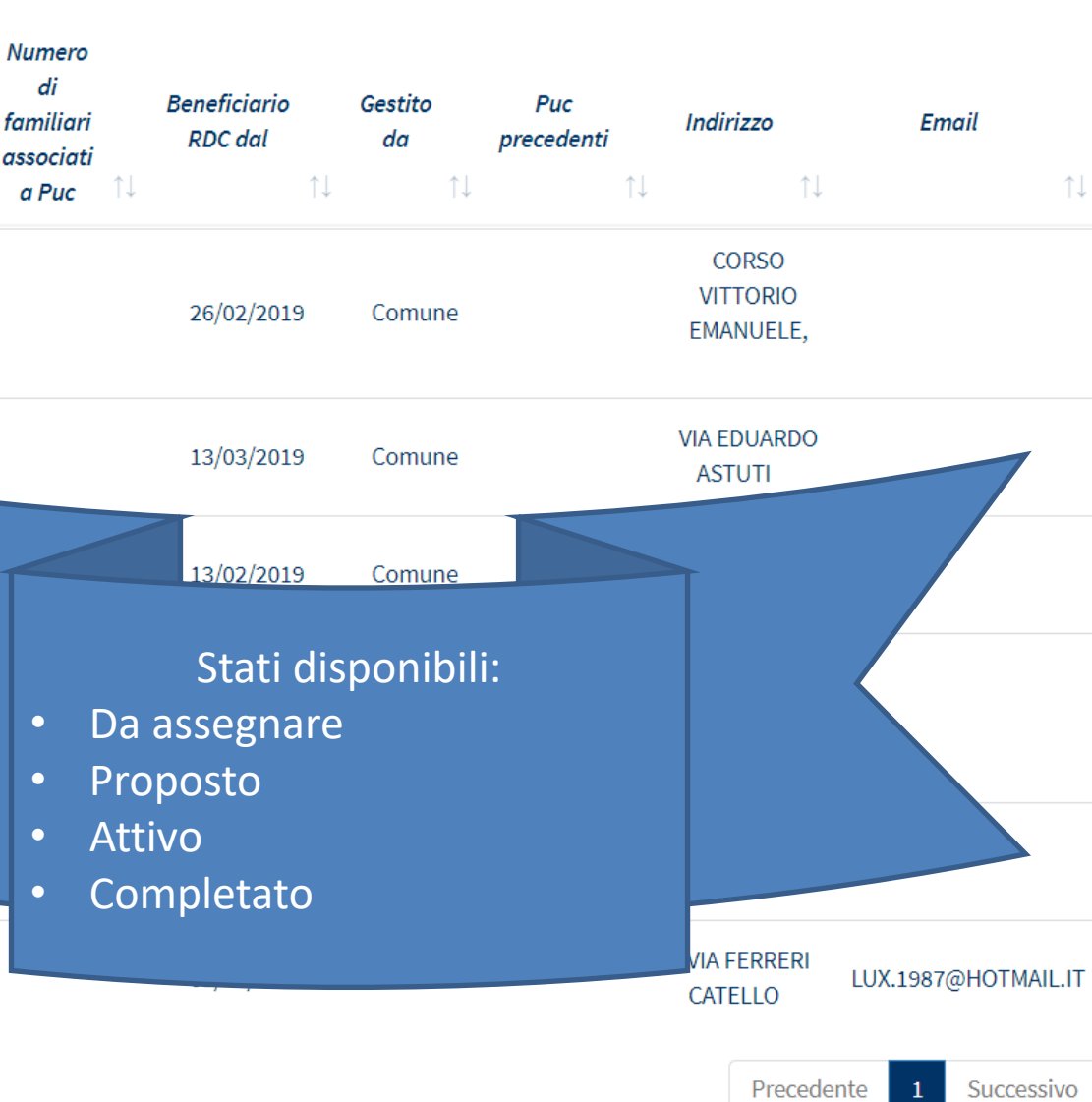

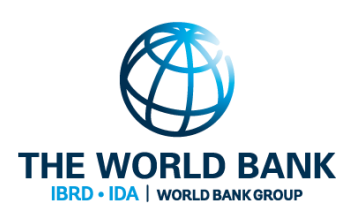

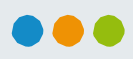

enzione allo stato gnazione PUC

Visualizzati 6 di 6 risultati Record totali: 6

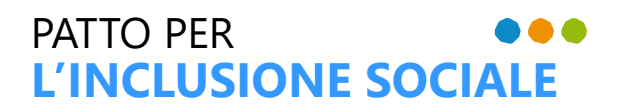

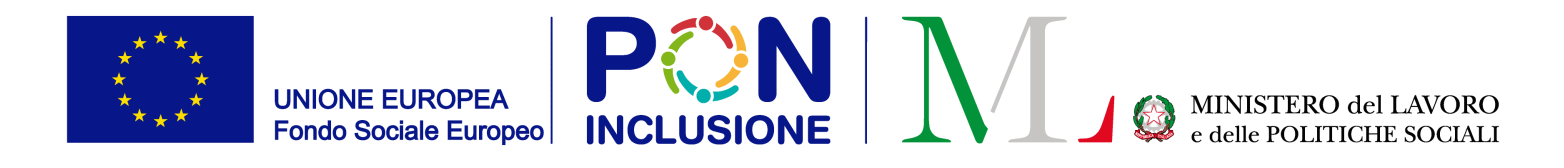

#### Come assegnare un PUC: Step 2a – E' possibile cercare i beneficiari

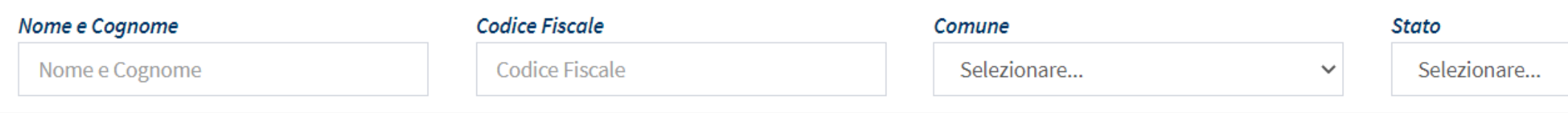

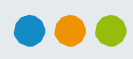

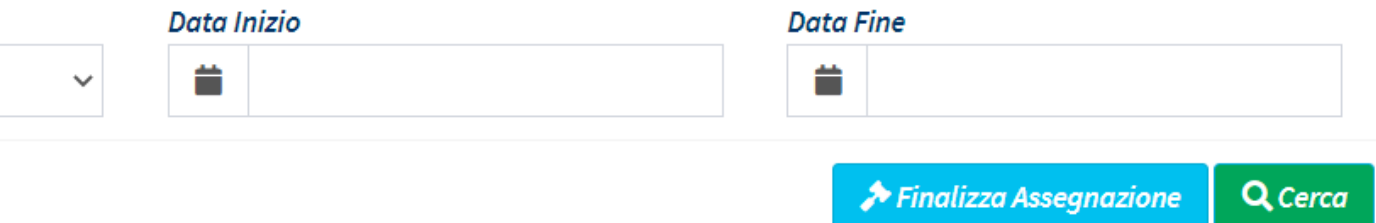

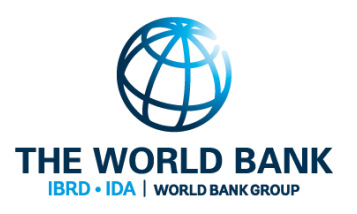

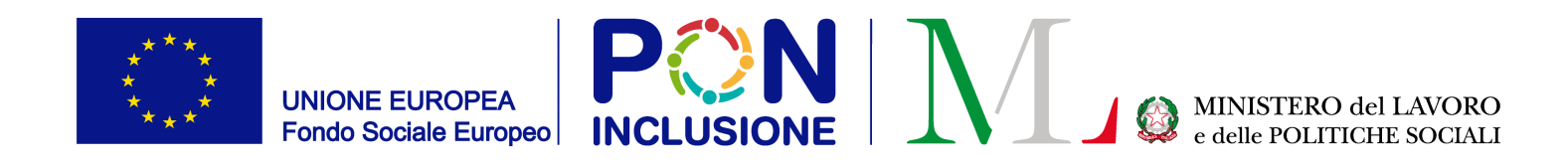

#### Come assegnare un PUC: Step 3- selezionare l'icona [Ricerca PUC da assegnare]

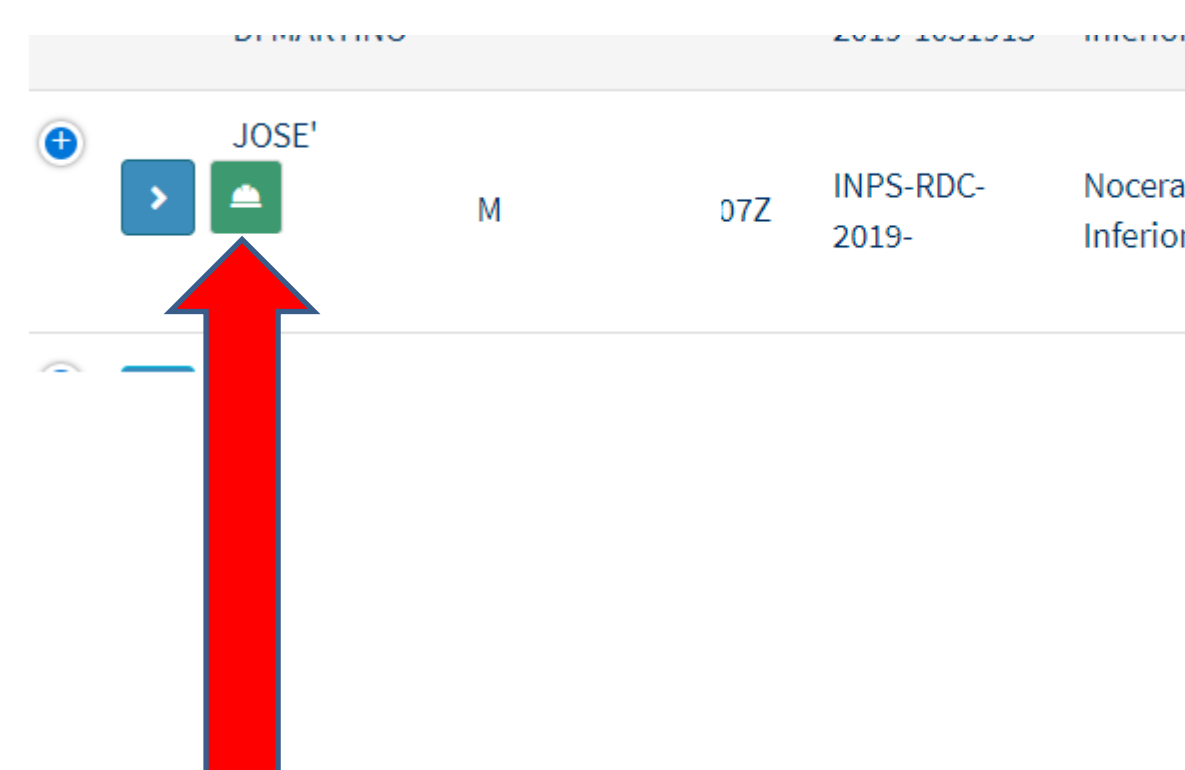

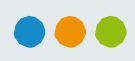

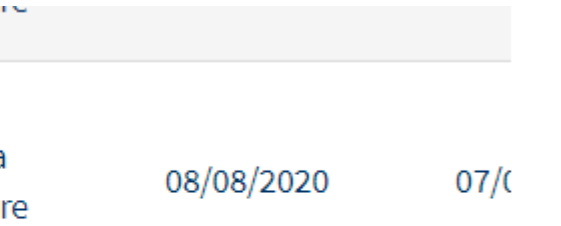

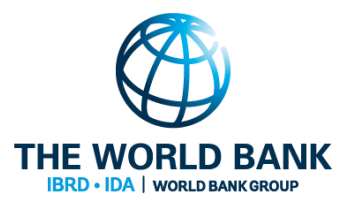

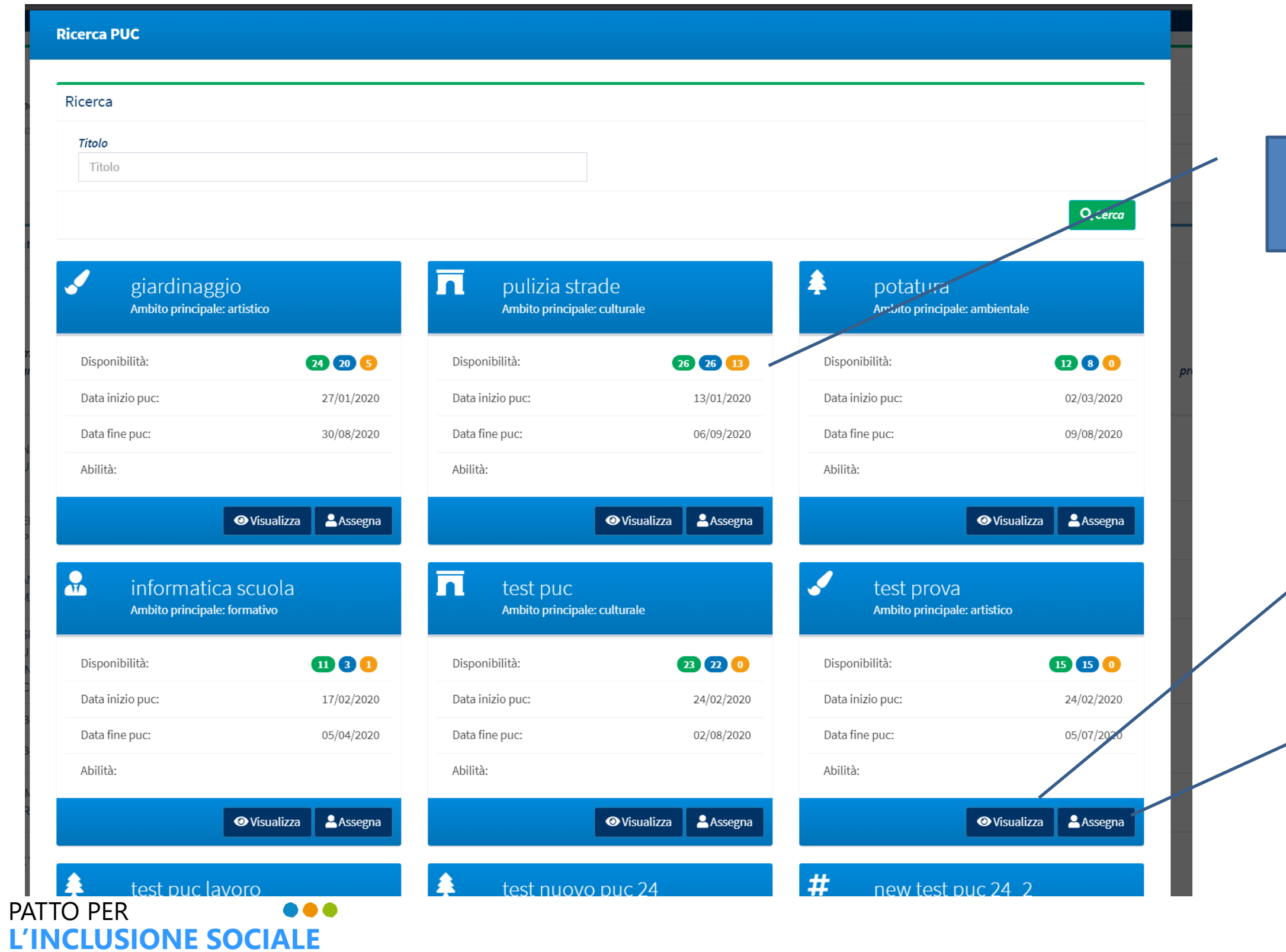

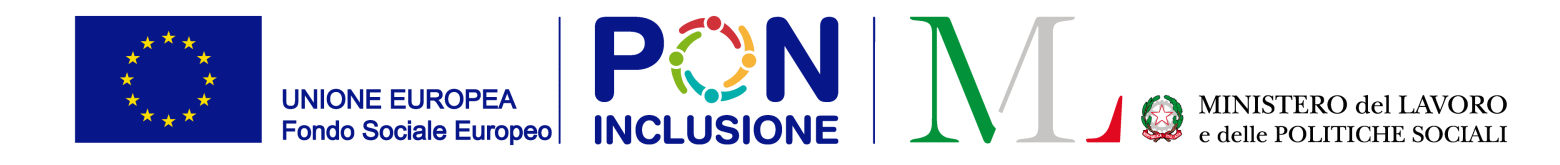

#### Come assegnare un PUC: Step 4 – visualizzare i PUC disponibili

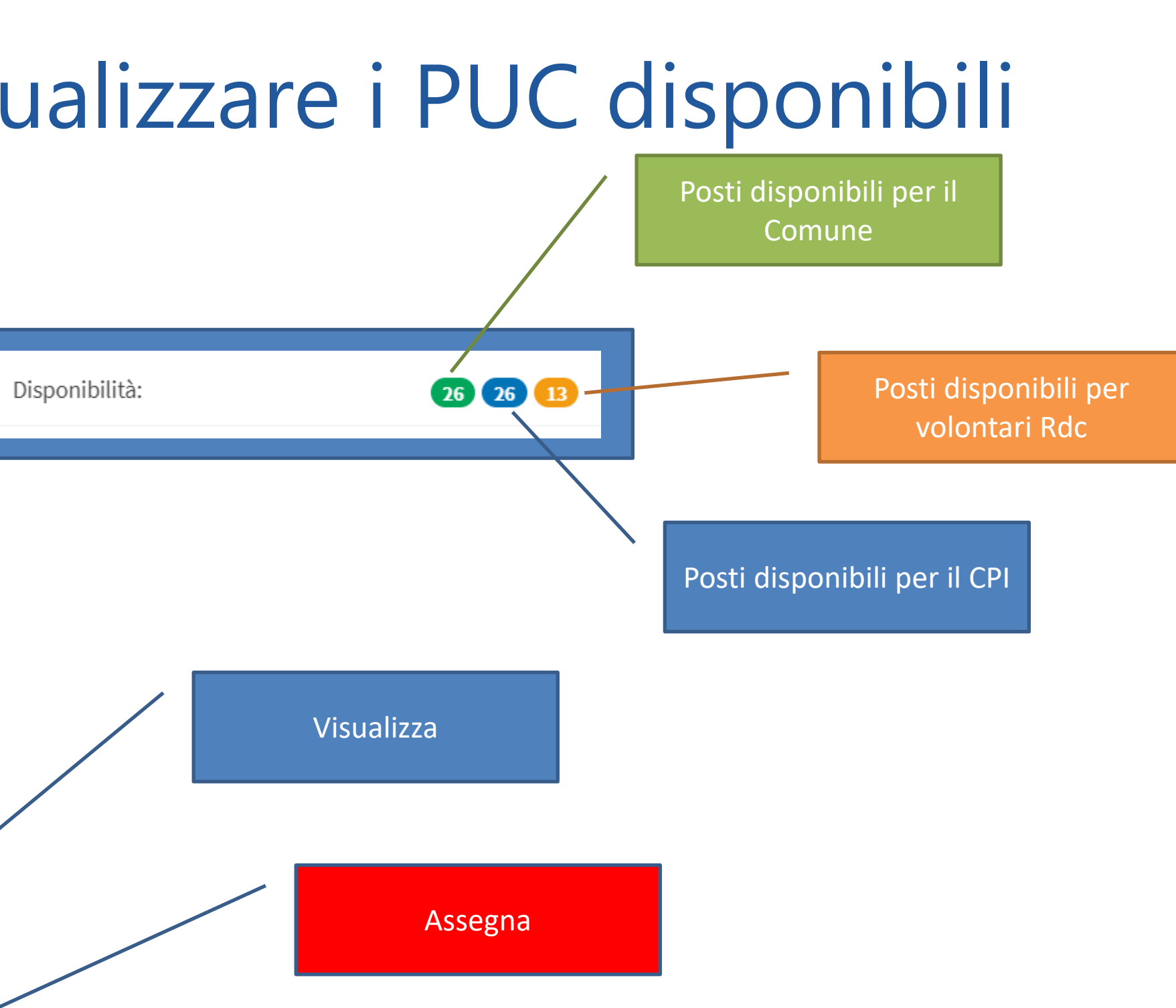

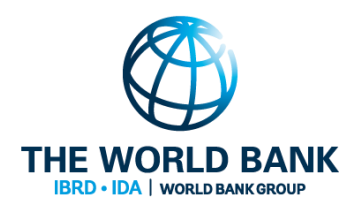

 $\bullet\bullet\bullet$ 

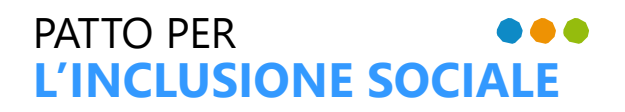

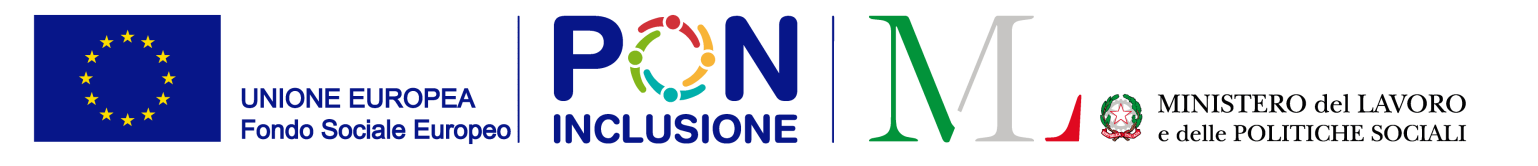

#### Come assegnare un PUC: Step 4a – Visualizzazione del progetto

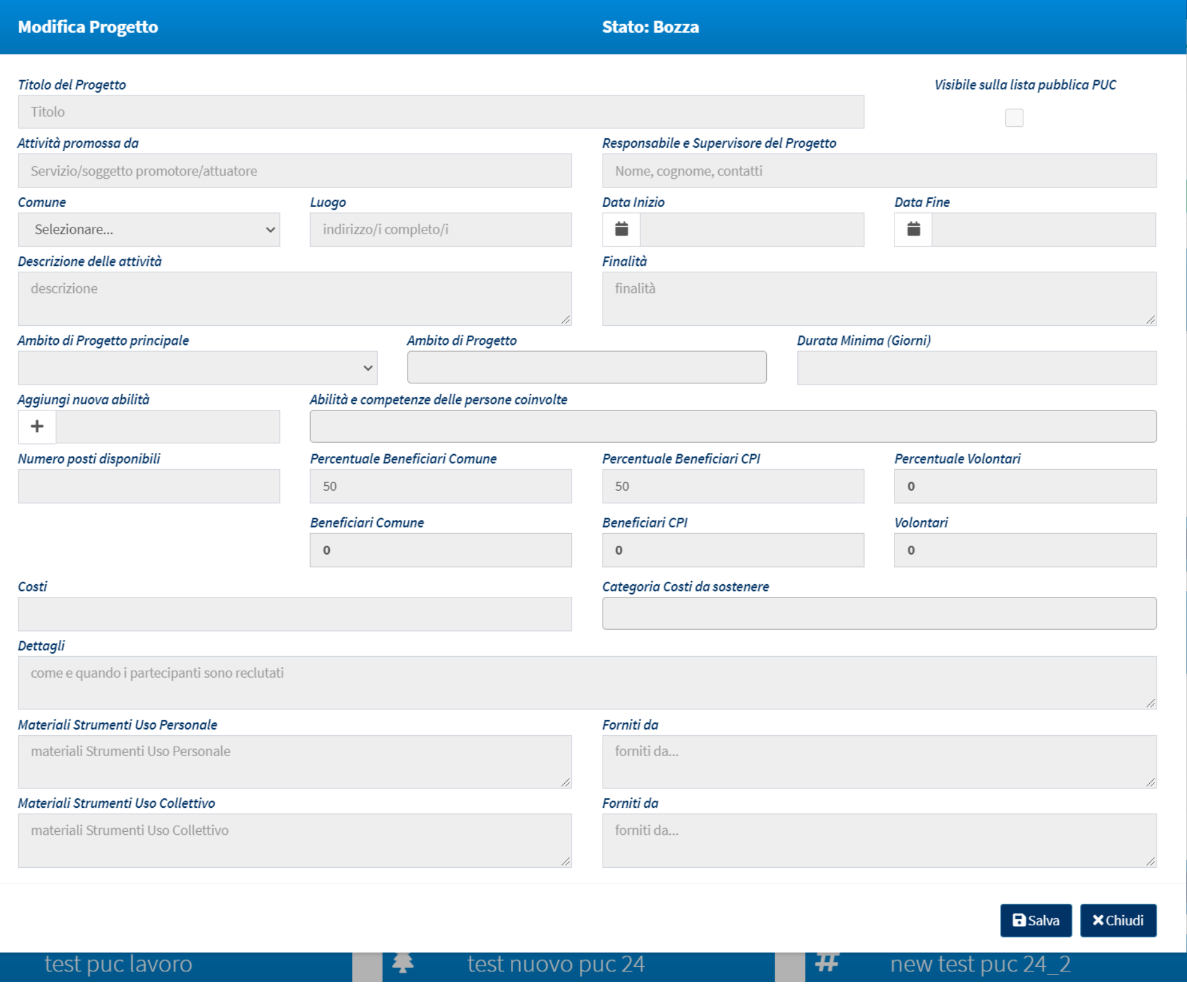

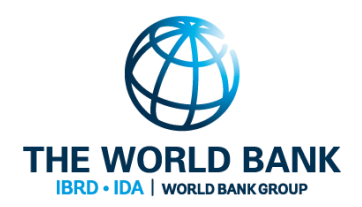

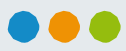

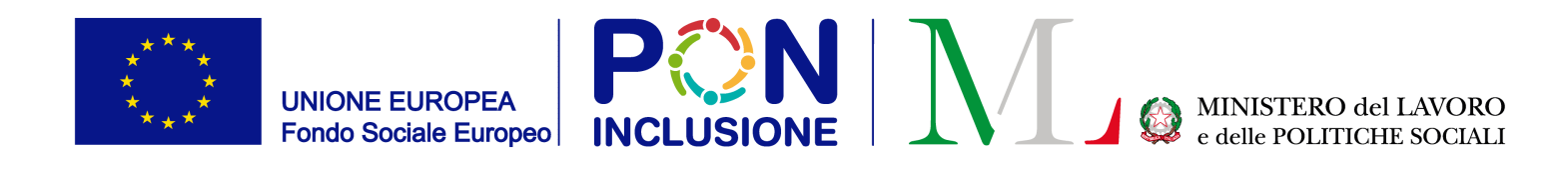

O<br>arti

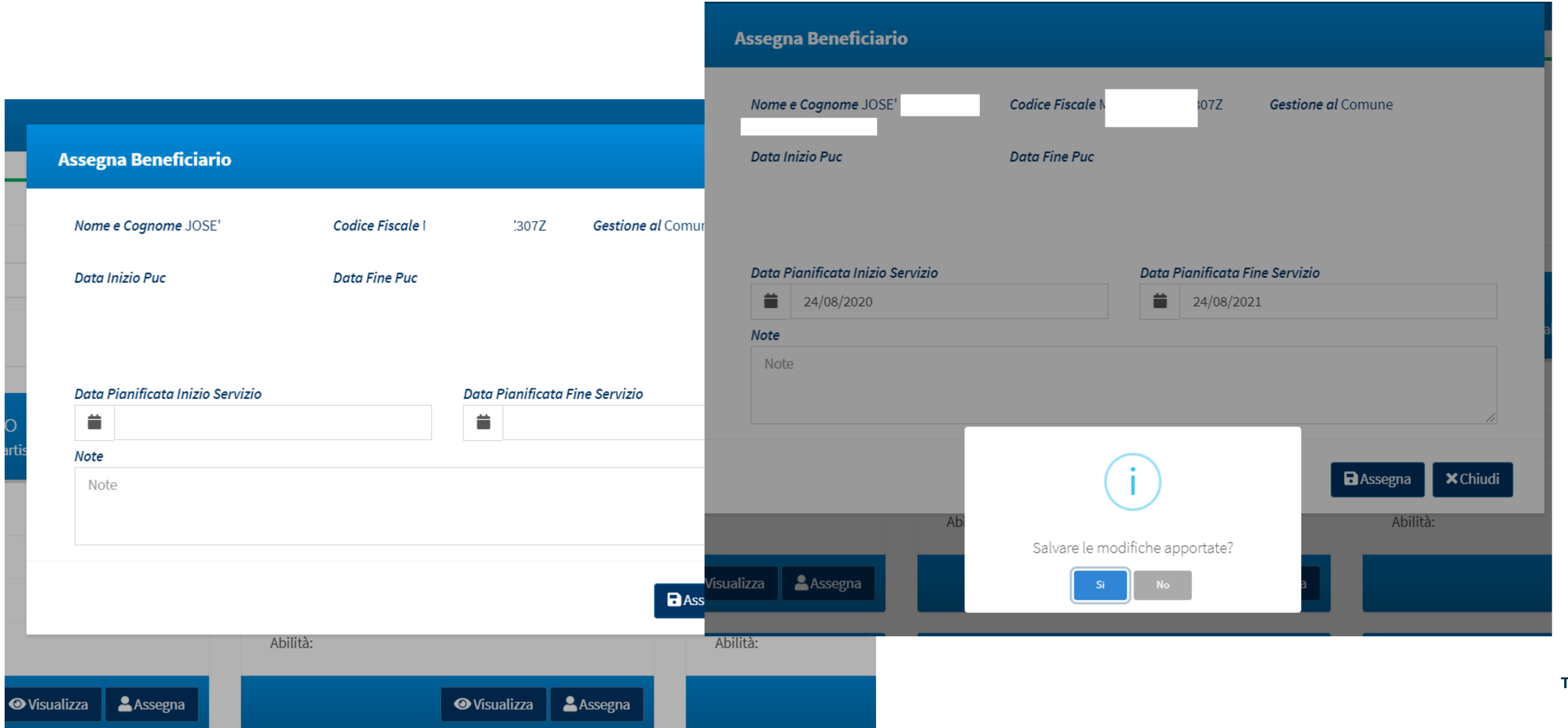

#### Come assegnare un PUC: Step 5 - Assegnazione

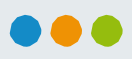

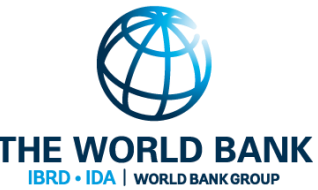

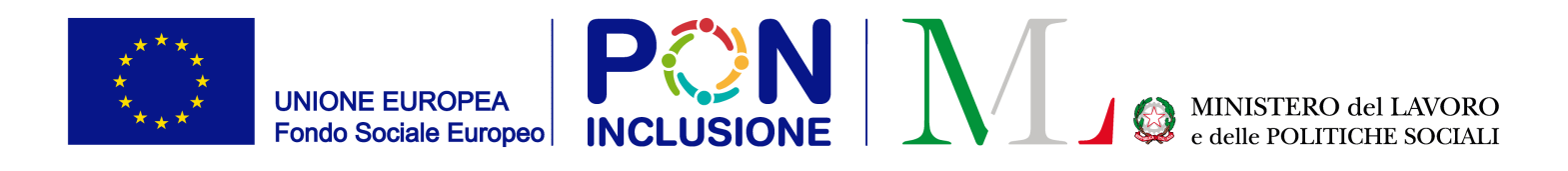

### Come assegnare un PUC: Step 5- stato dell'assegnazione: **proposto**

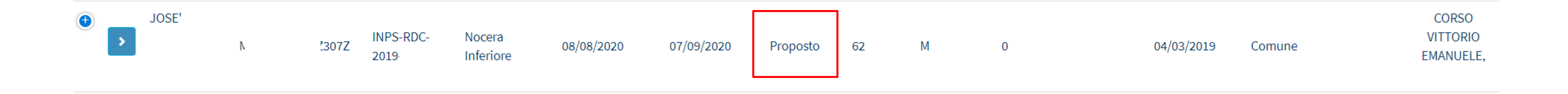

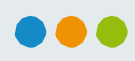

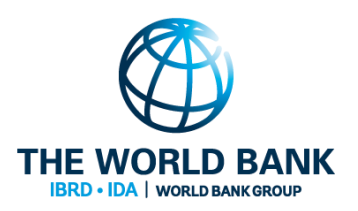

#### NB: Il PUC non é ancora assegnato definitivamente! La proposta deve essere finalizzata.

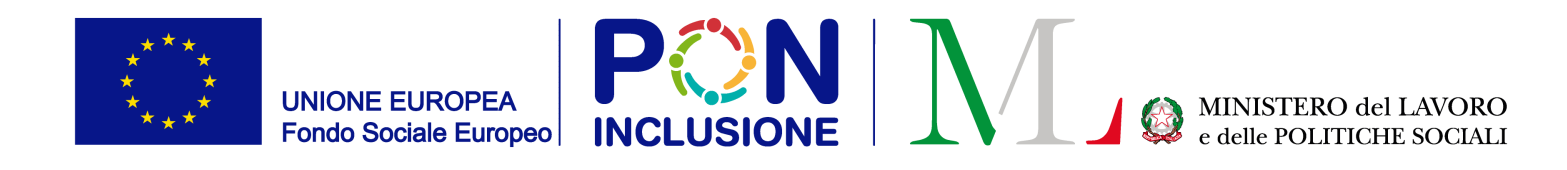

PATTO PER

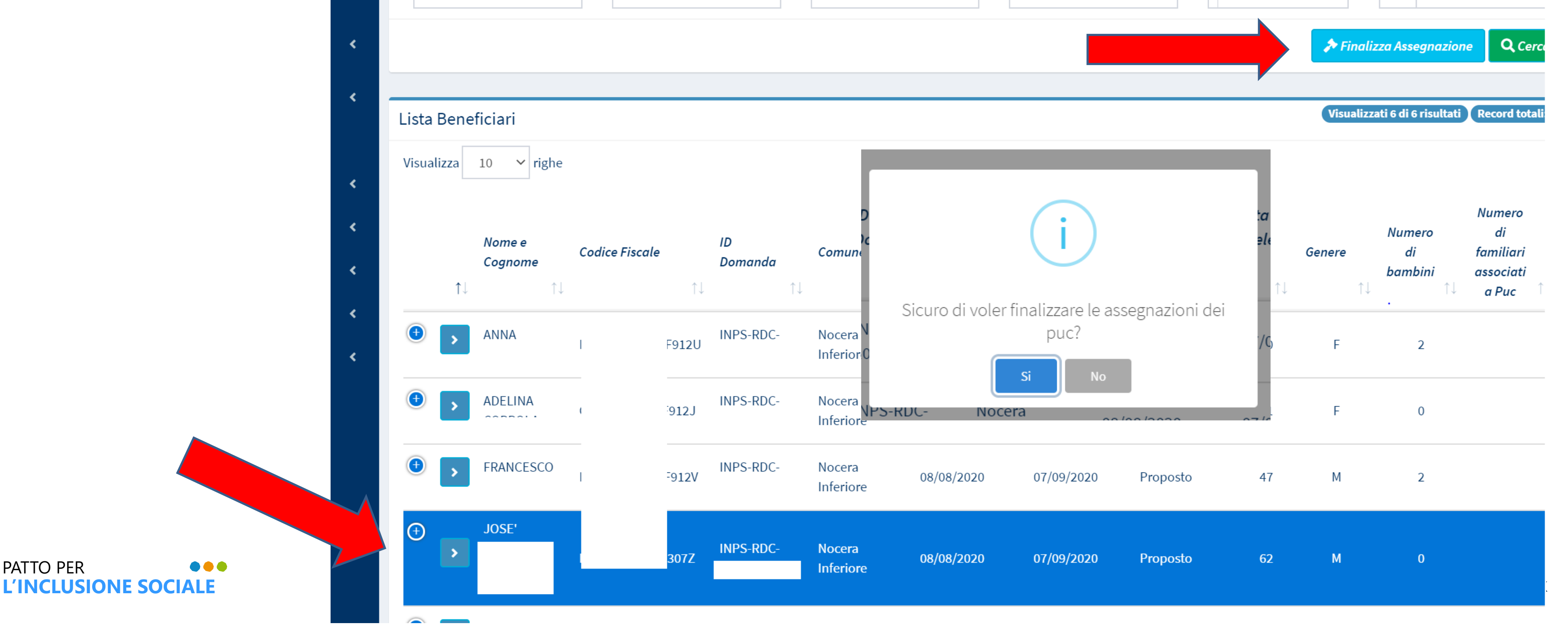

### Come assegnare un PUC: step 6- seleziona il beneficiario e clicca su [Finalizza Assegnazione] per finalizzare l'assegnazione

...

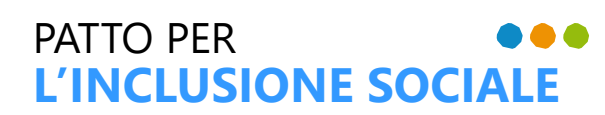

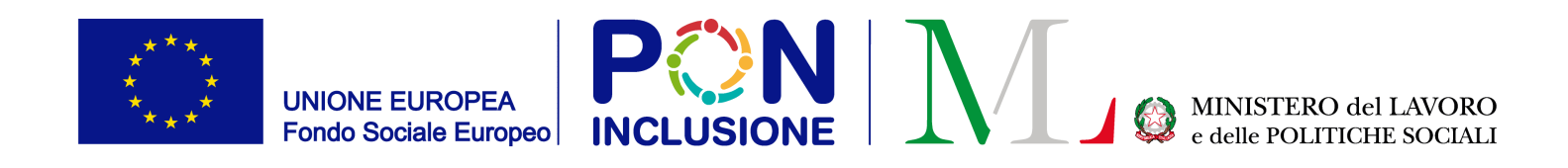

#### Nota: E' possibile selezionare più di un beneficiario! E' sufficiente cliccare sul beneficiario da selezionare (e cliccare nuovamente per deselezionare)

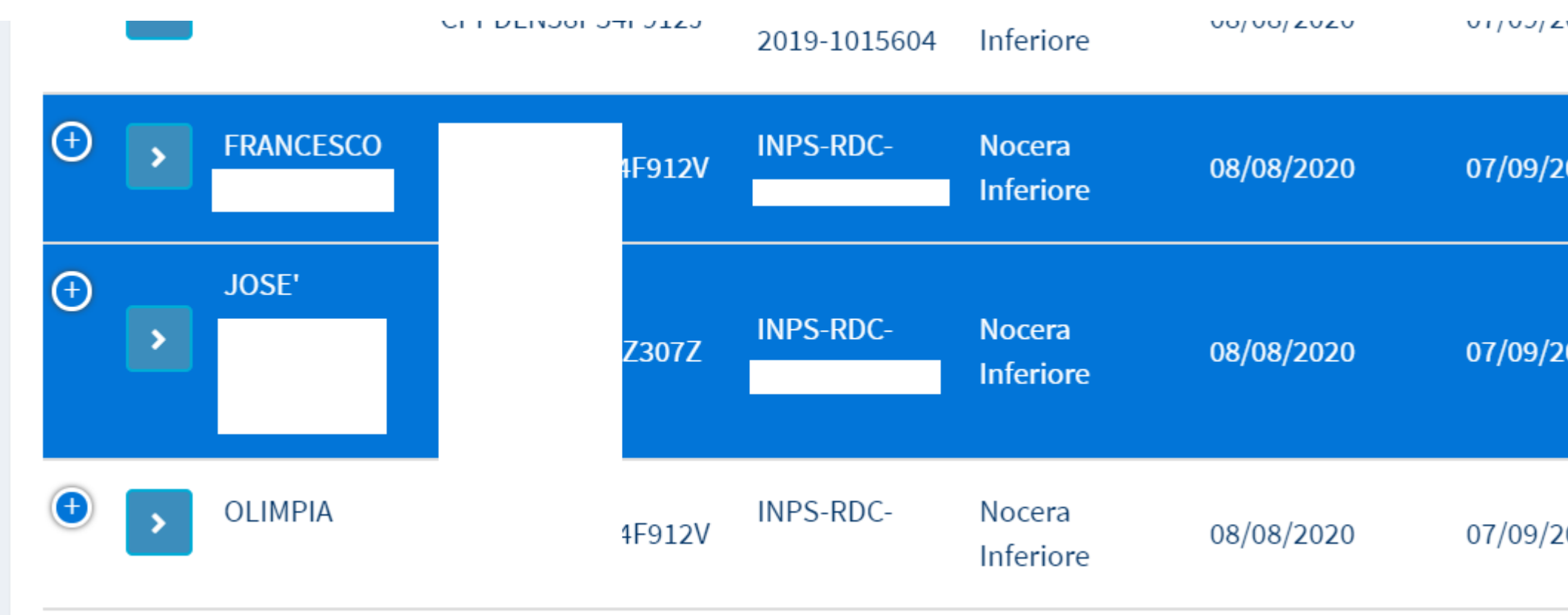

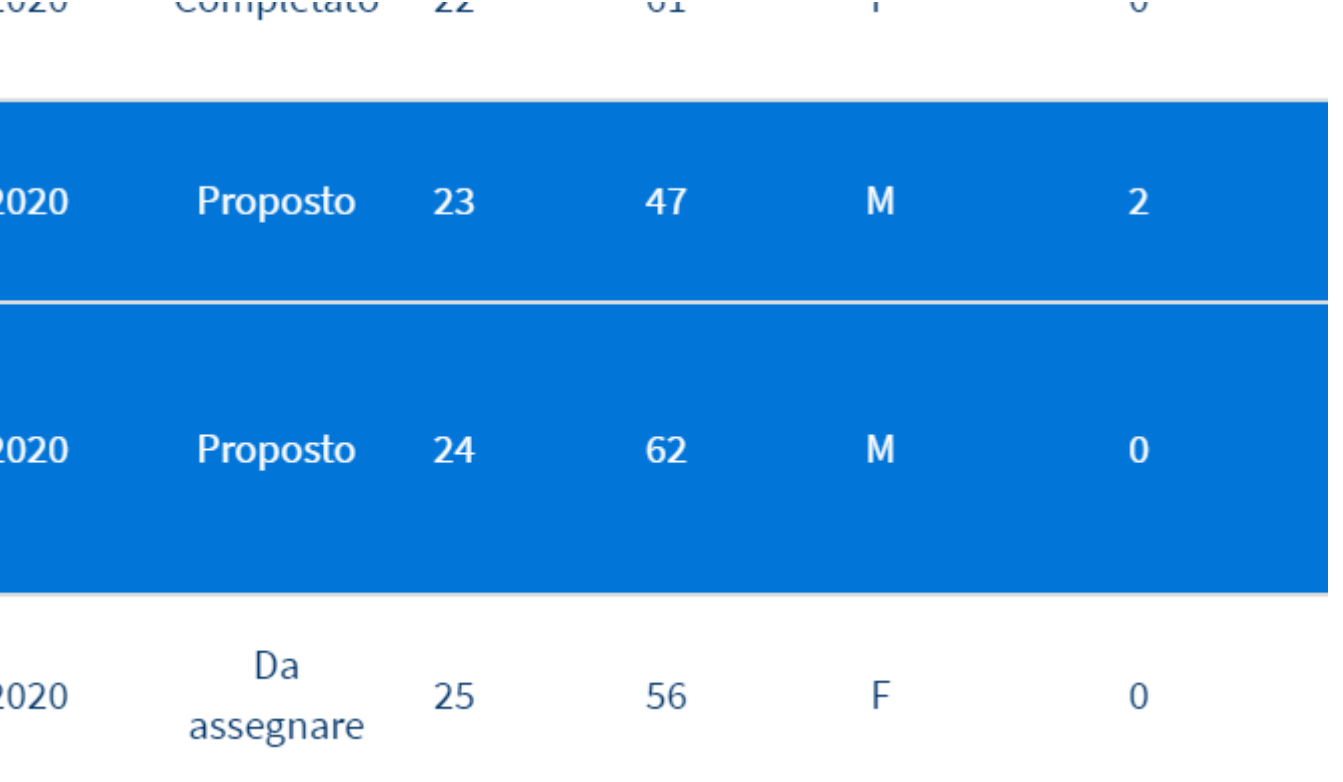

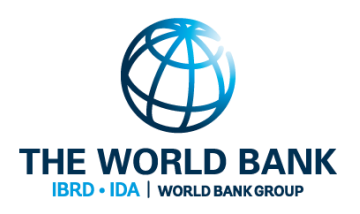

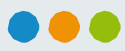

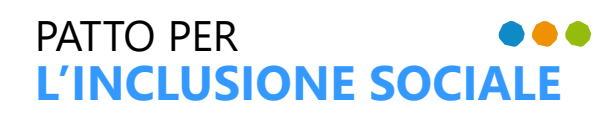

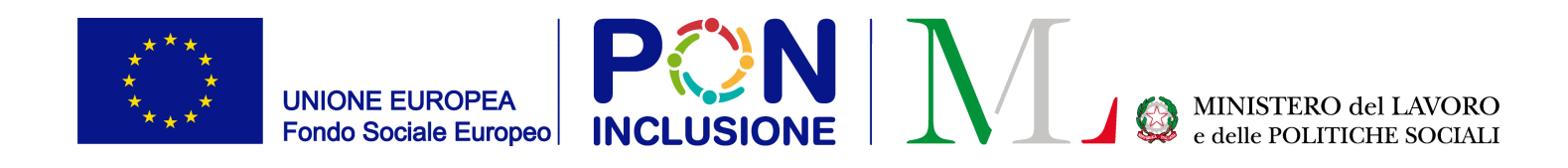

#### Come assegnare un PUC: dopo aver confermato, il PUC è assegnato al beneficiario (Assegnato)

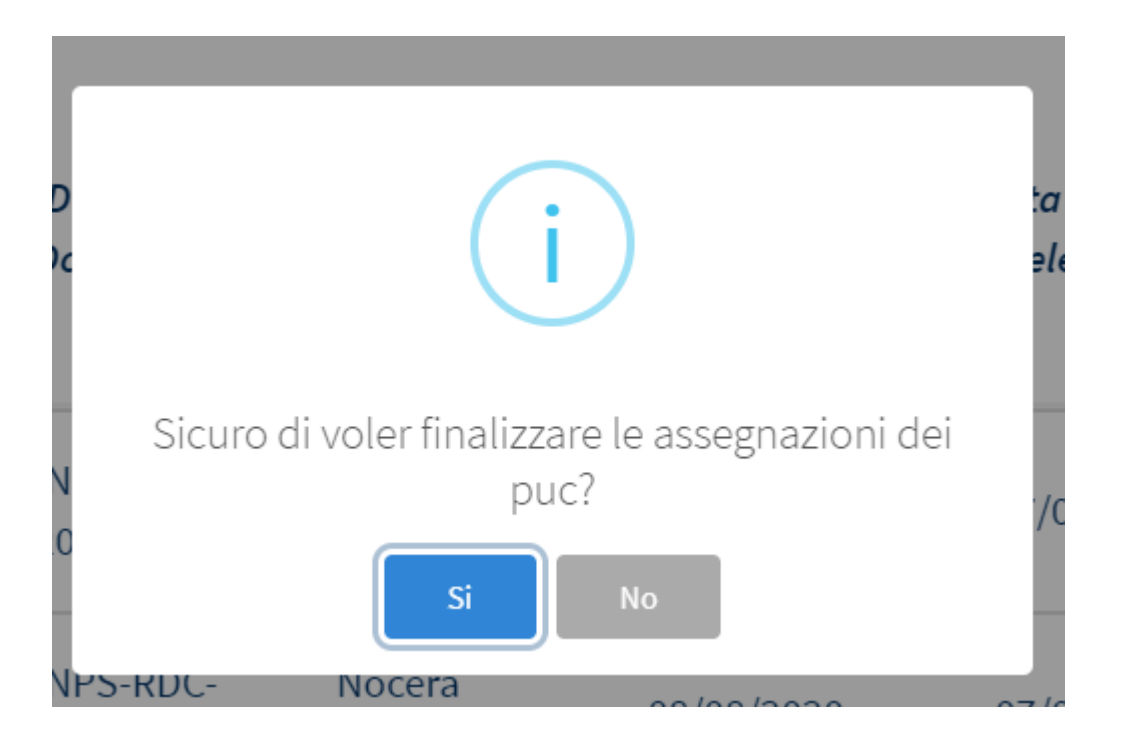

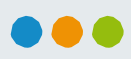

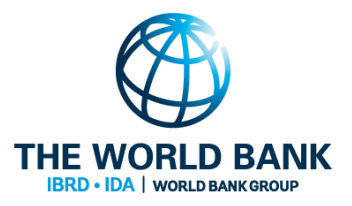

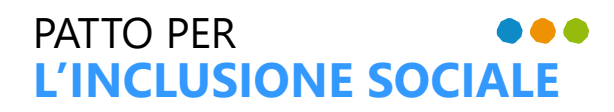

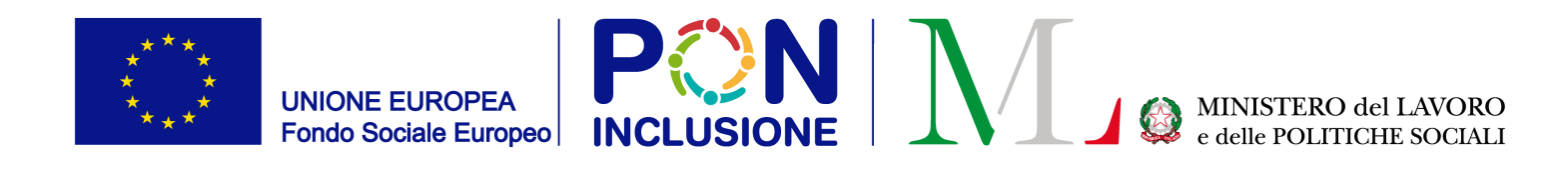

### Per visualizzare il dettaglio dell'assegnazione, selezionare l'icona [Visualizza Dettaglio Assegnazione]

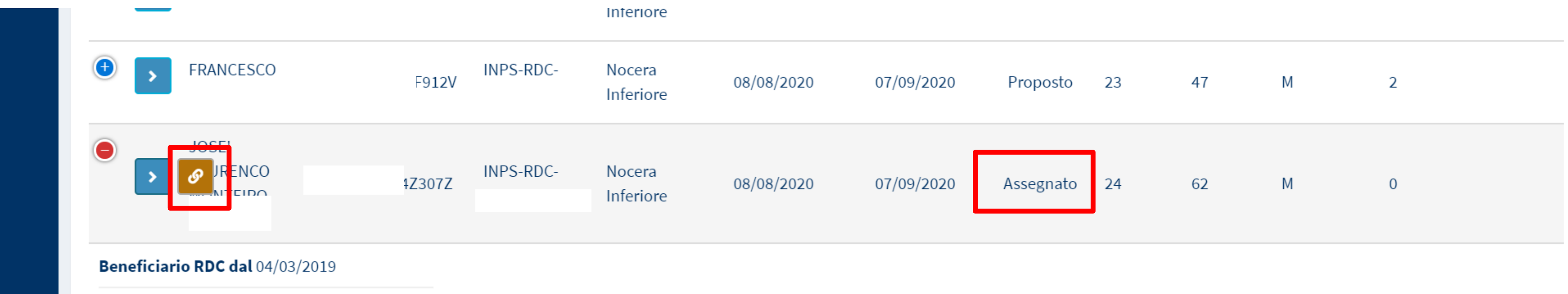

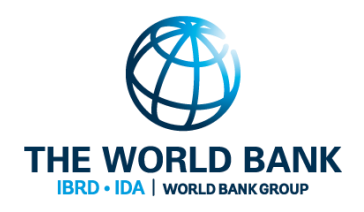

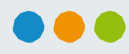

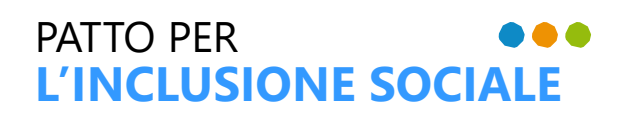

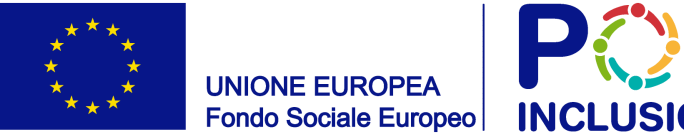

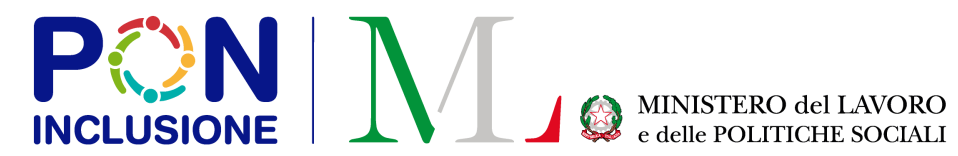

#### Dettaglio Assegnazione

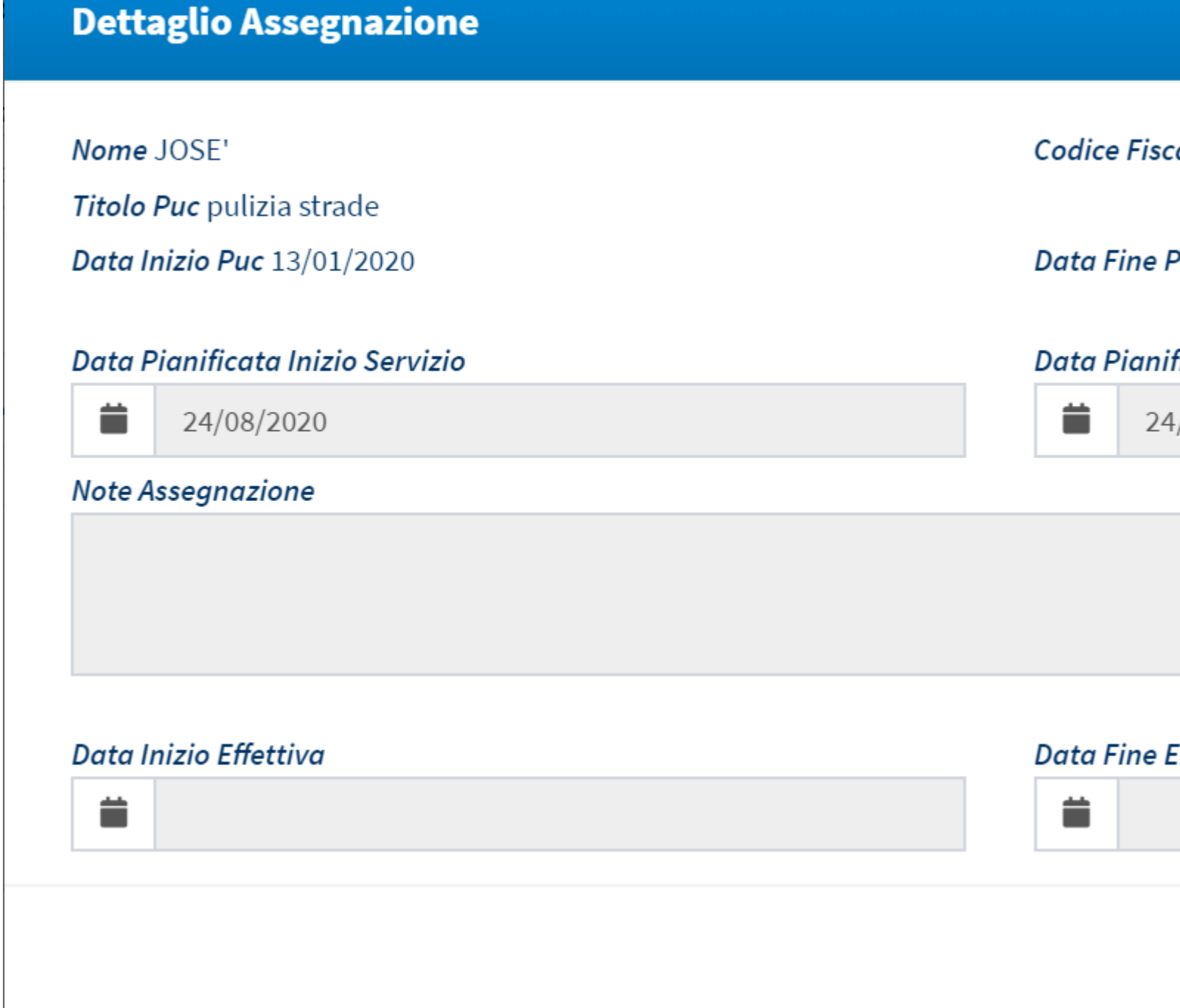

#### Ruolo coinvolto : **Case Manager**

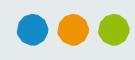

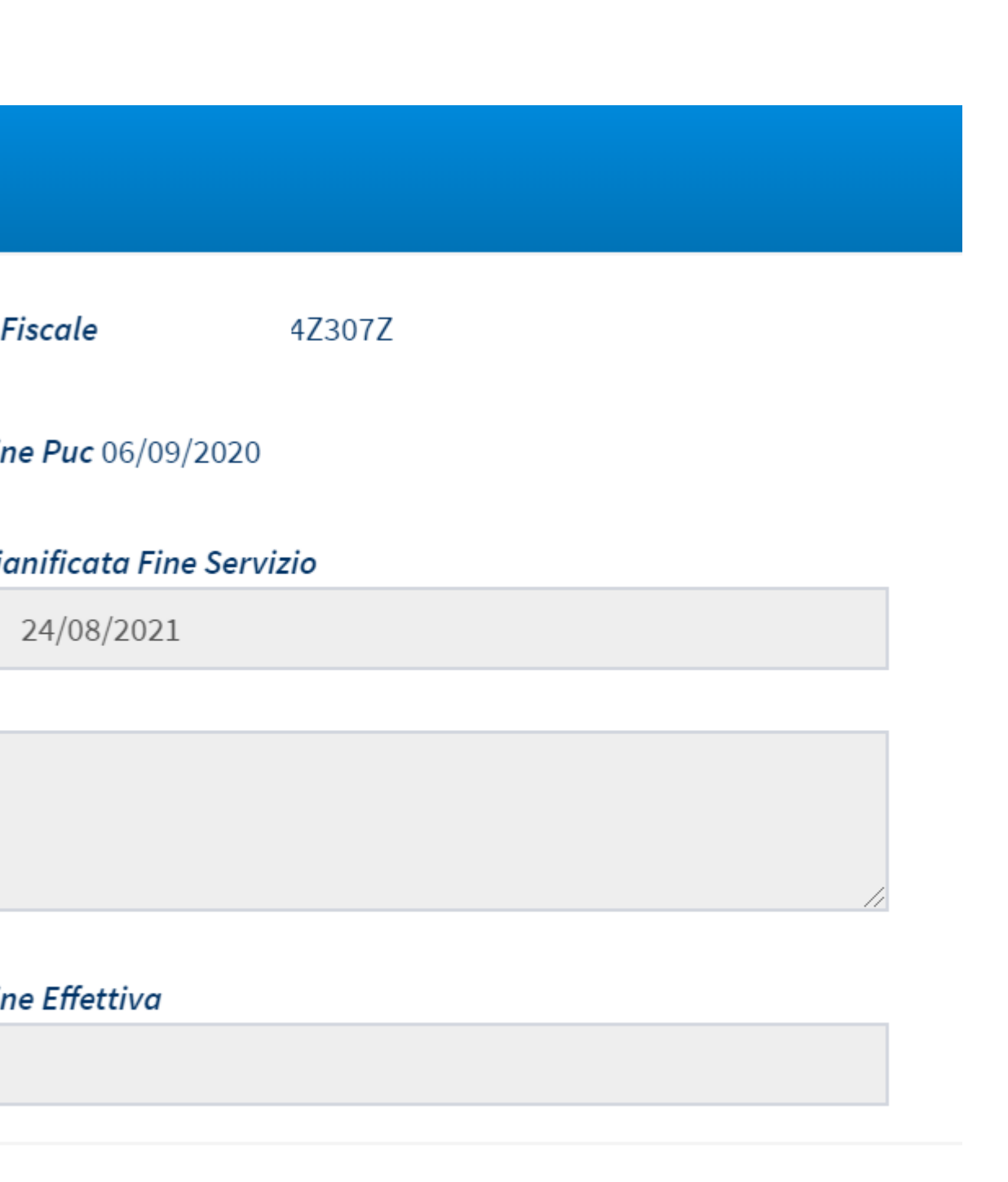

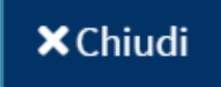

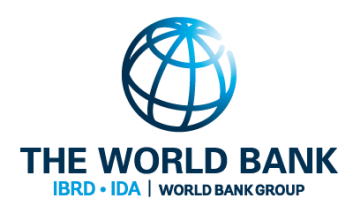

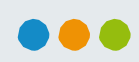

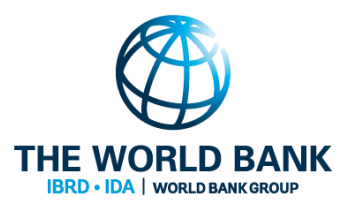

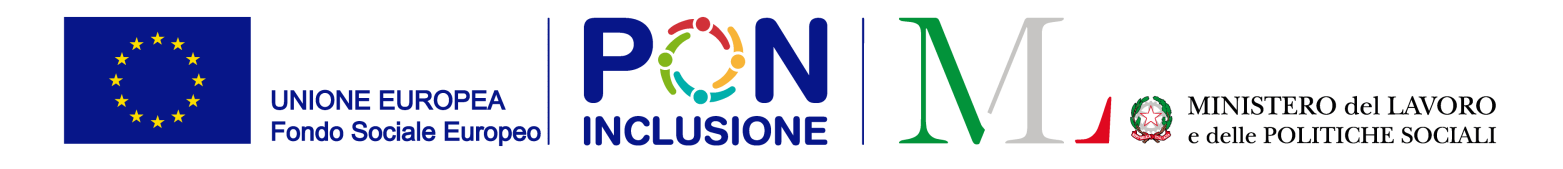

## Visualizzazione dei beneficiari assegnati ai PUC

Ruolo coinvolto: **Responsabile PUC**

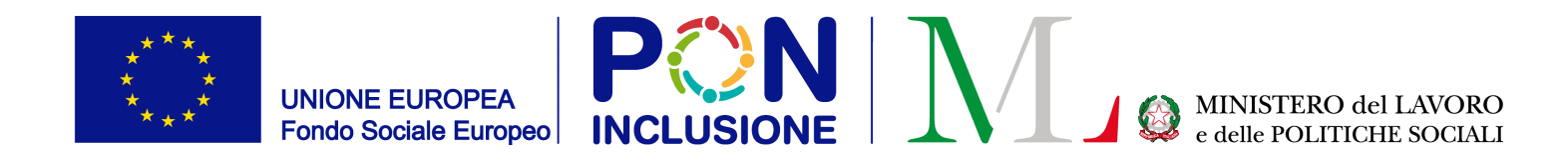

PATTO PER

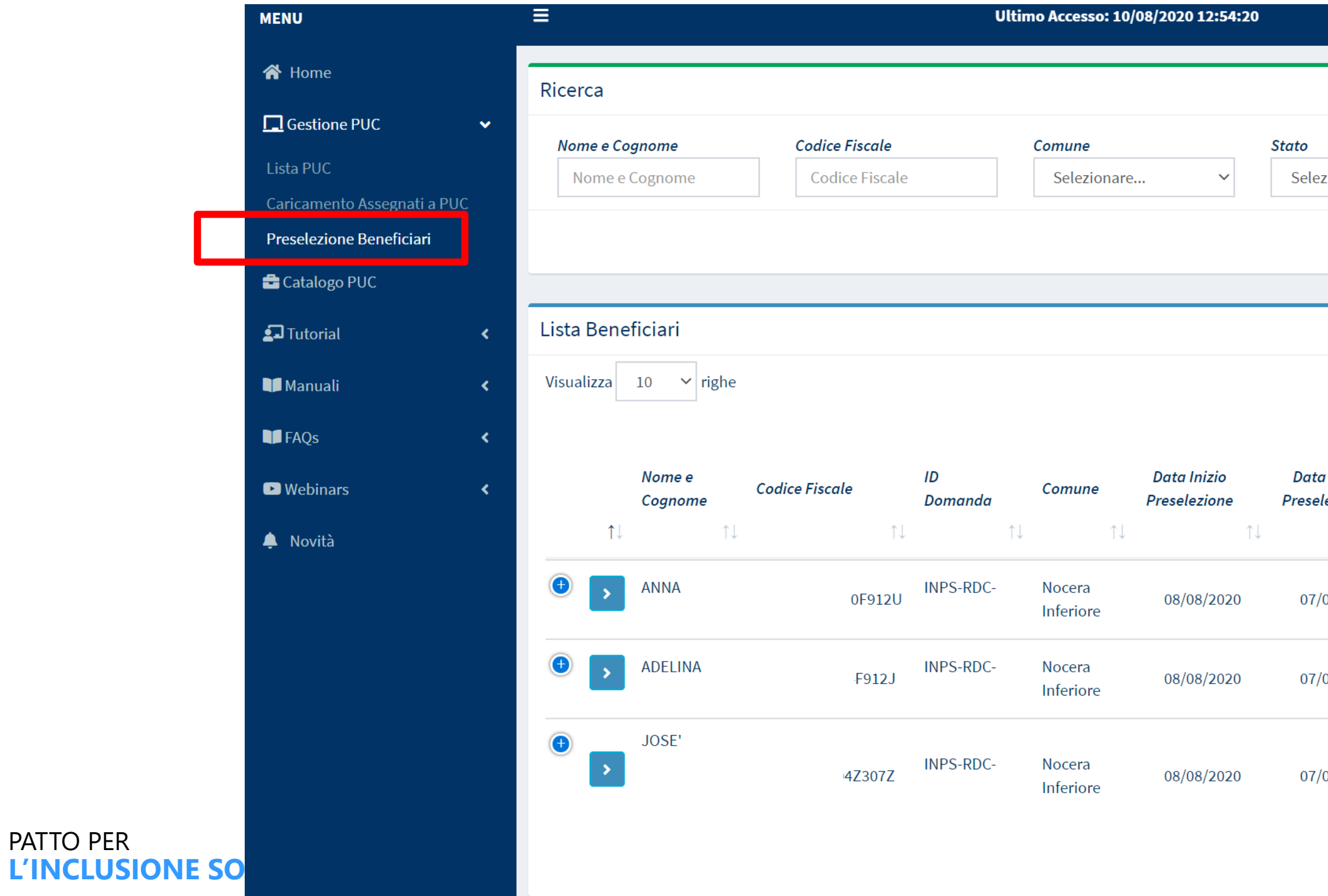

### Dal menu, selezionare "Preselezione Beneficiari"

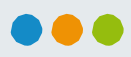

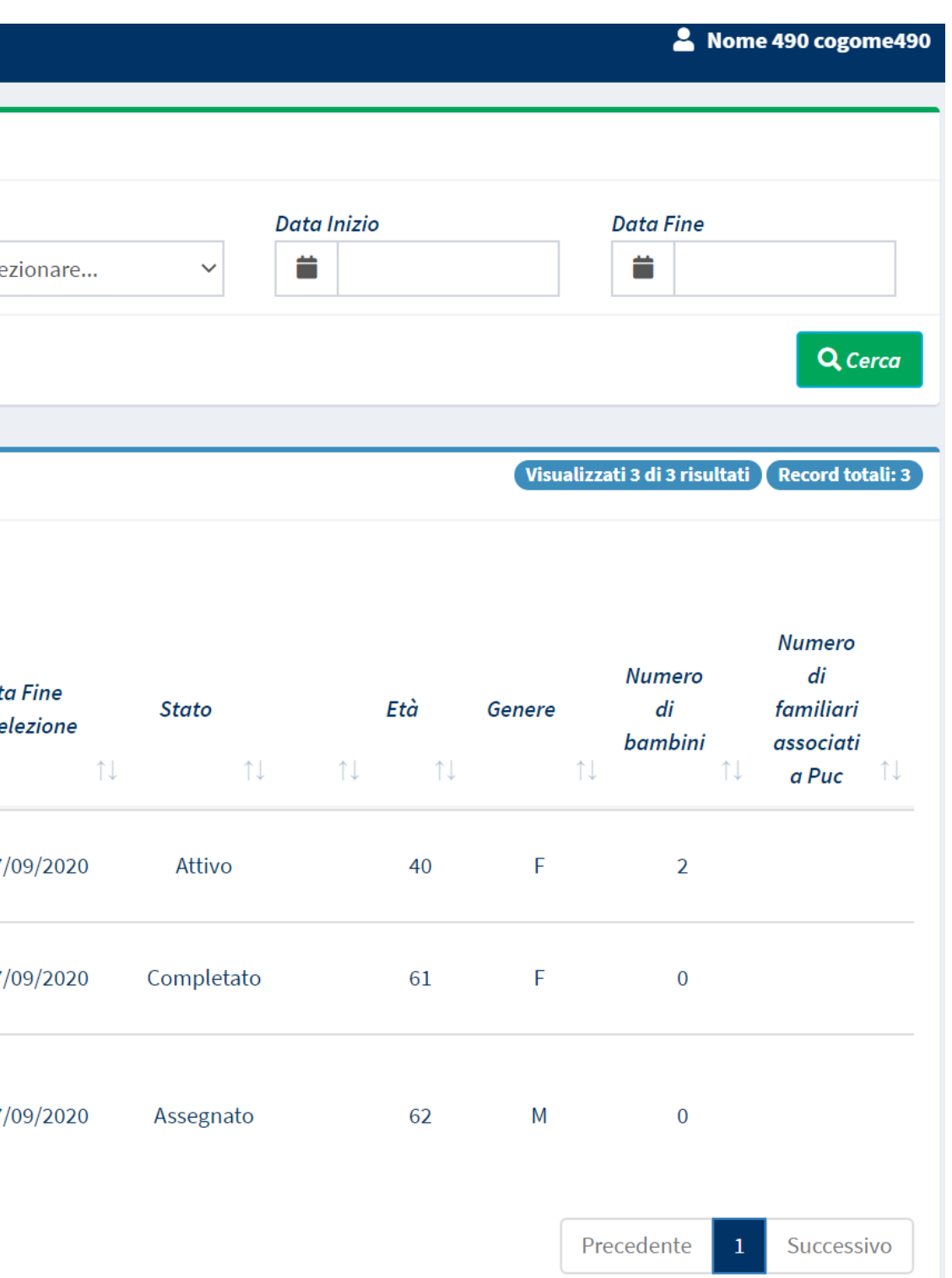

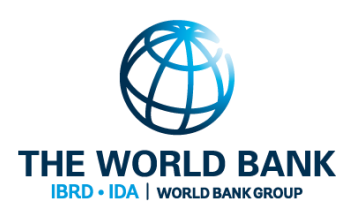

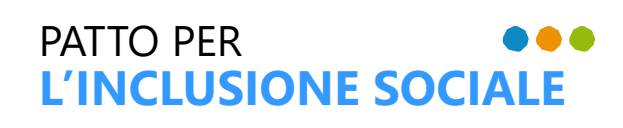

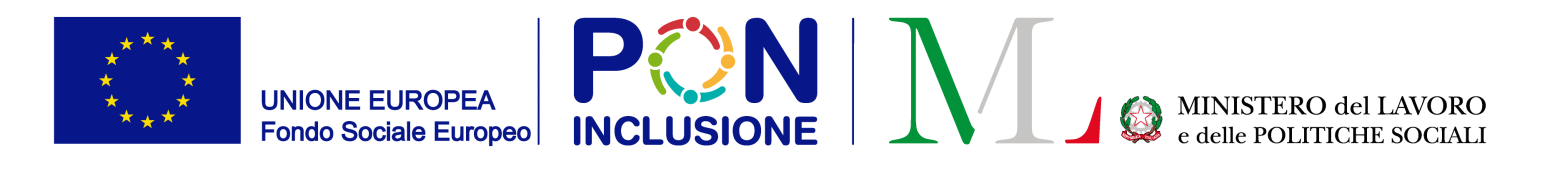

#### Per avviare la partecipazione di un beneficiario al PUC, **una volta ricevuta conferma di attivazione della polizza,** il responsabile PUC dovrà inserire la "Data Inizio Effettiva"

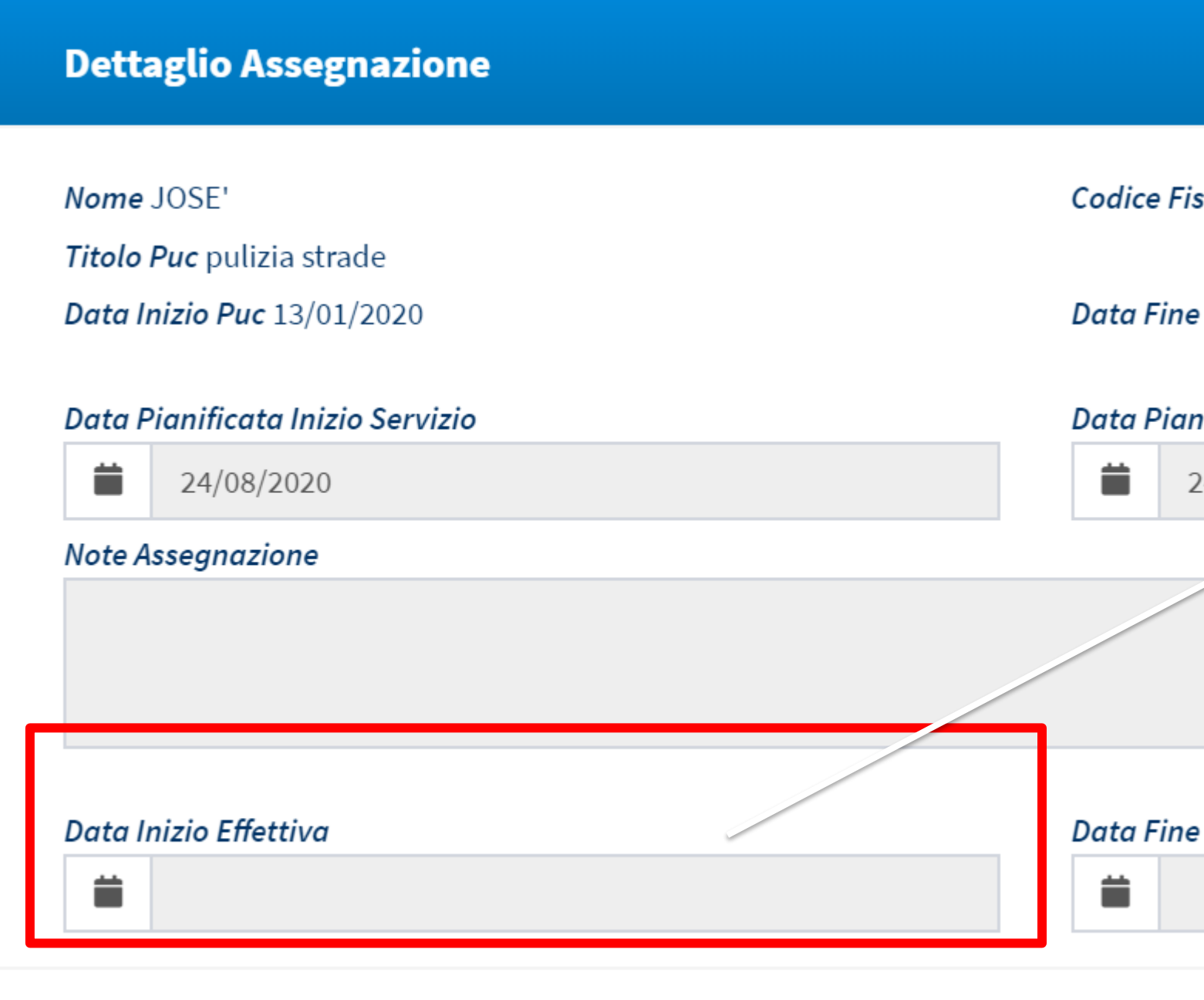

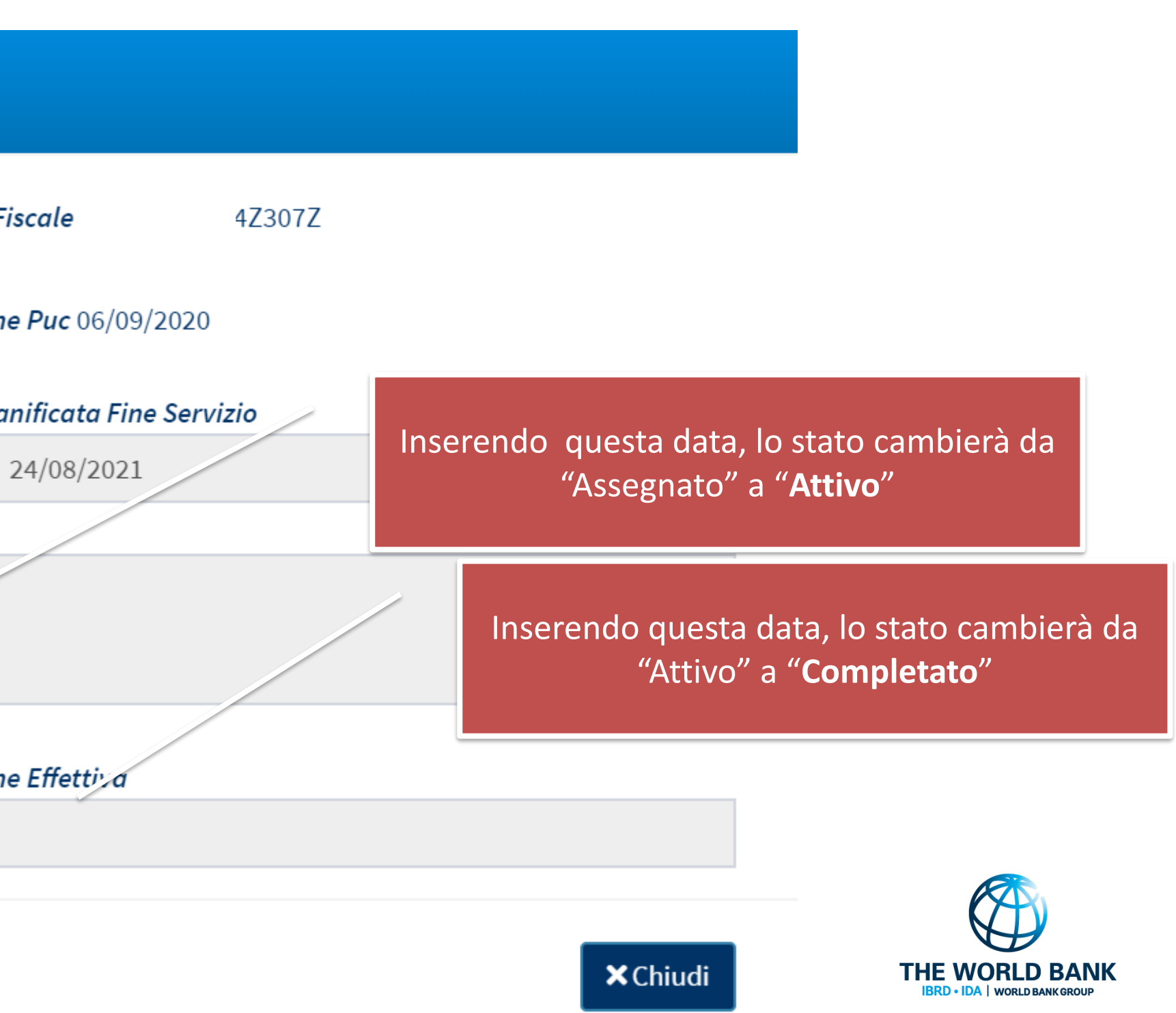

...

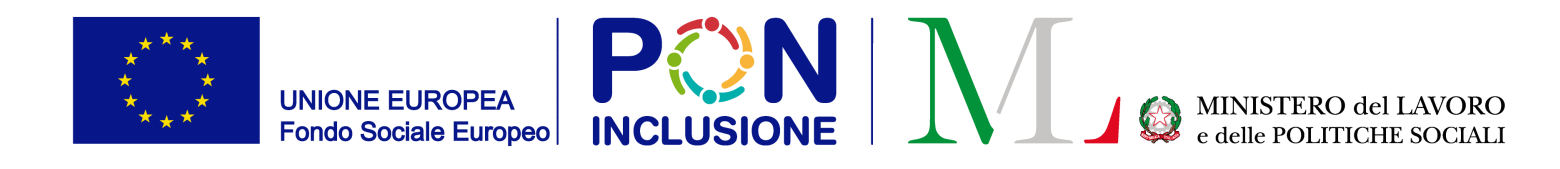

#### Attivazione della polizza assicurativa INAIL per i beneficiari partecipanti ai PUC

Ruolo coinvolto: **Responsabile PUC**

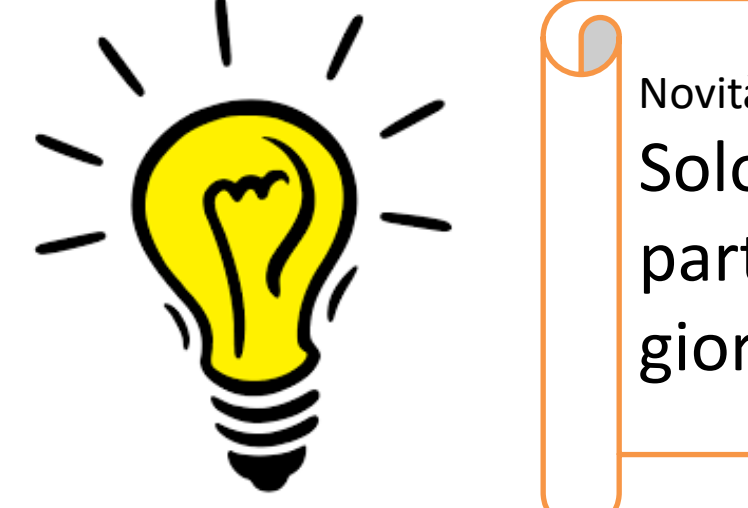

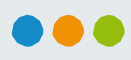

Novità rispetto alla versione precedente: Solo il responsabile PUC può registrare i partecipanti presso INAIL e tenere traccia dei giorni di lavoro svolti.

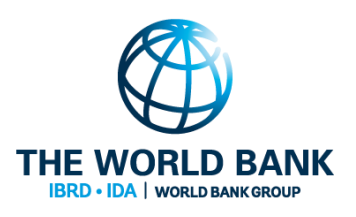

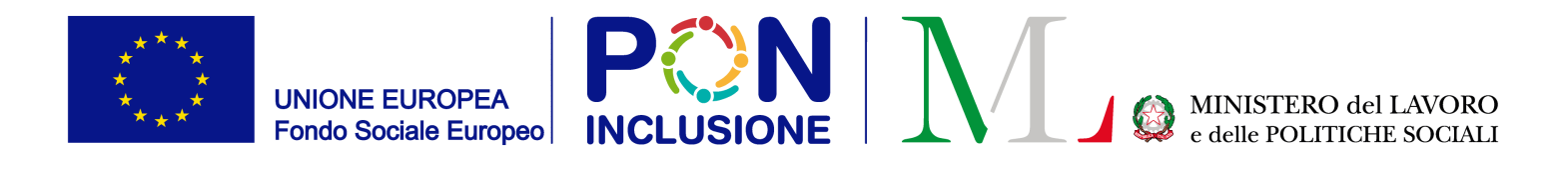

#### Step 1: Selezionare "Lista PUC"

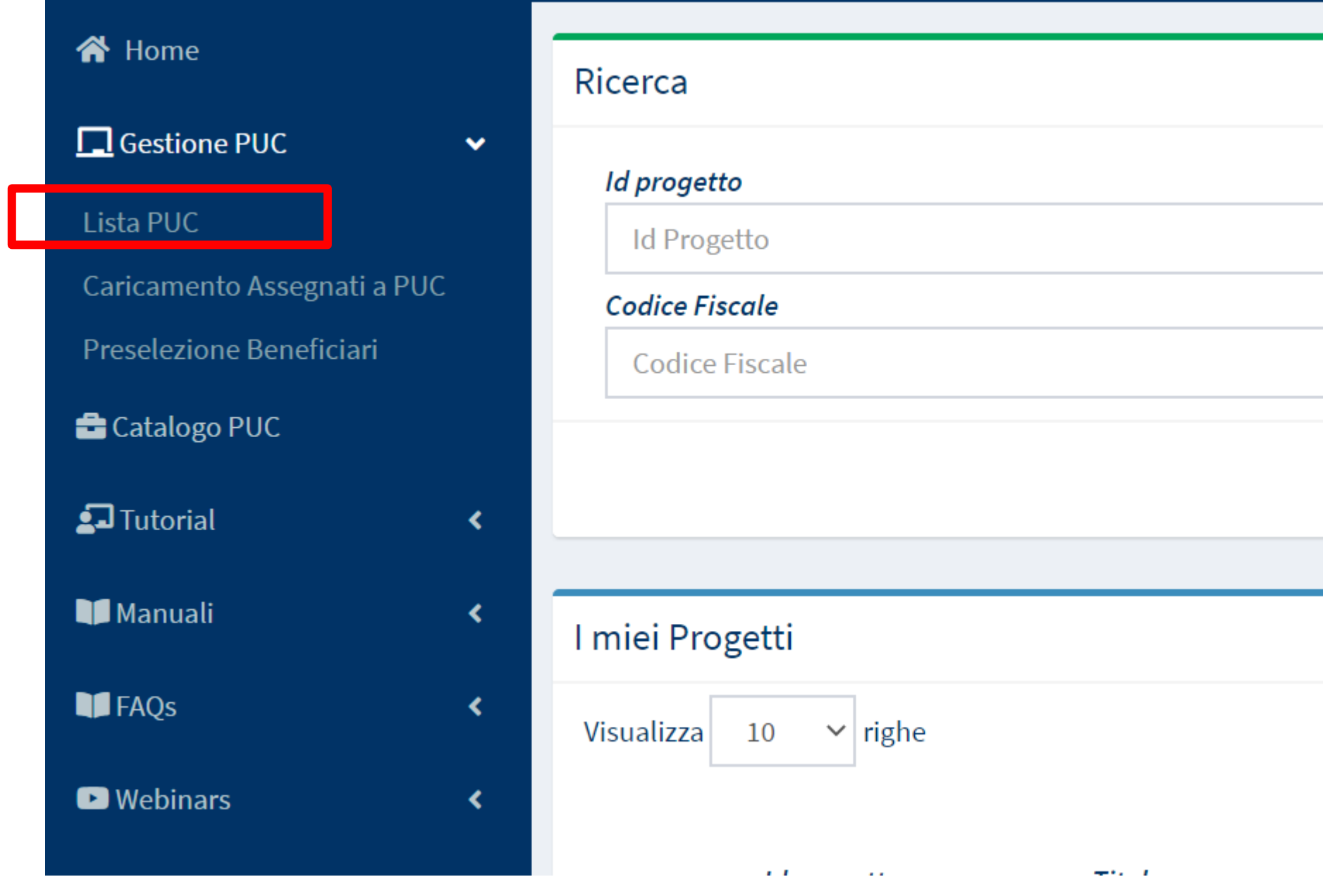

#### Ruolo coinvolto: **Responsabile PUC**

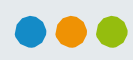

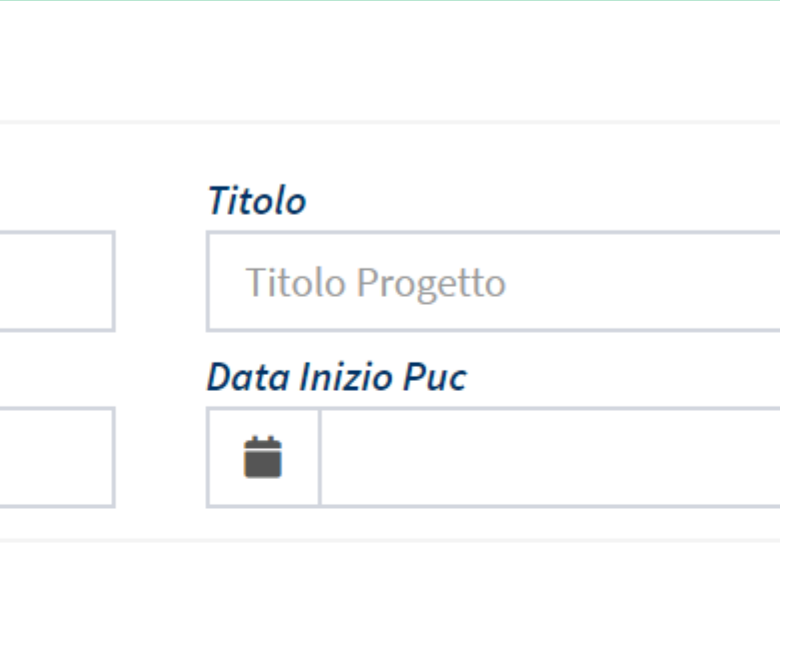

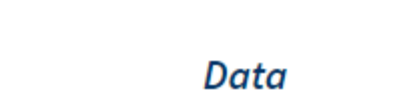

×

Data

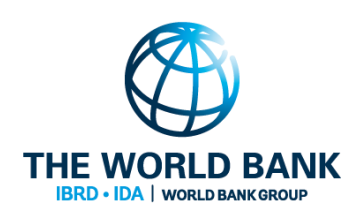

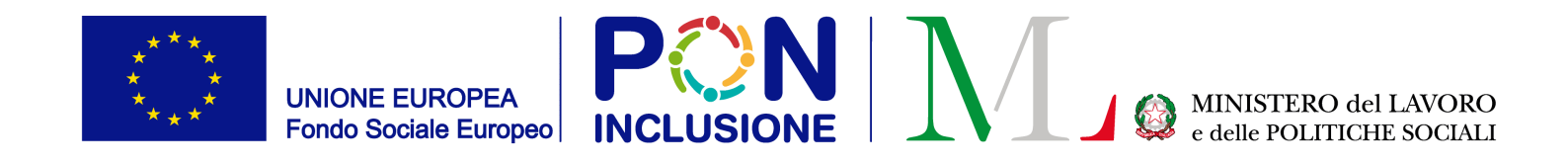

## Step 2: Visualizzare la lista dei PUC (con il corrispondente stato)

Tutti I beneficiari assegnati a questo PUC sono assicurati con INAIL

...

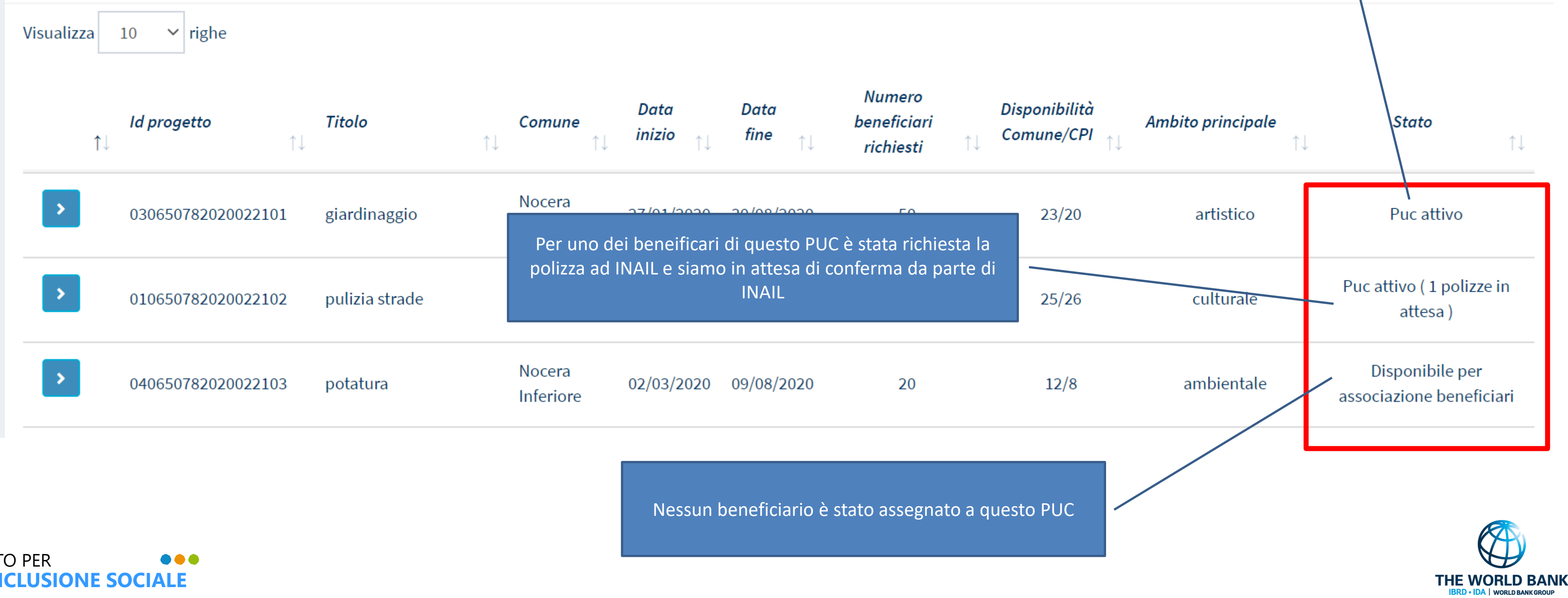

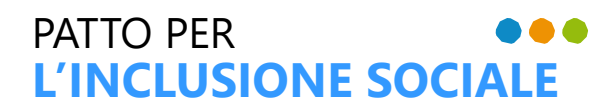

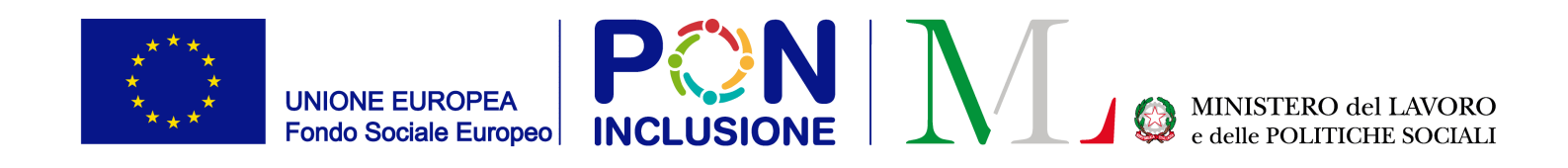

### Step 3: Aprire la lista dei beneficiari assegnati ad un PUC selezionare l'icona [Dettagli]

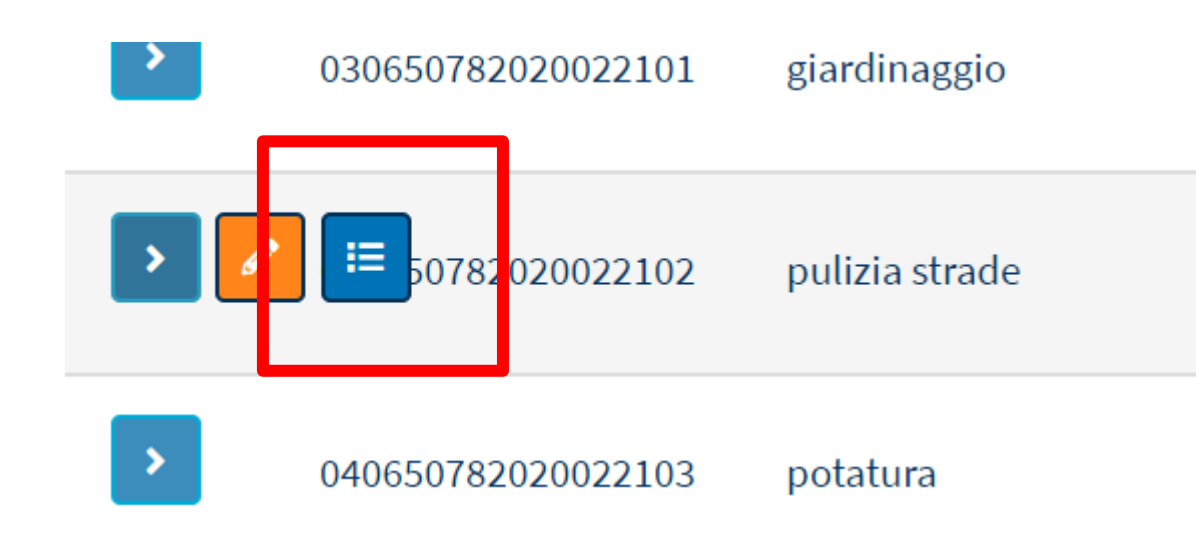

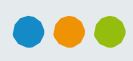

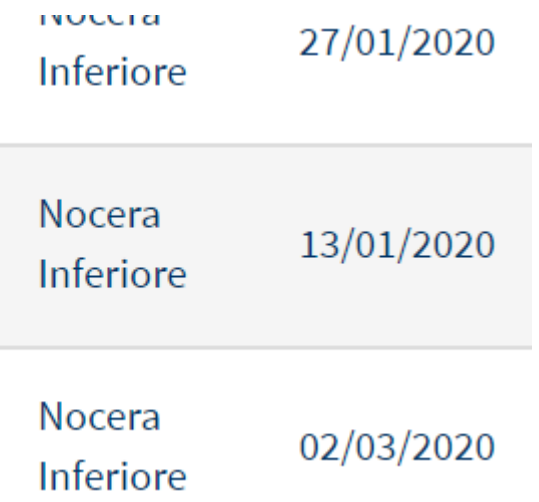

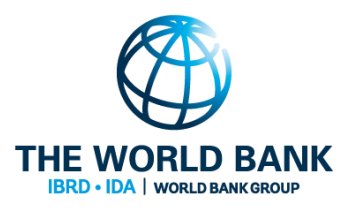

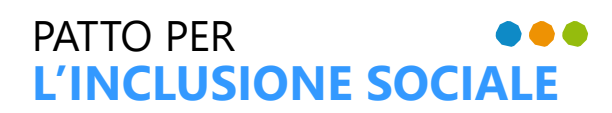

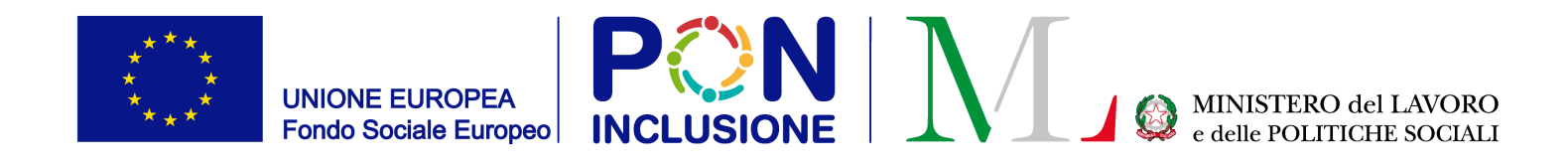

# Step 4: Beneficiari Assegnati (significato degli stati)

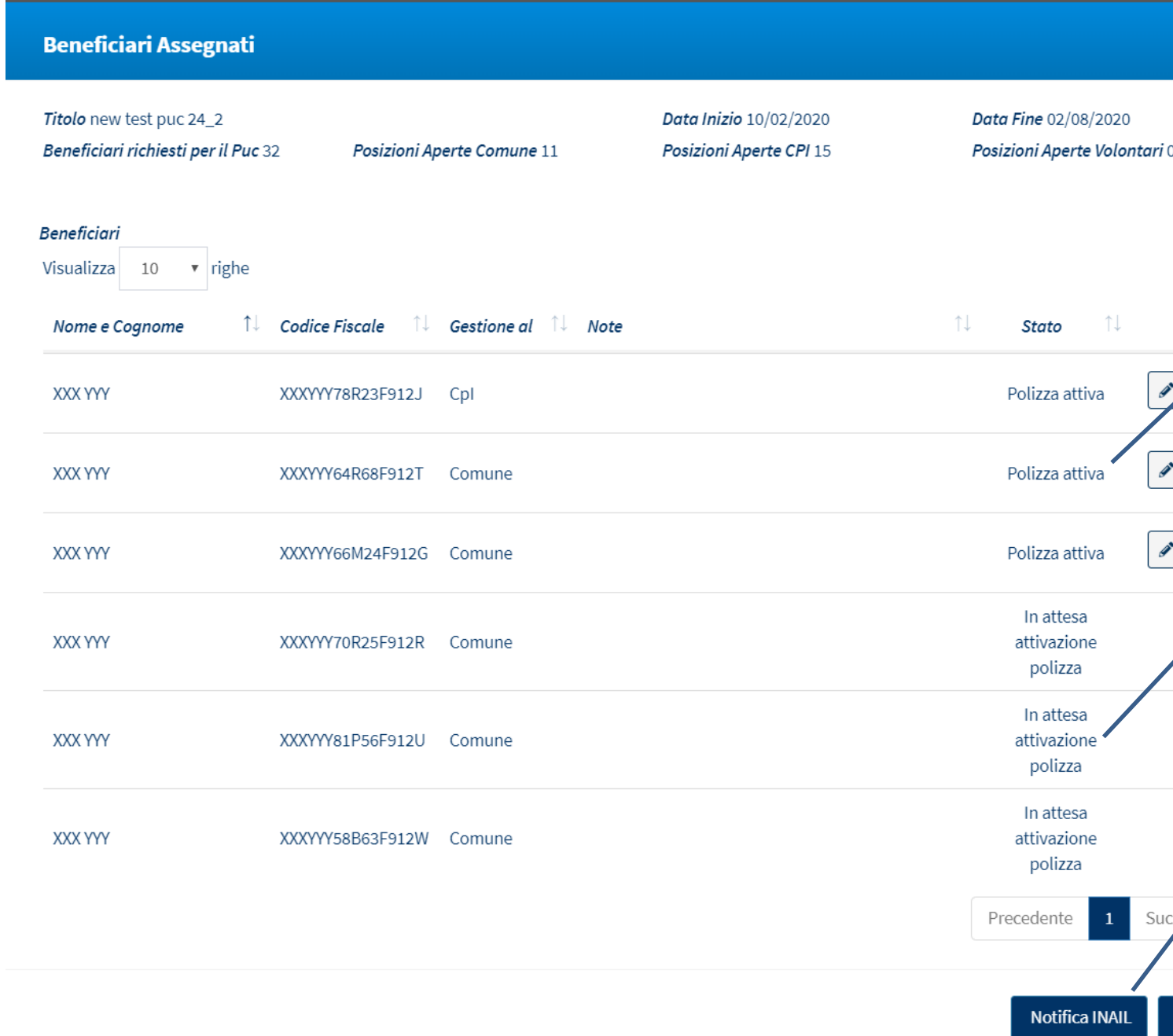

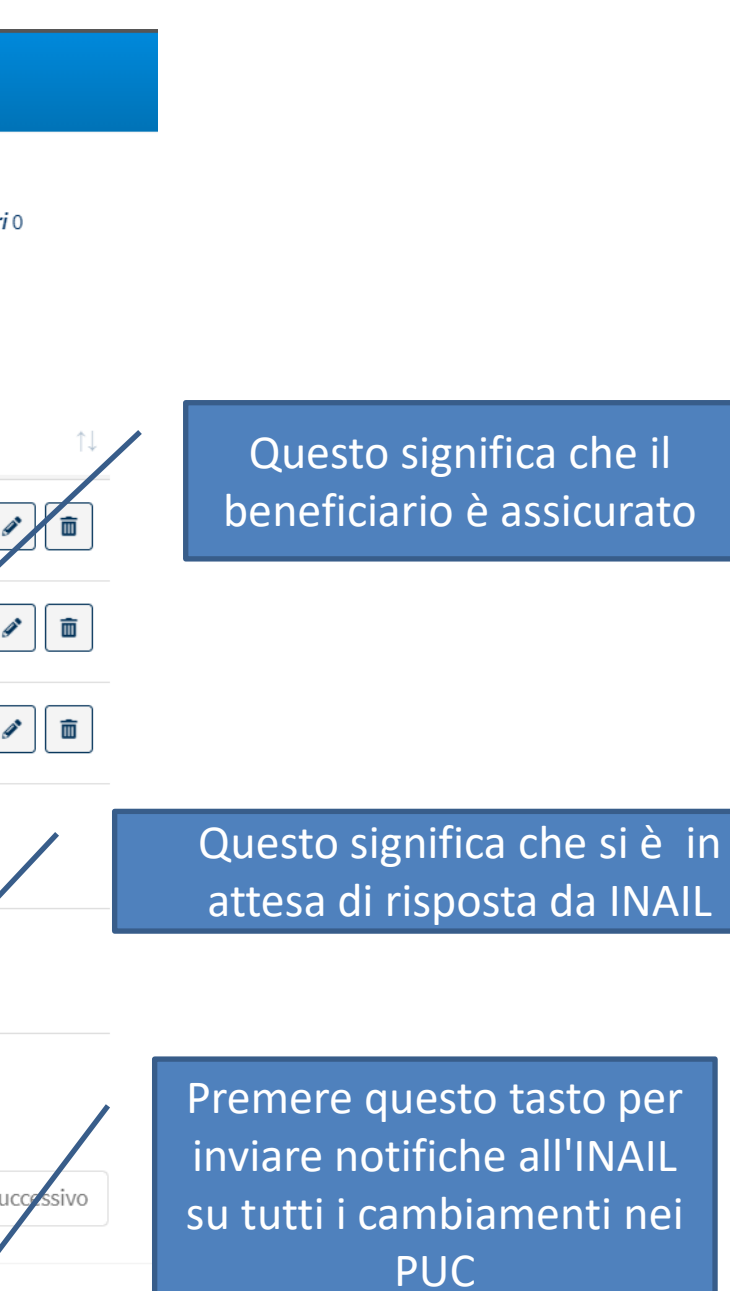

**THE WORLD BANK** A | WORLD BANK GROU

Chiudi

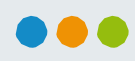

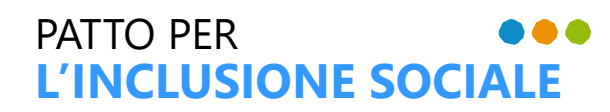

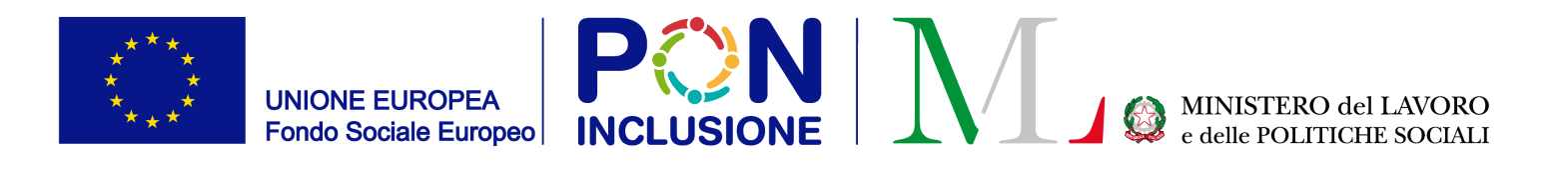

#### Step 5: Registrare presso INAIL i beneficiari non ancora coperti da polizza **(con stato "polizza da attivare")** – cliccare su [Notifica INAIL]

**Beneficiari Assegnati** 

Titolo pulizia strade **Data Inizio 13/01/2020** Beneficiari richiesti per il Puc 65 Posizioni Aperte Comune 25 Posizioni Aperte CPI 26

**Beneficiari** Visualizza 10  $\vee$  righe Codice Fiscale **Cestione al Note** Nome e Cognome JOSE' 04Z307Z Comune **MONT**  $\Box$ ADELII L2J Comune

Data Fine 06/09/2020 Posizioni Aperte Volontari 13

 $\Box$  Seleziona Beneficiari per Rendicontazione

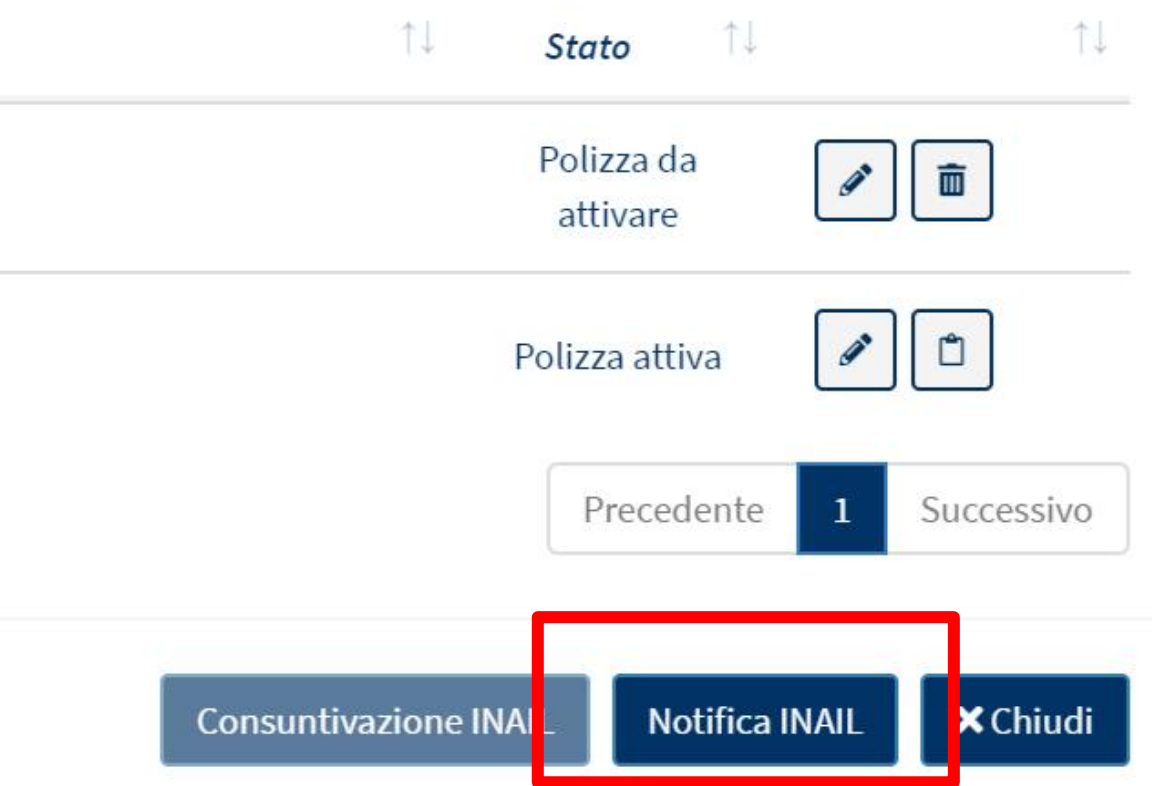

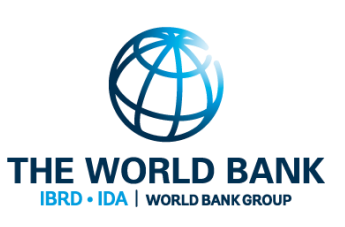

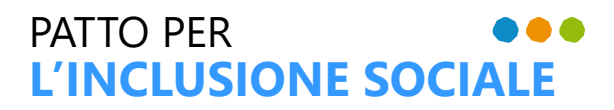

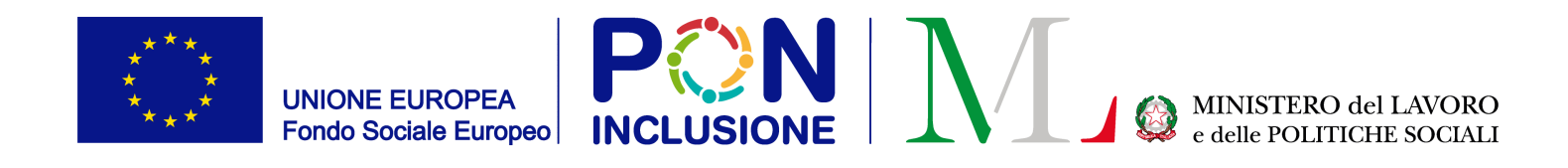

#### Lo stato cambierà in "In attesa attivazione polizza"

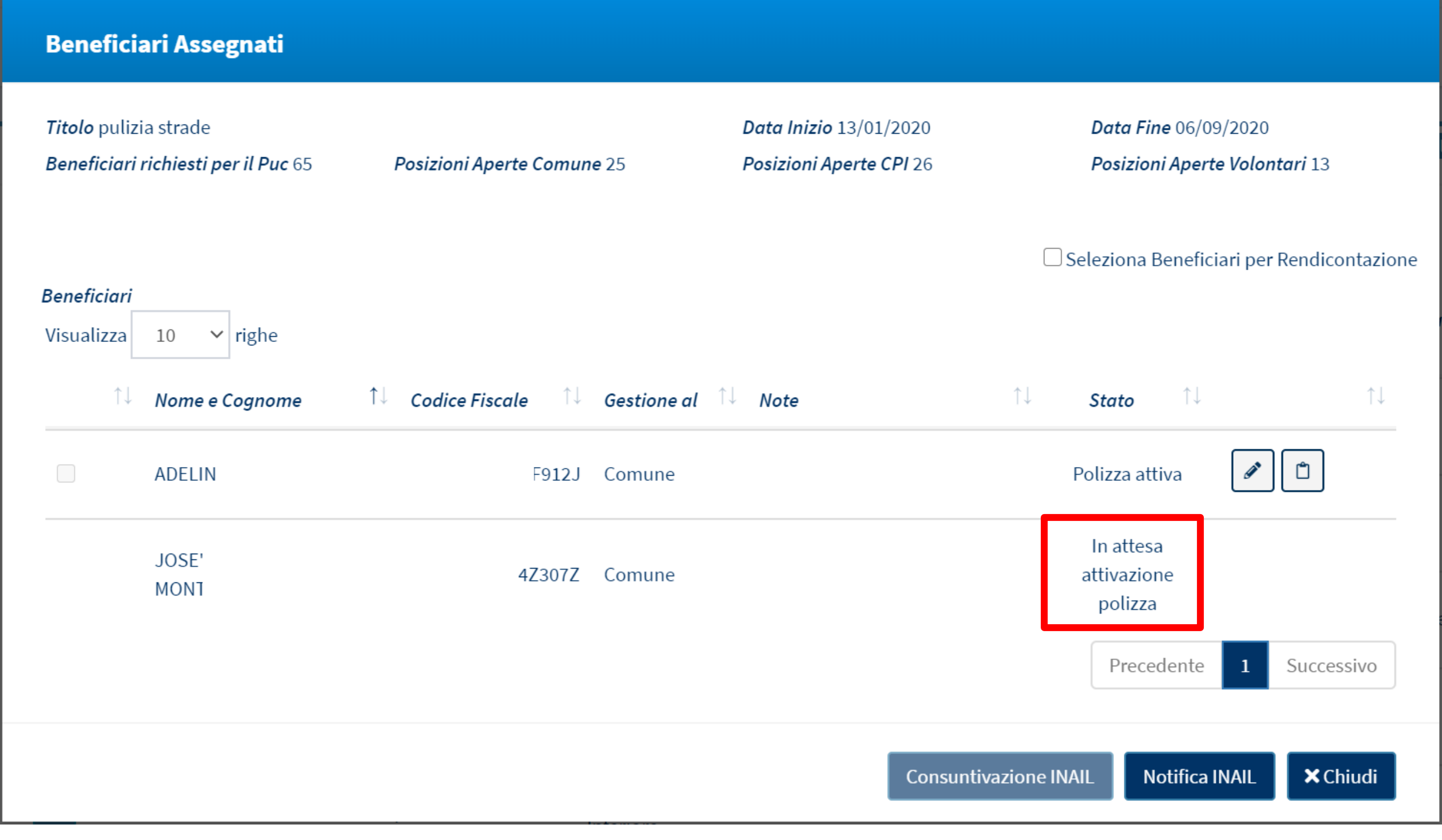

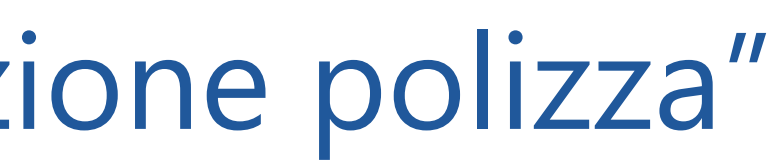

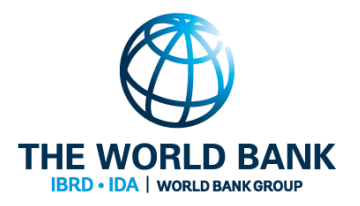

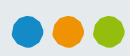

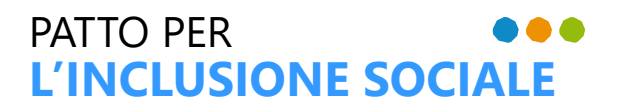

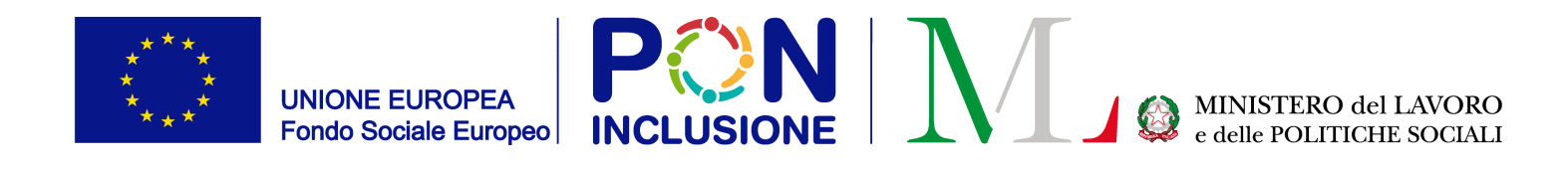

#### Il beneficiario è assicurato quando lo stato diventa "Polizza attiva"

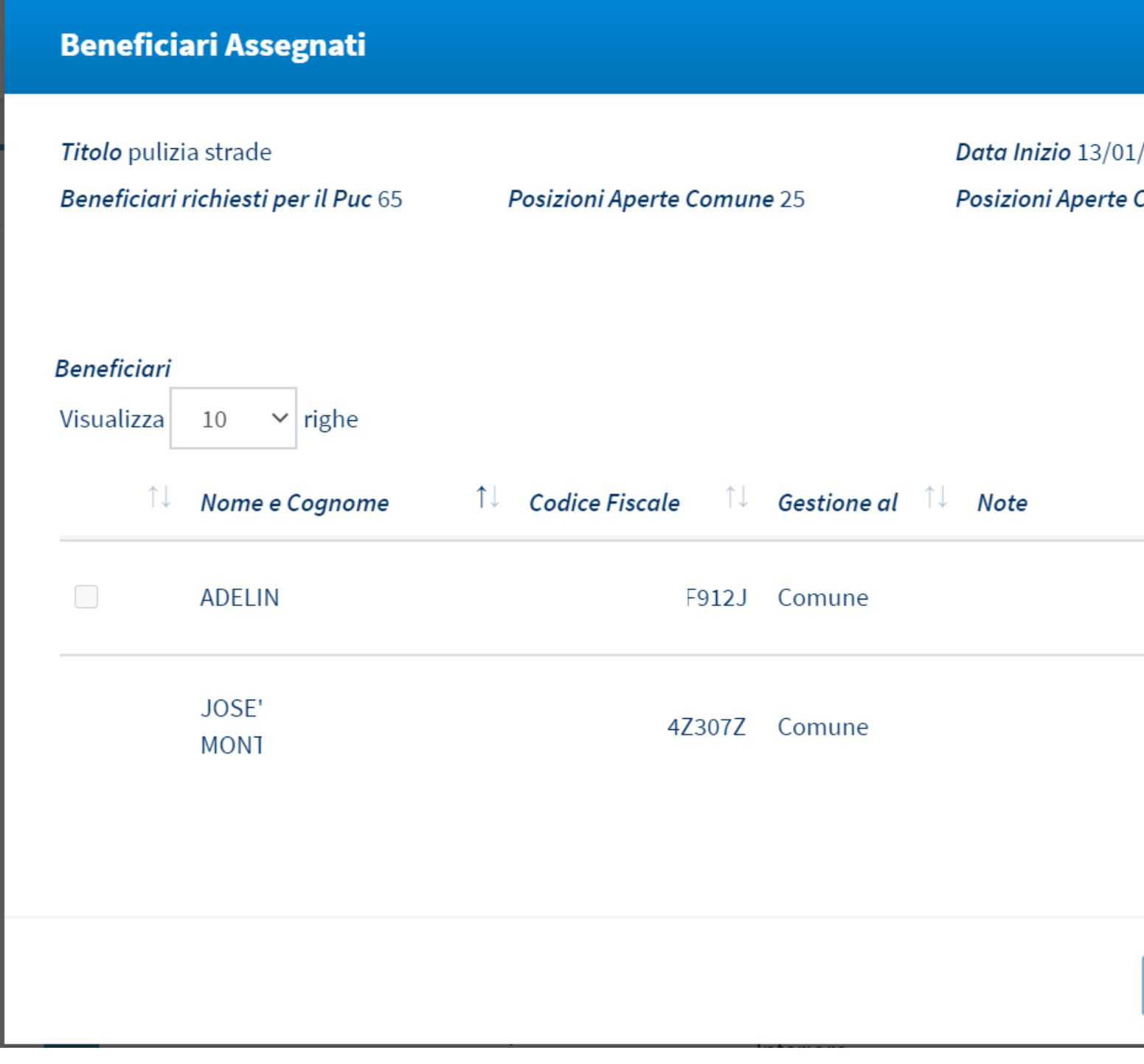

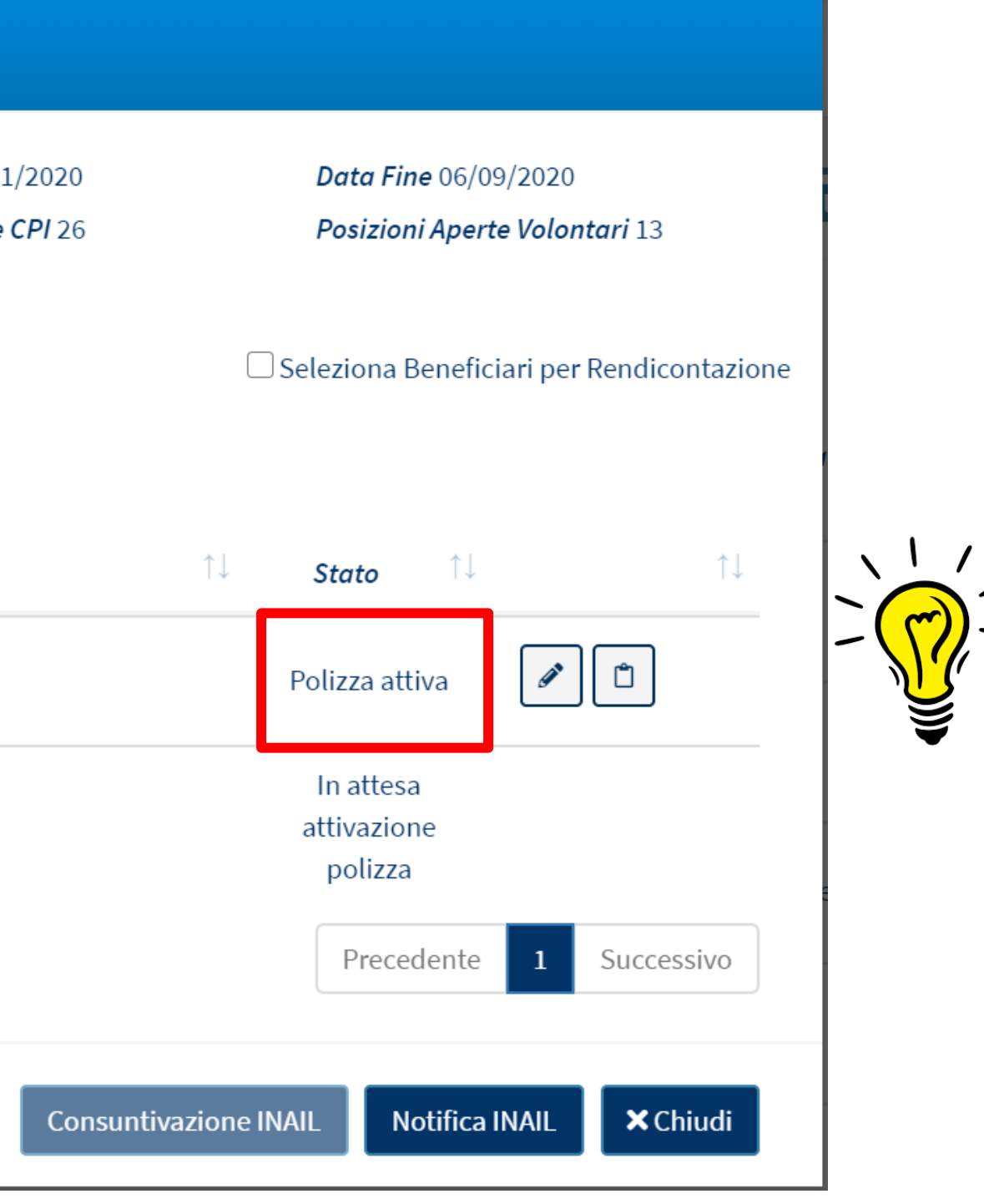

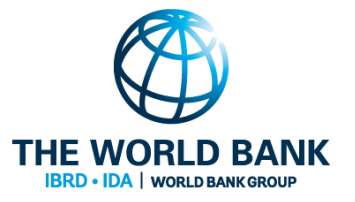

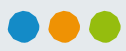

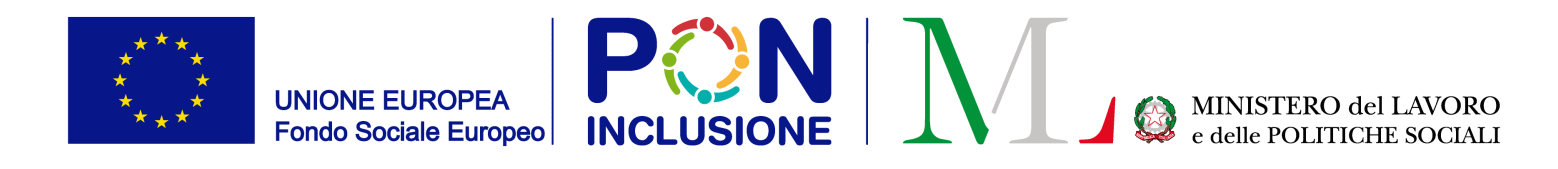

#### Rendicontazione a INAIL dei giorni di lavoro svolti dai beneficiari partecipanti ai PUC

Ruolo coinvolto: **Responsabile PUC**

Ruolo coinvolto: **Responsabile PUC**

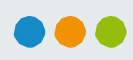

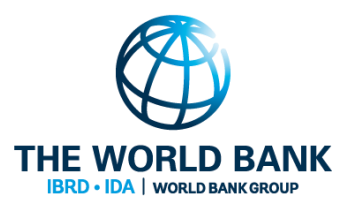

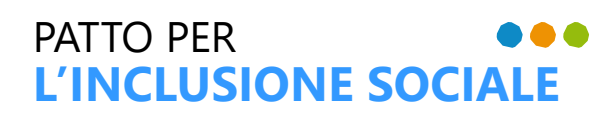

- 1. Selezionare "Lista PUC"
- 2. Visualizzare i PUC all'interno della lista dei PUC
- 3. Aprire la lista dei beneficiari assegnati ad un PUC selezionando [Dettagli]

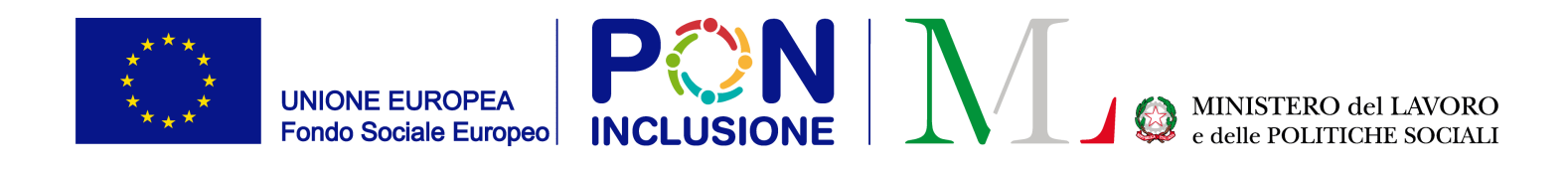

#### Step 1: Andare su "beneficiari assegnati"

Ruolo coinvolto: **Responsabile PUC**

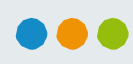

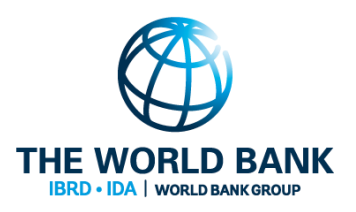

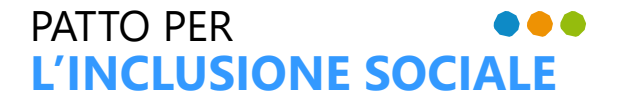

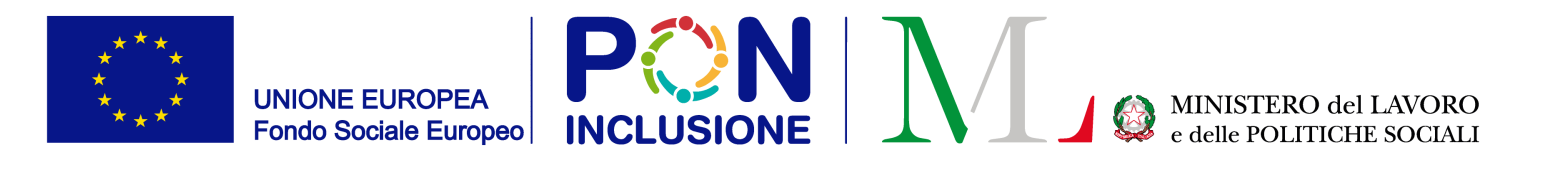

# Step2: Selezionare il pulsante [Registra giorni]

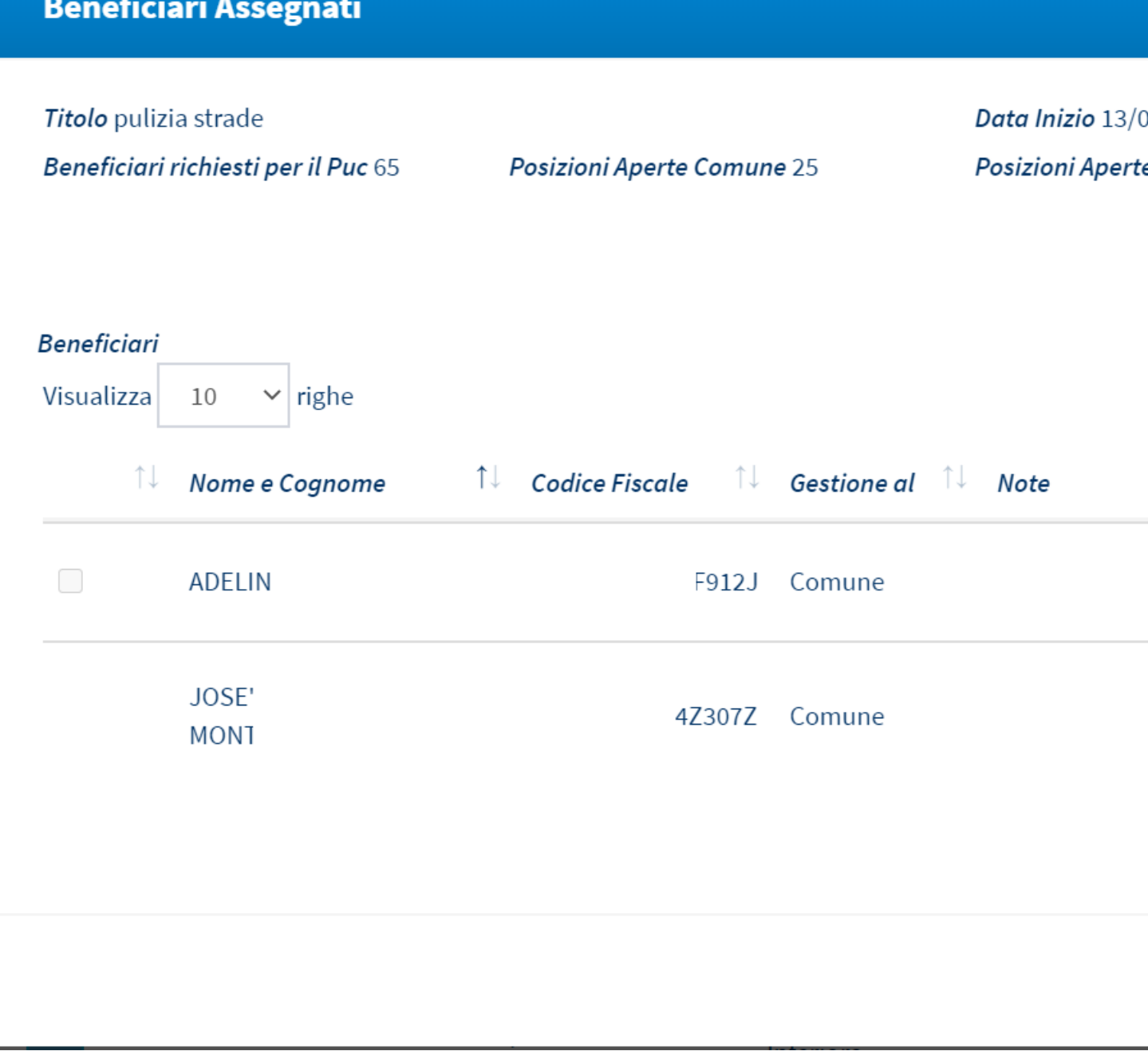

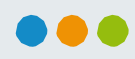

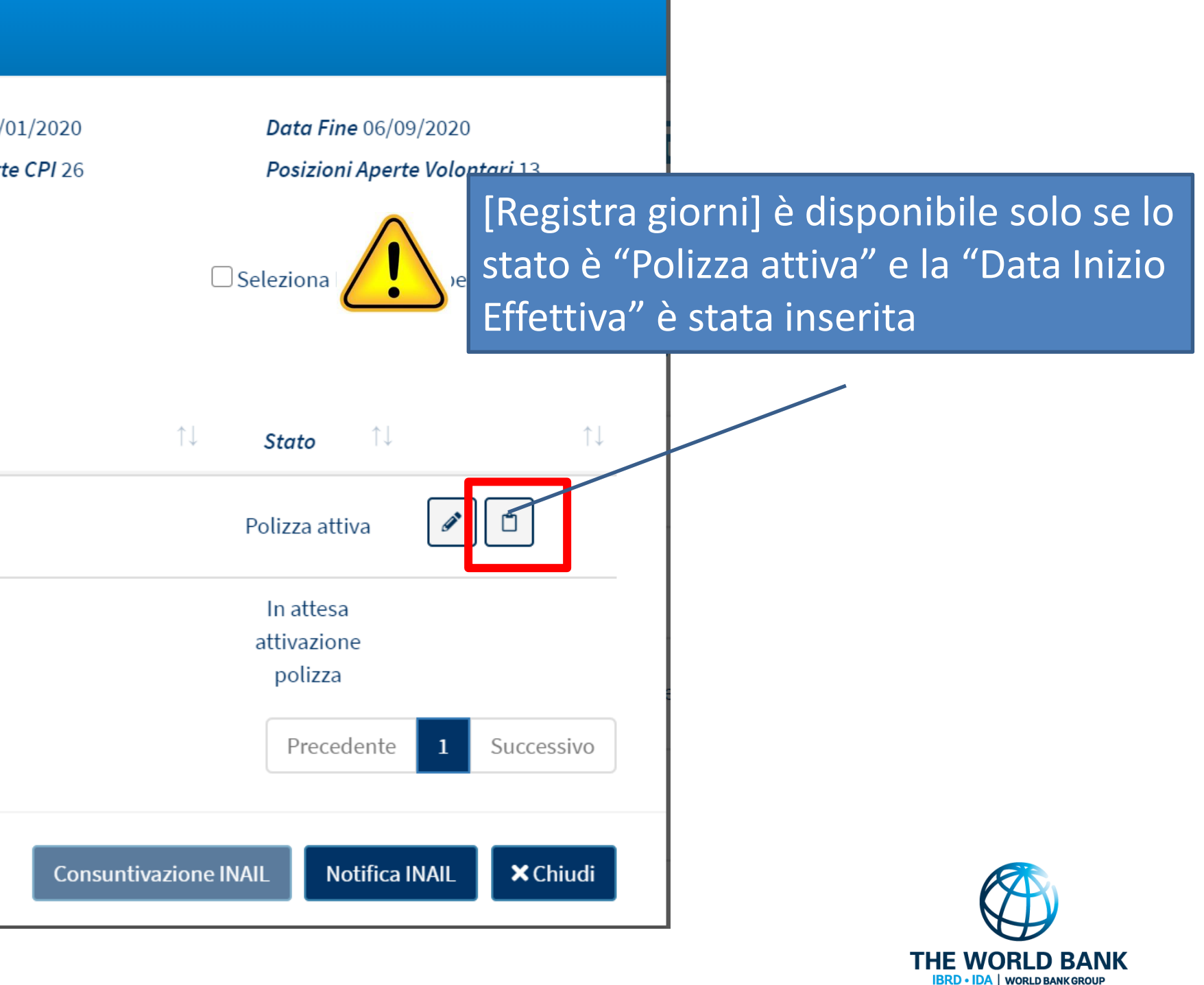

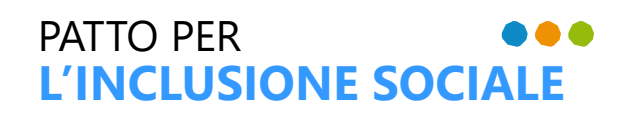

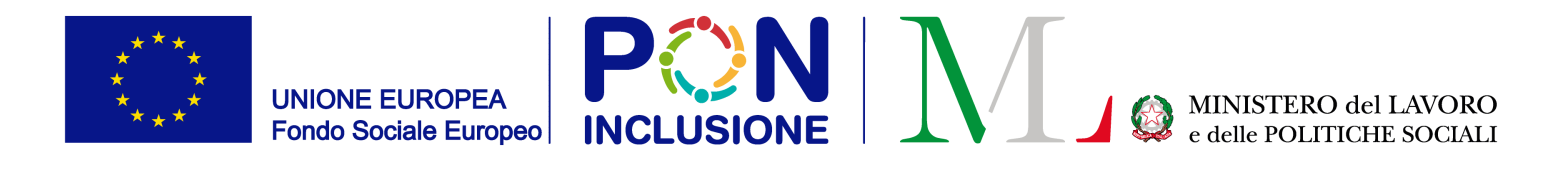

#### La pagina web che permette di riportare i giorni di attività di un beneficiario

**CONTRACTOR** 

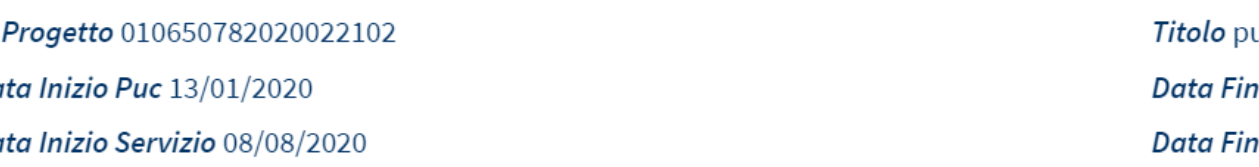

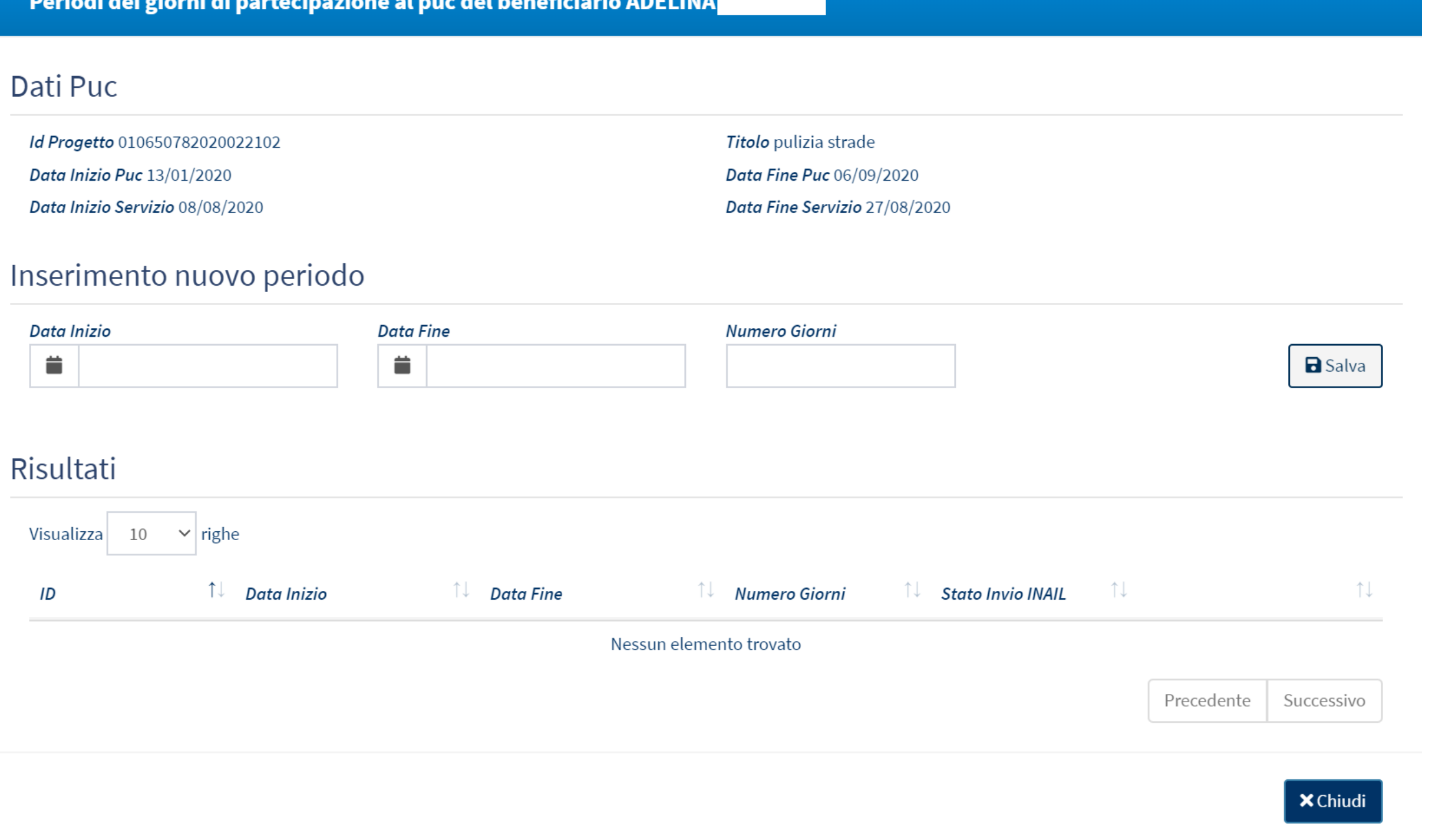

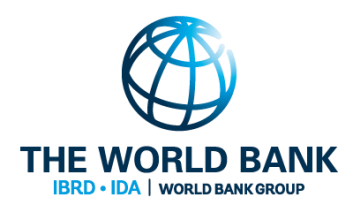

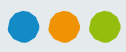

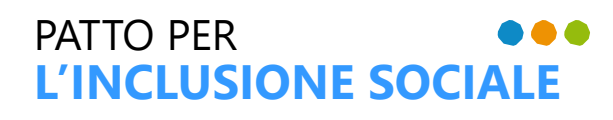

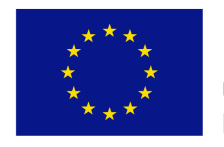

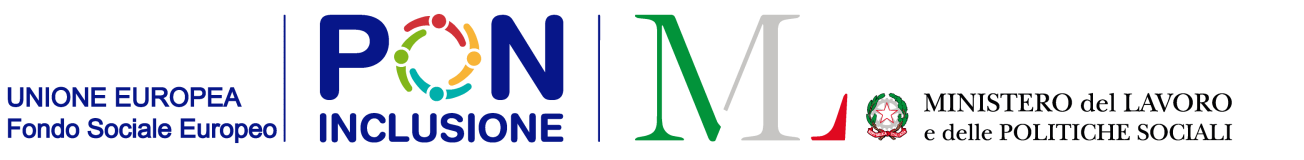

#### Step 3: Utilizzare la sezione "inserimento nuovo periodo" per l'inserimento dei periodi e del numero di giorni lavorativi in un dato periodo

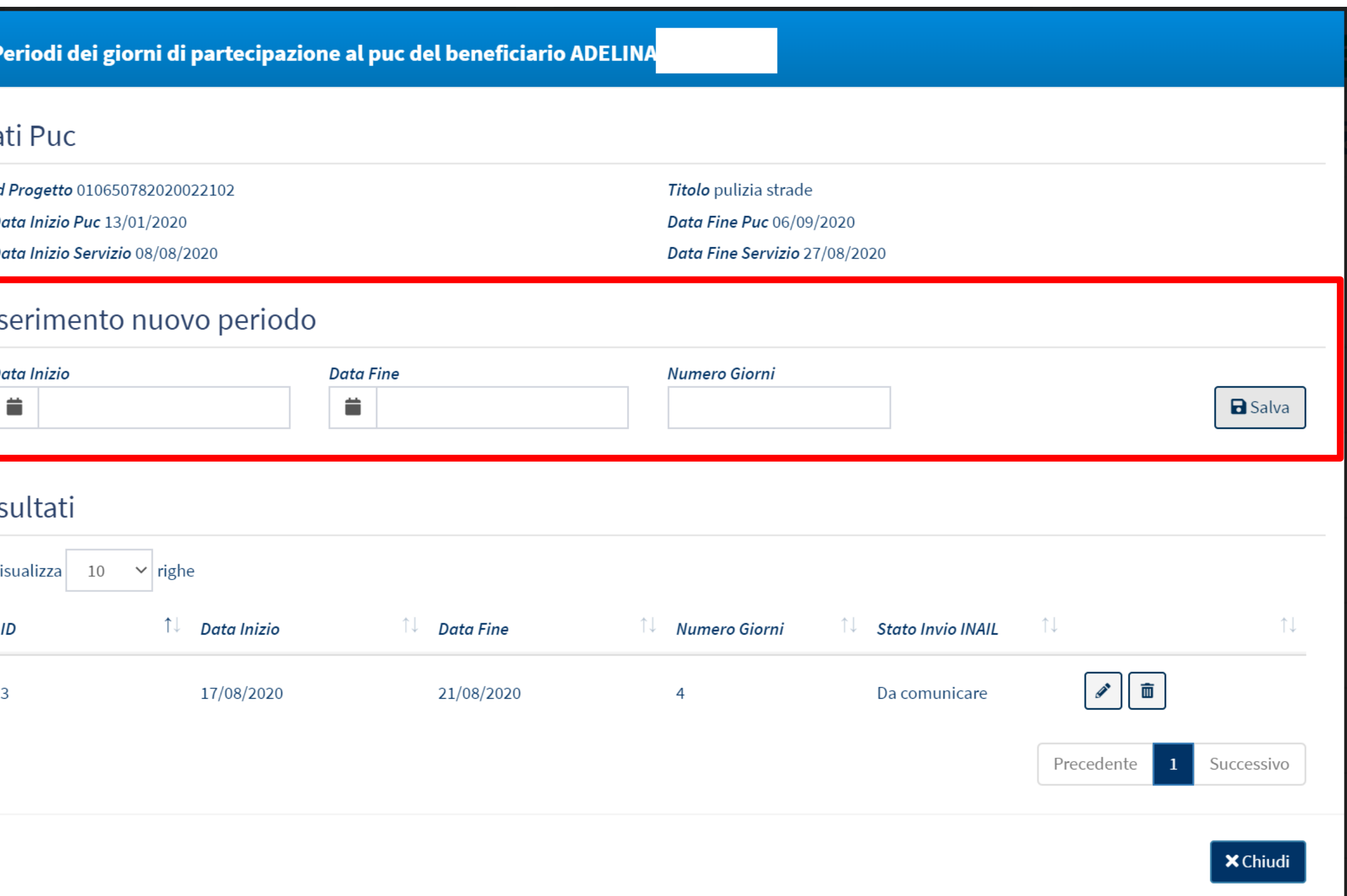

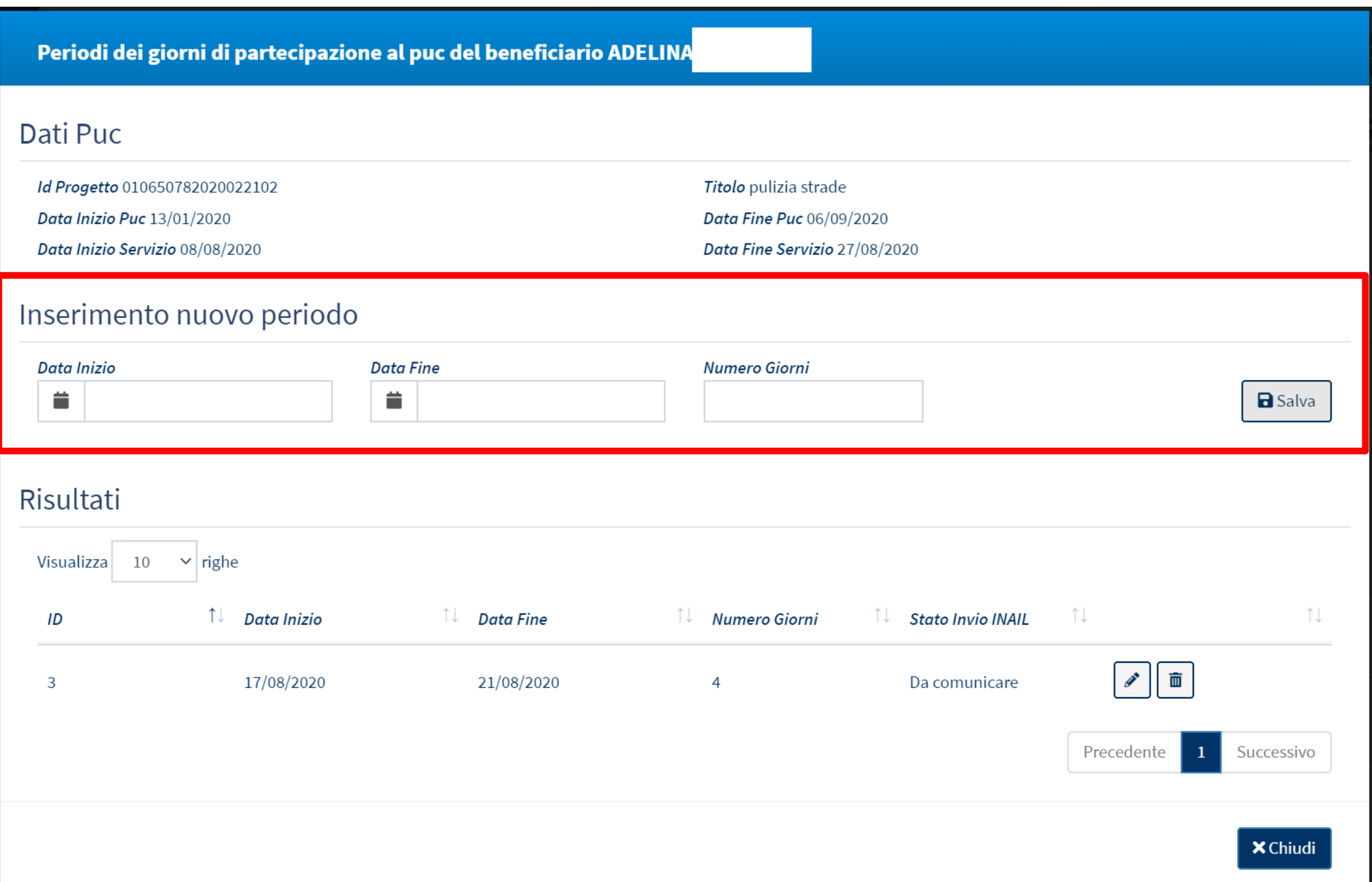

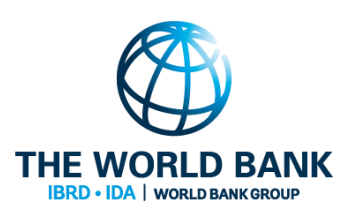

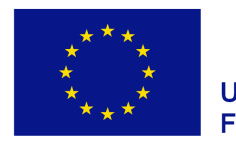

PATTO PER

**L'INCLUSIONE SOCIALE**

...

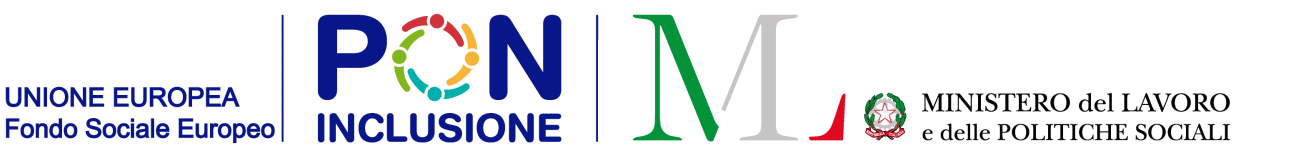

#### Step 4: Riportare il periodo a INAIL- Cliccare su "Seleziona Beneficiari per Rendicontazione" per "attivare" I tasti di selezione dei beneficiari

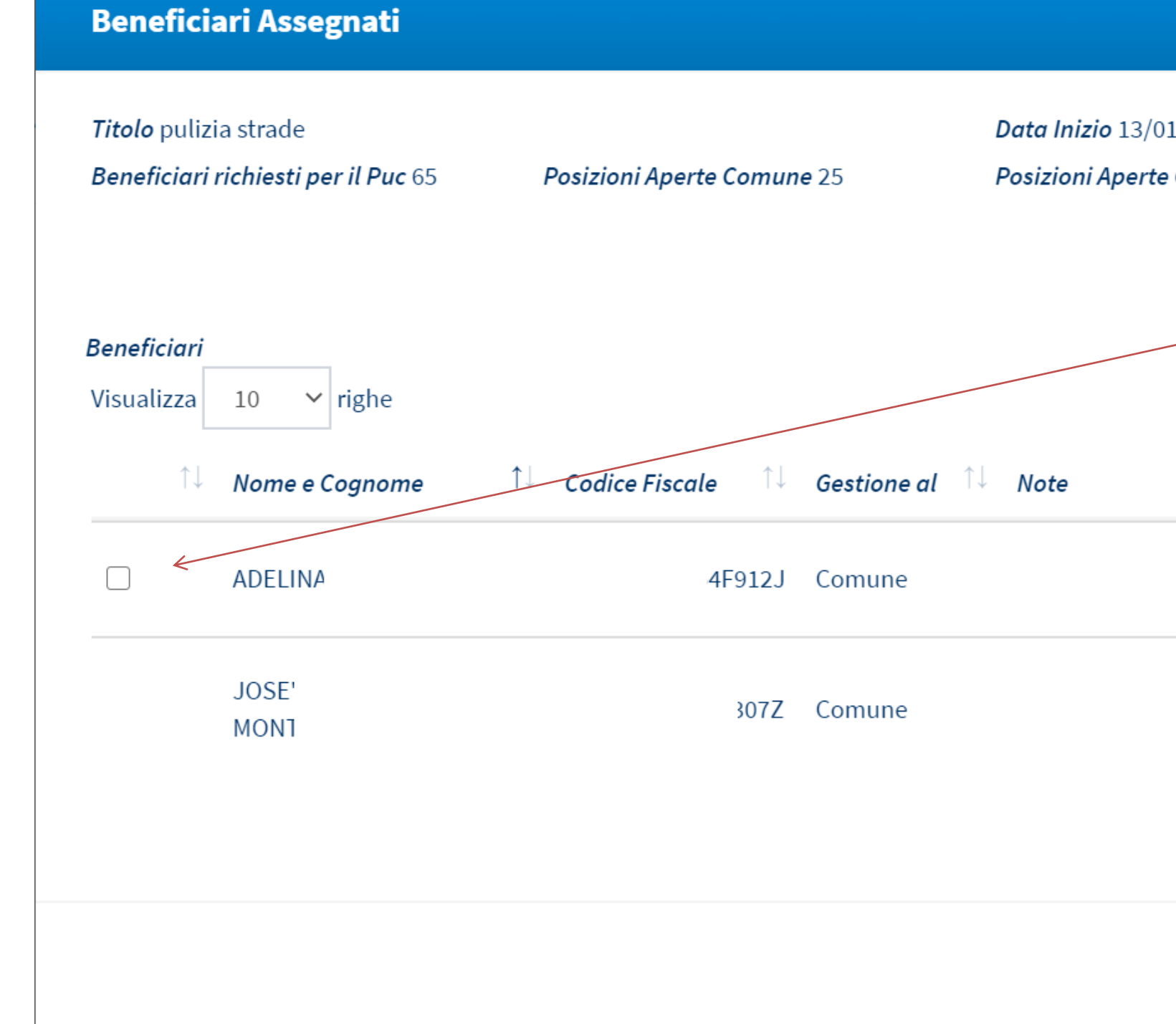

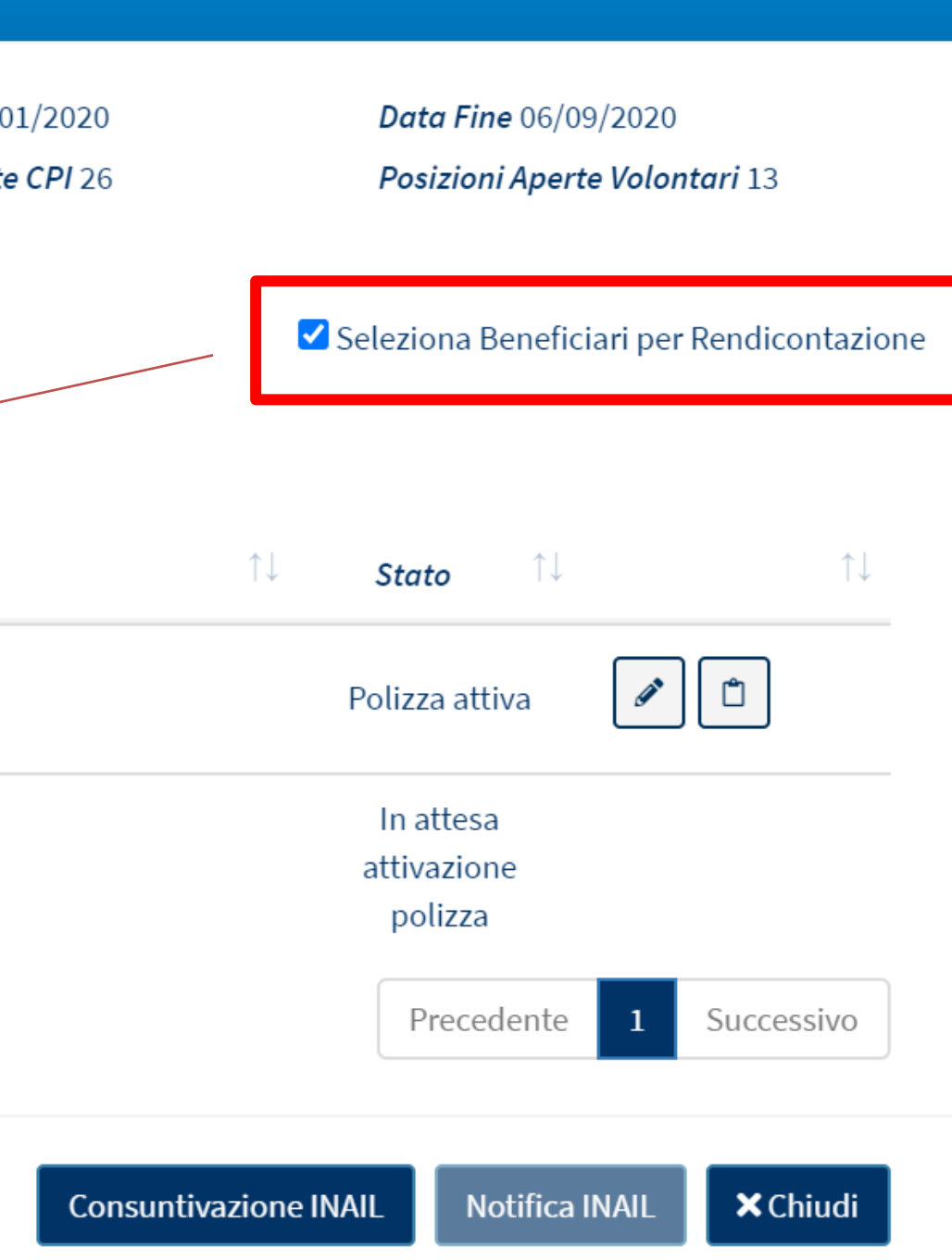

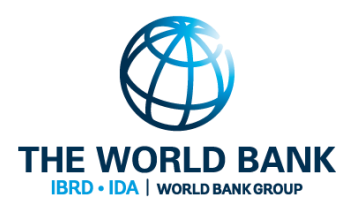

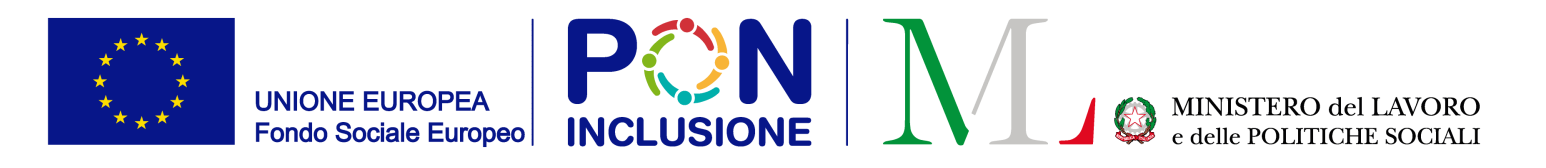

**Beneficiari Assegnati** 

Beneficiari richiesti per il Puc 65

Titolo pulizia strade

PATTO PER ... **L'INCLUSIONE SOCIALE**

#### Step 5: Selezionare il beneficiario e cliccare su [Consuntivazione INAIL]

Posizioni Aperte Comune 25

**Data Inizio** Posizioni Ap

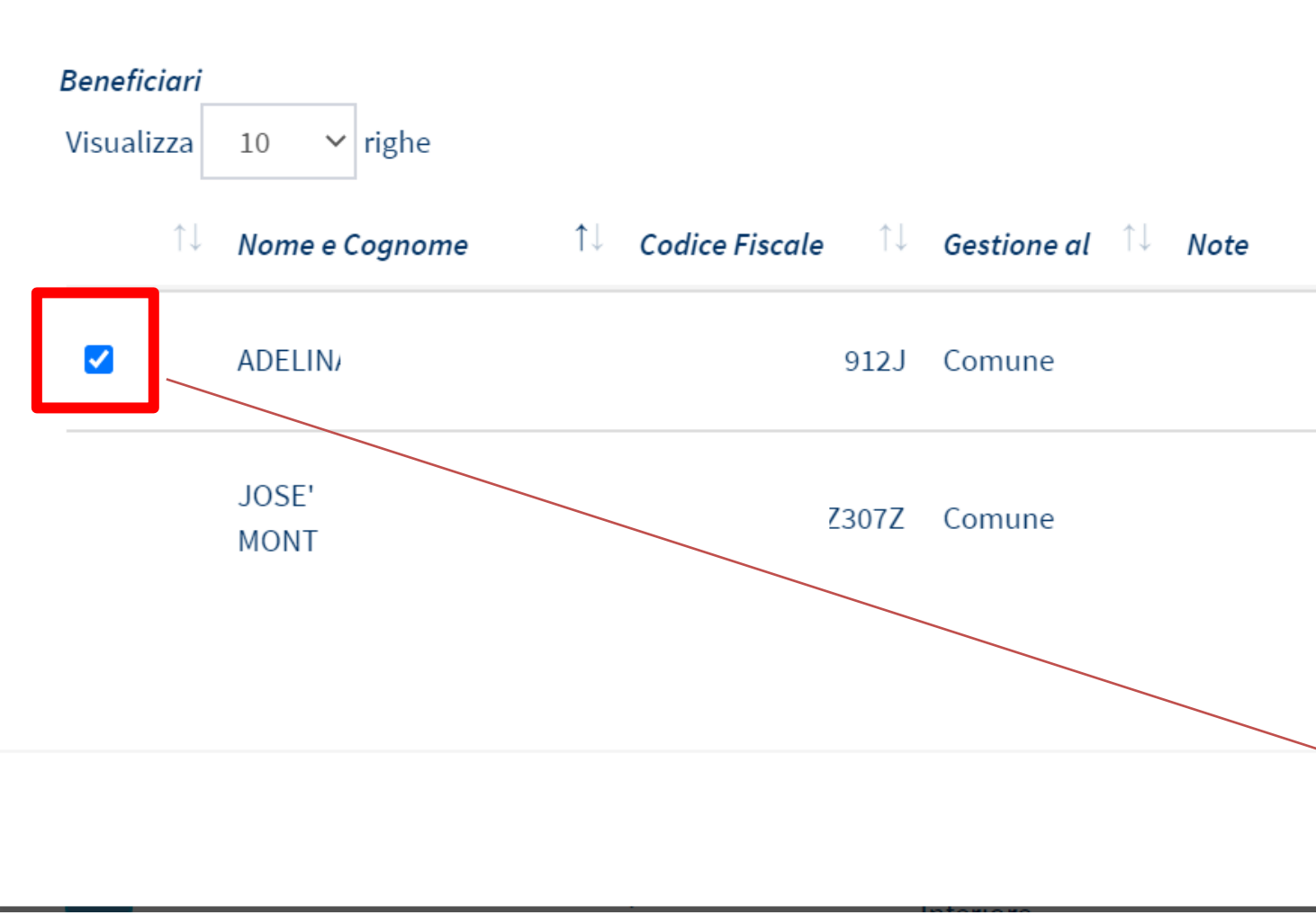

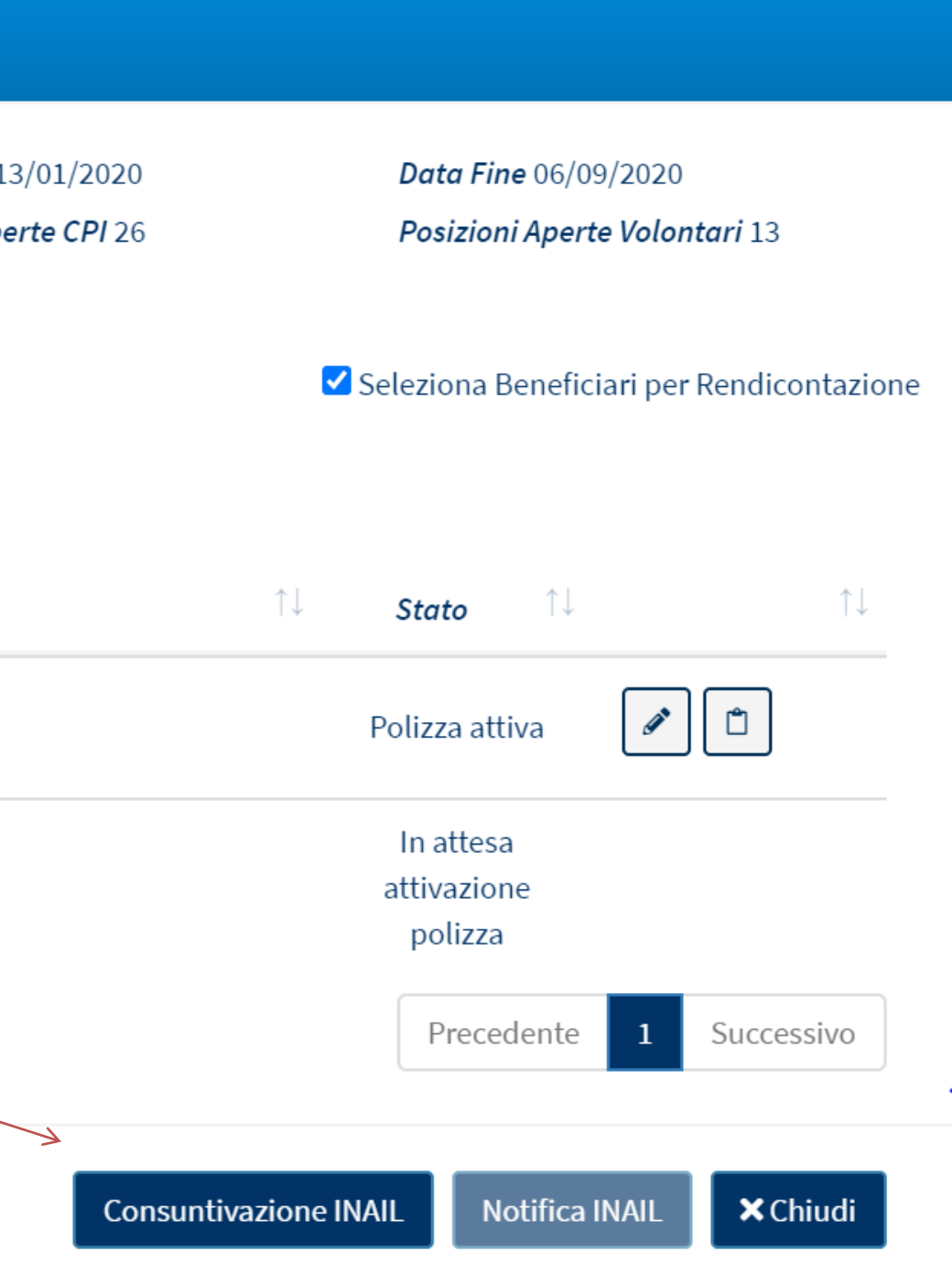

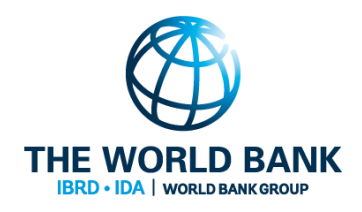

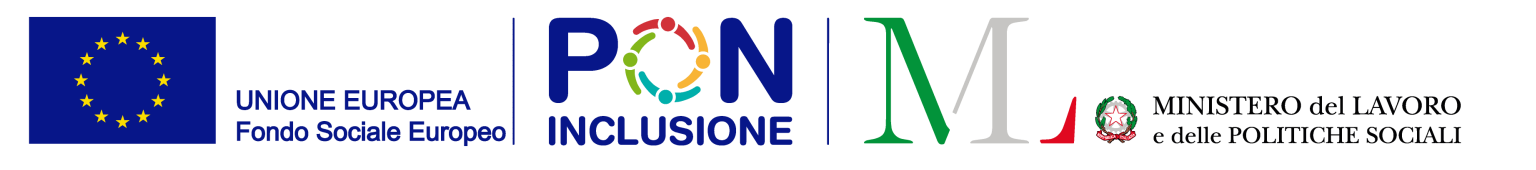

## Step 6: Finalizzare la **Rendicontazione** per renderla definitiva, cliccando su [Finalizza Rendicontazione]

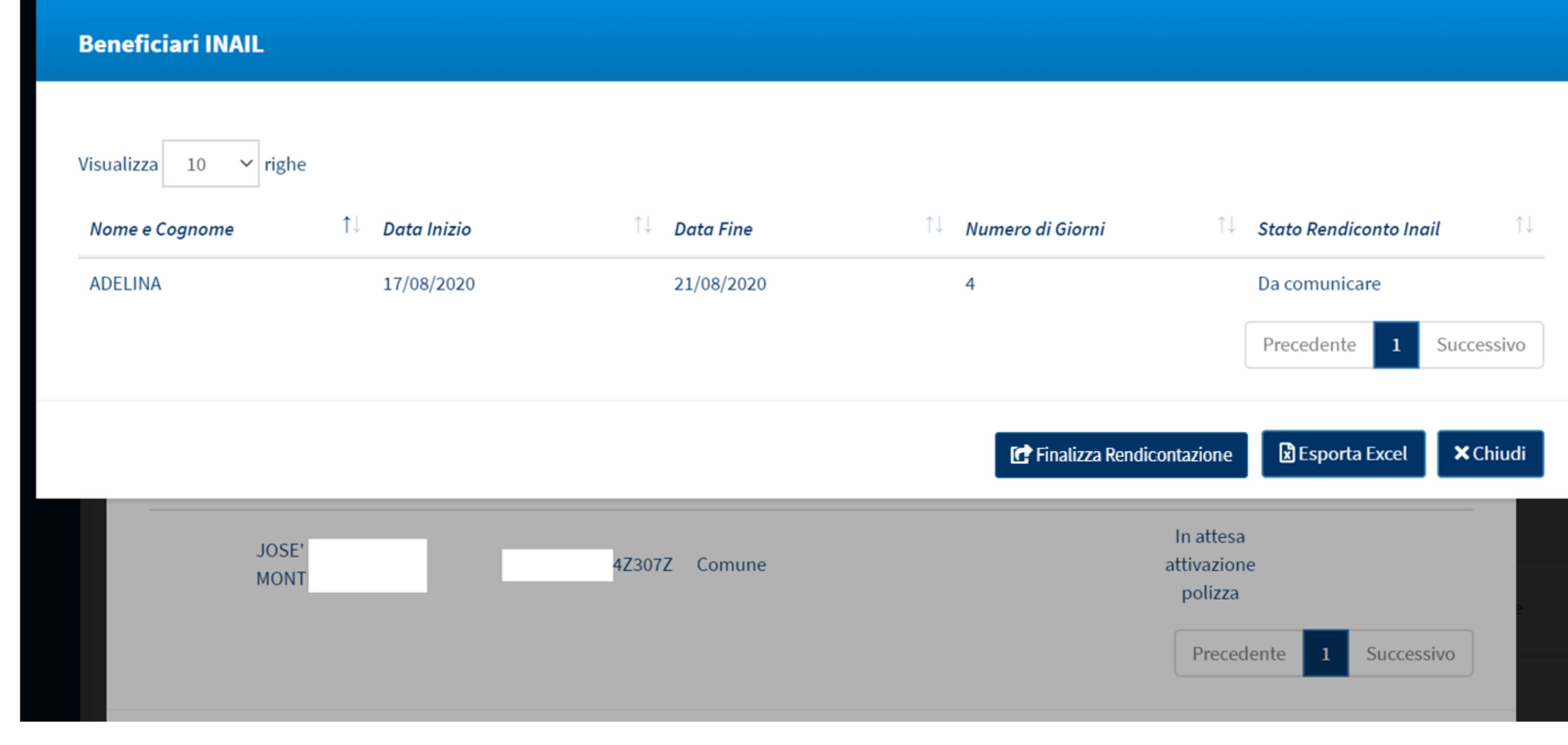

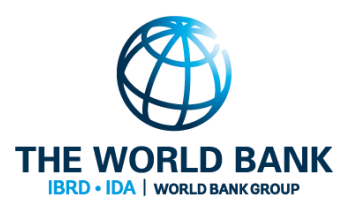

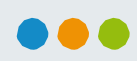

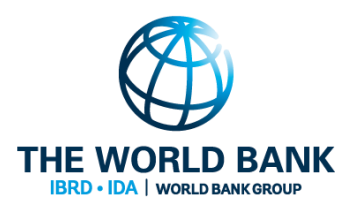

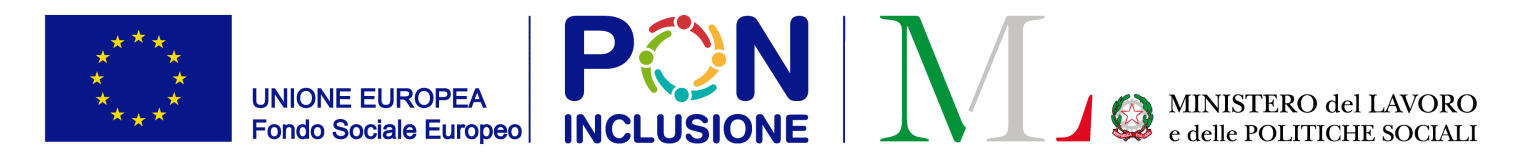

# Monitoraggio: nuovo layout e funzionalità

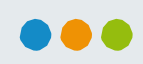

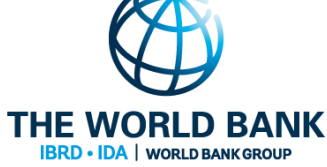

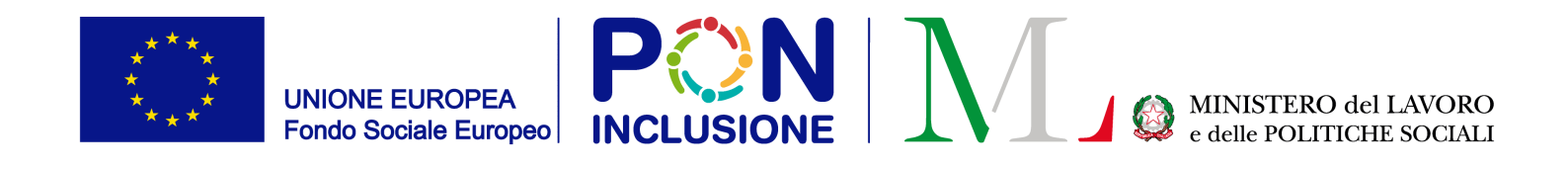

### Pianifica un incontro

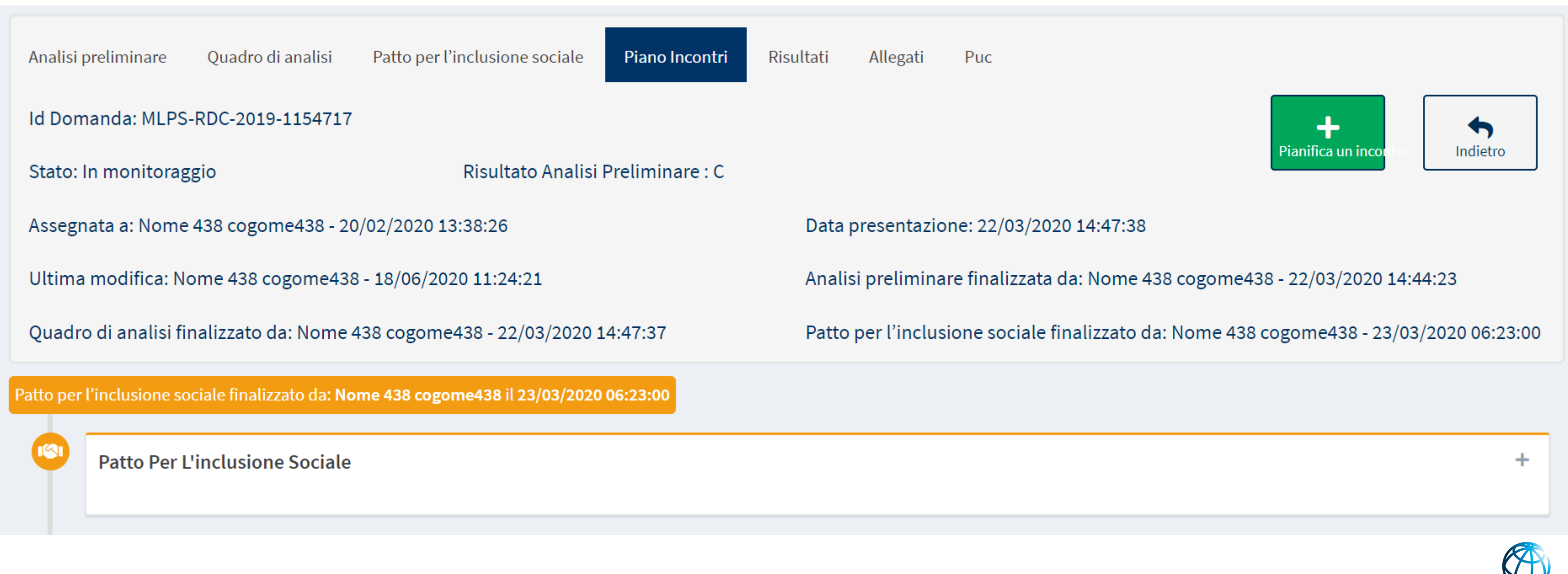

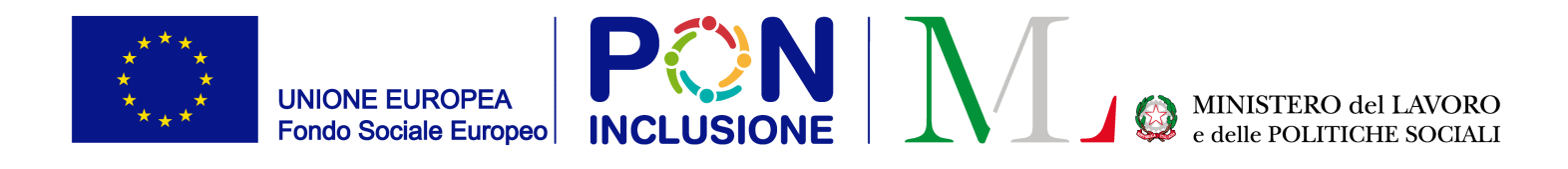

### Dati da inserire per la pianificazione dell'incontro

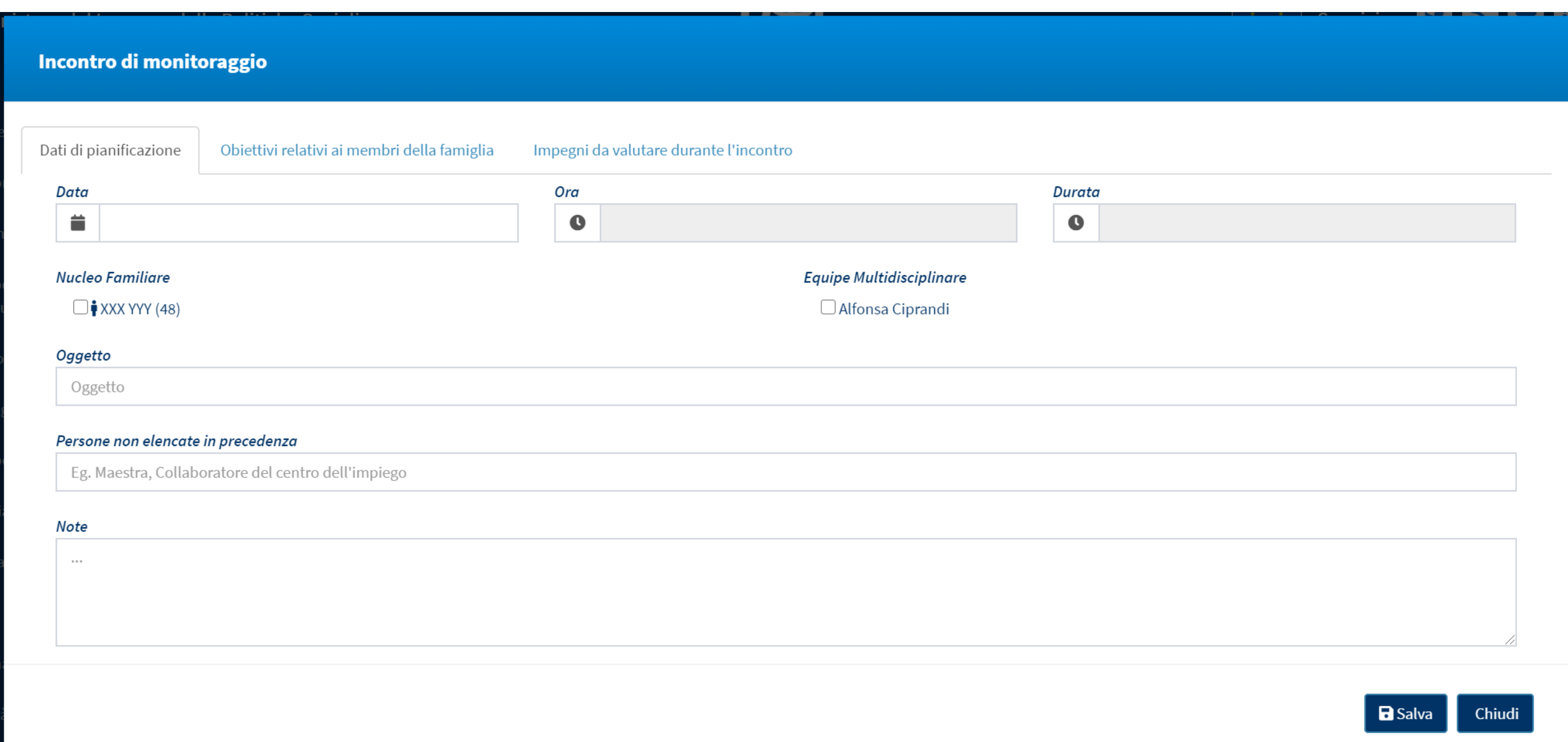

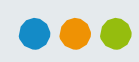

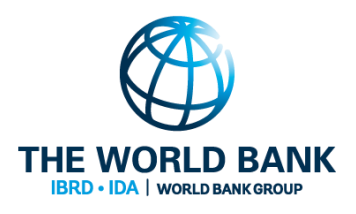

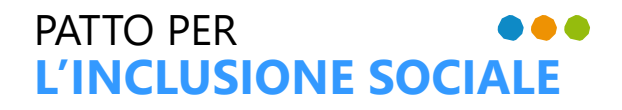

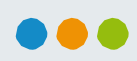

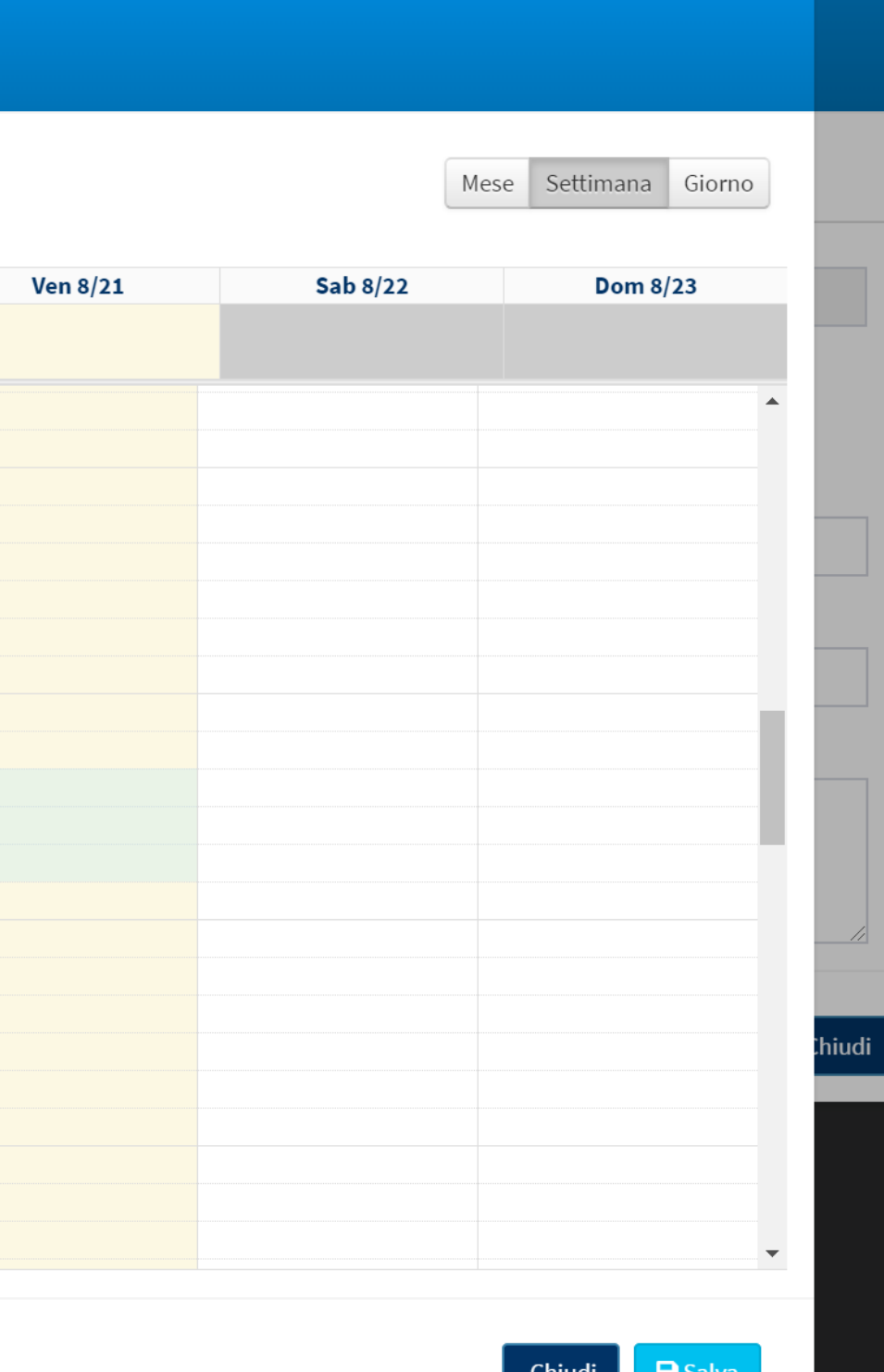

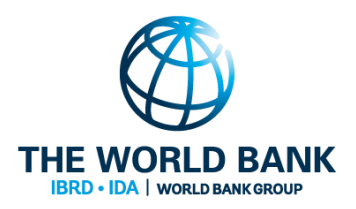

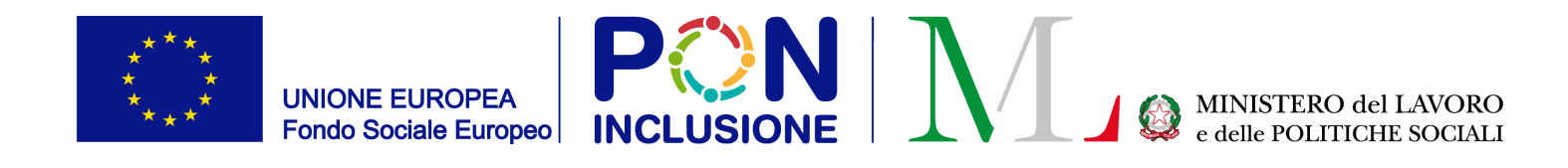

#### Selezionare l'orario di incontro nel calendario

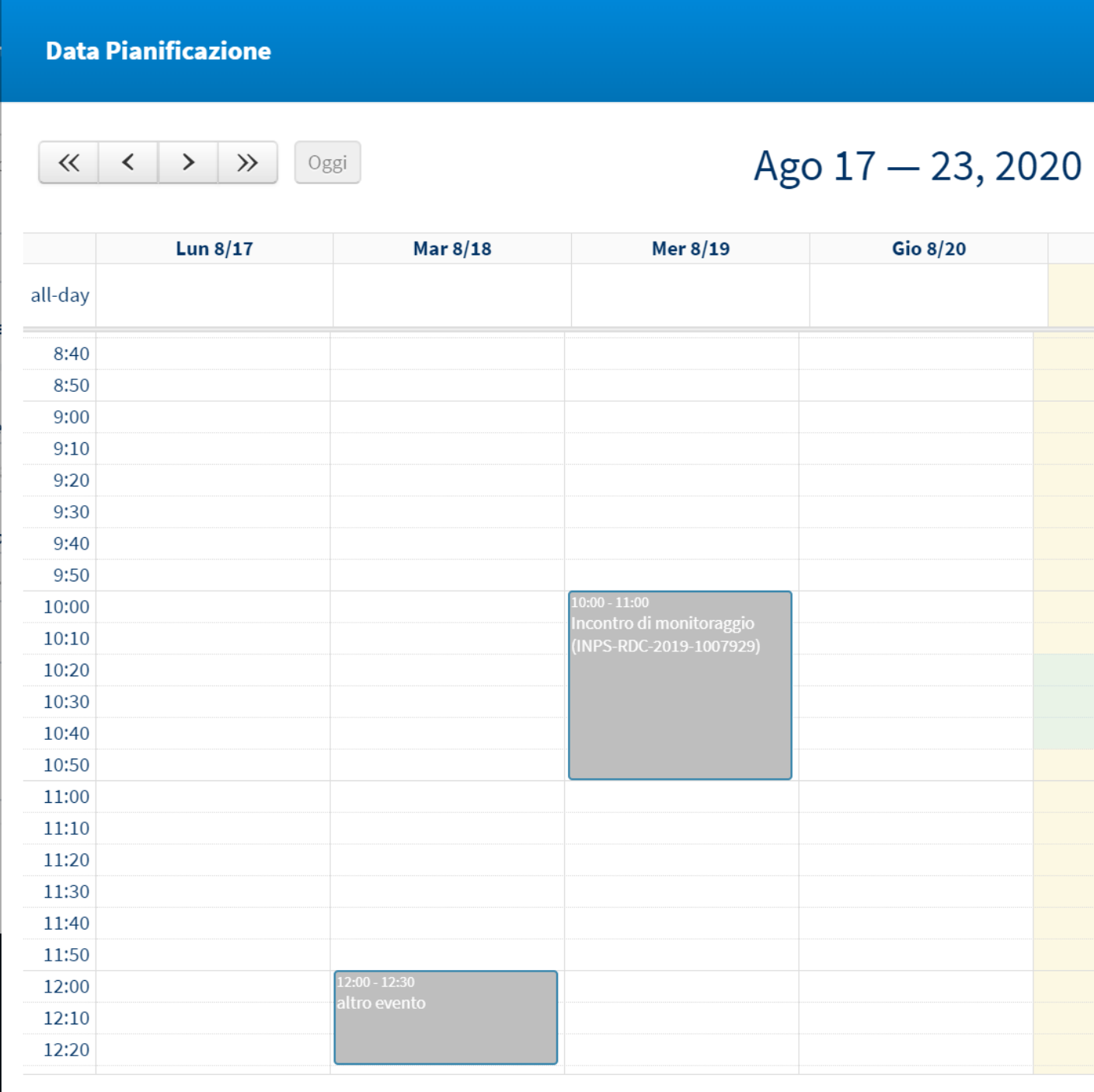

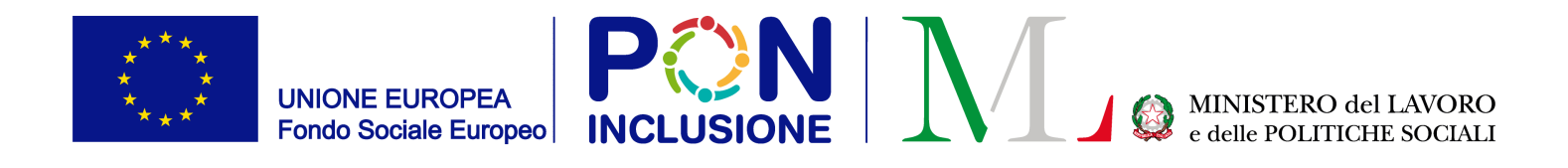

#### Data, orario e durata saranno inseriti automaticamente

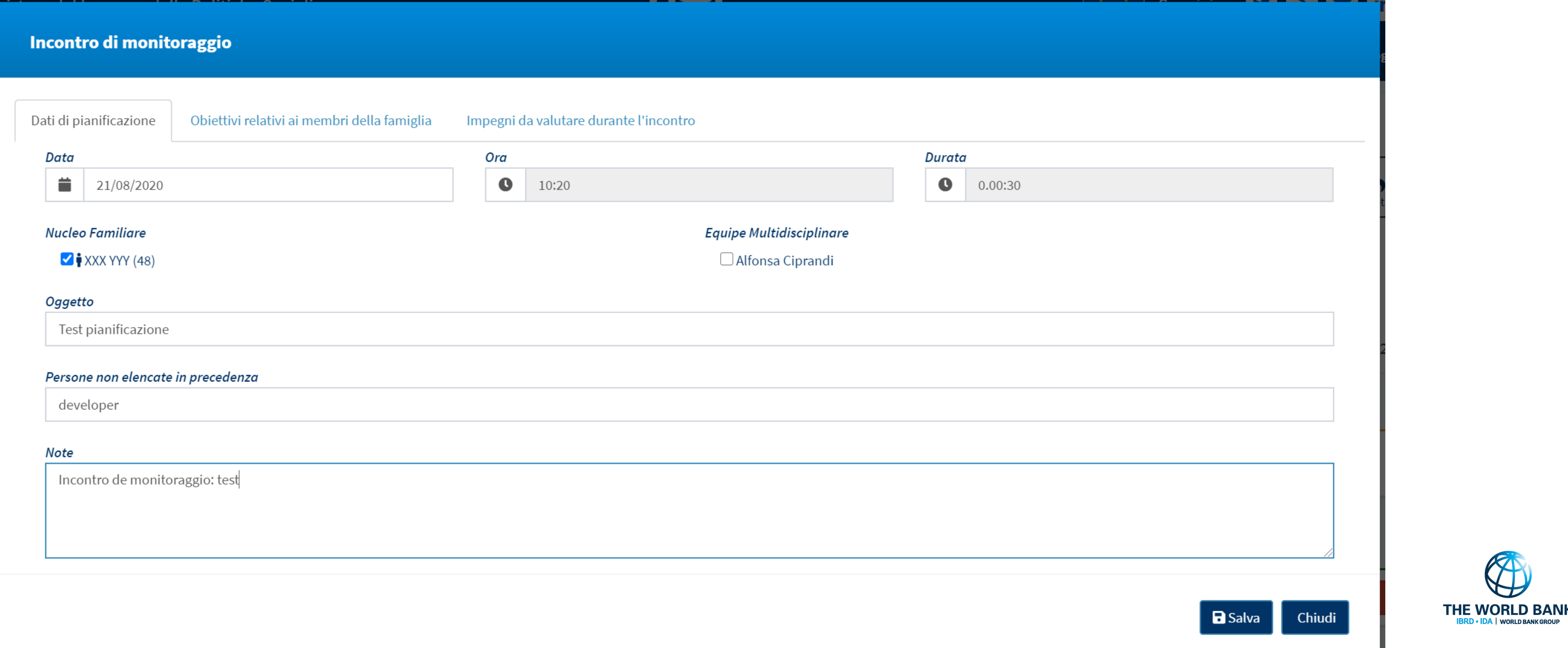

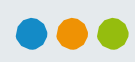

**WORLD BA** 

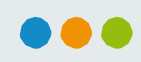

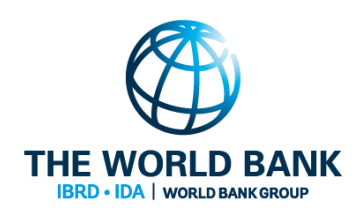

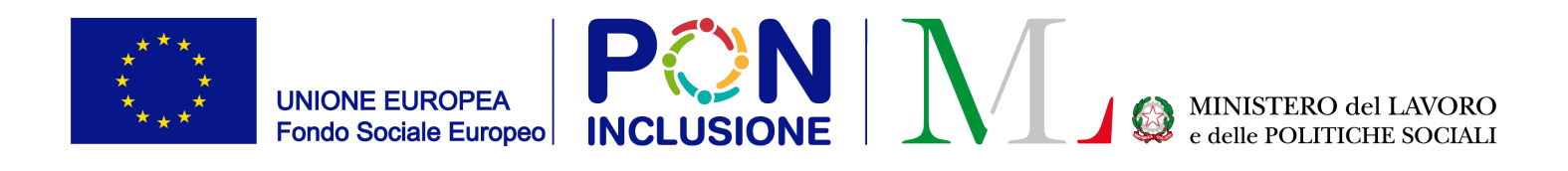

#### Area "Obiettivi relativi ai membri della famiglia" (non modificabile)

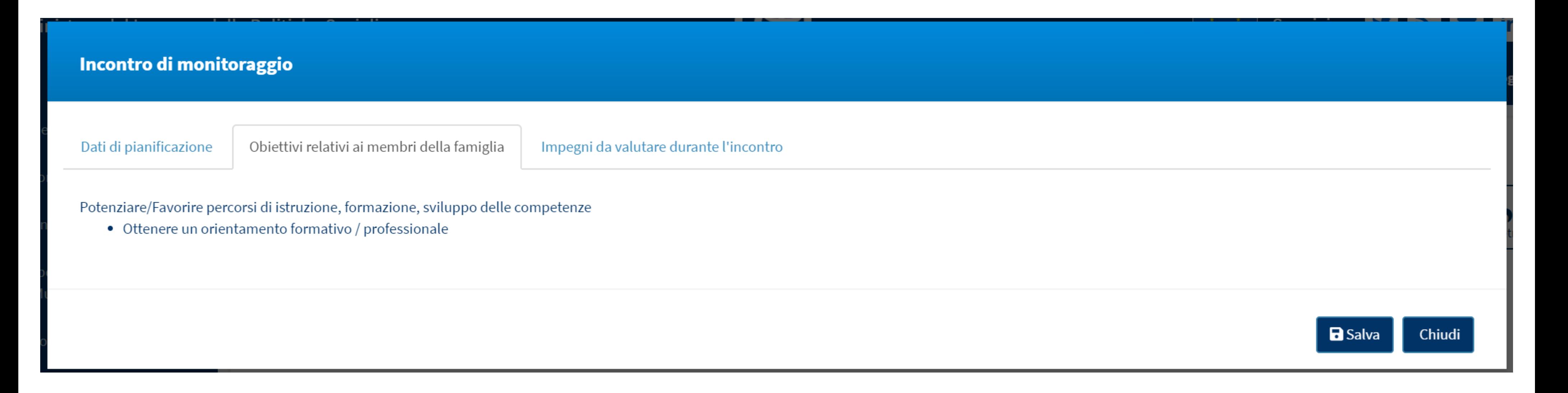

PATTO PER

**L'INCLUSIONE SOCIALE**

...

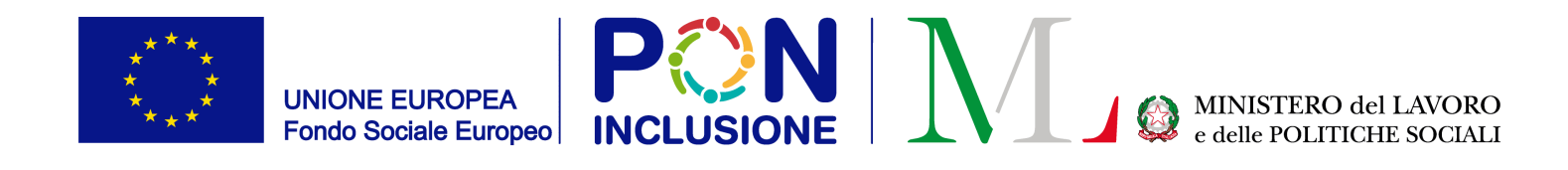

## Area "Impegni da valutare durante l'incontro"

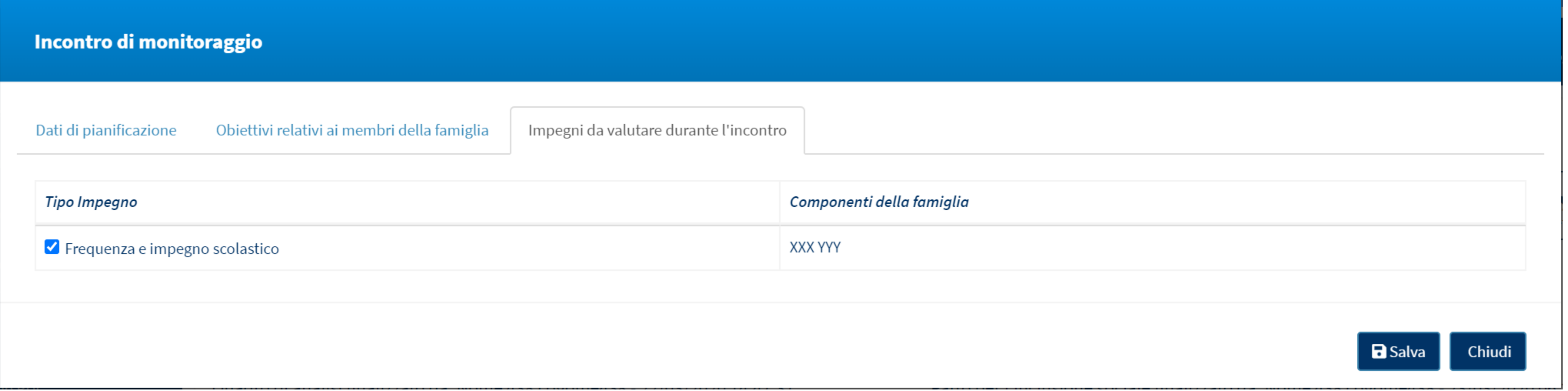

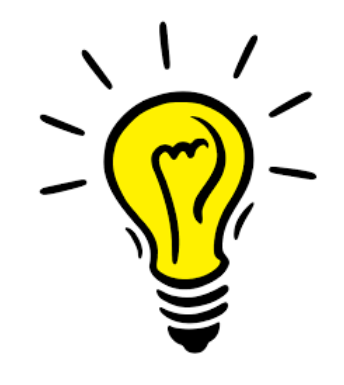

Solamente gli impegni del nucleo familiare selezionato sono visibili qui

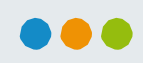

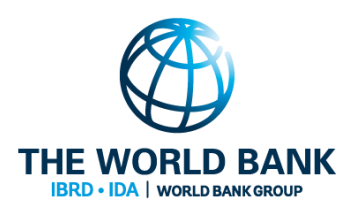

PATTO PER  $\bullet \bullet \bullet$ **L'INCLUSIONE SOCIALE**

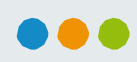

**IDA | WORLD BANK GROU** 

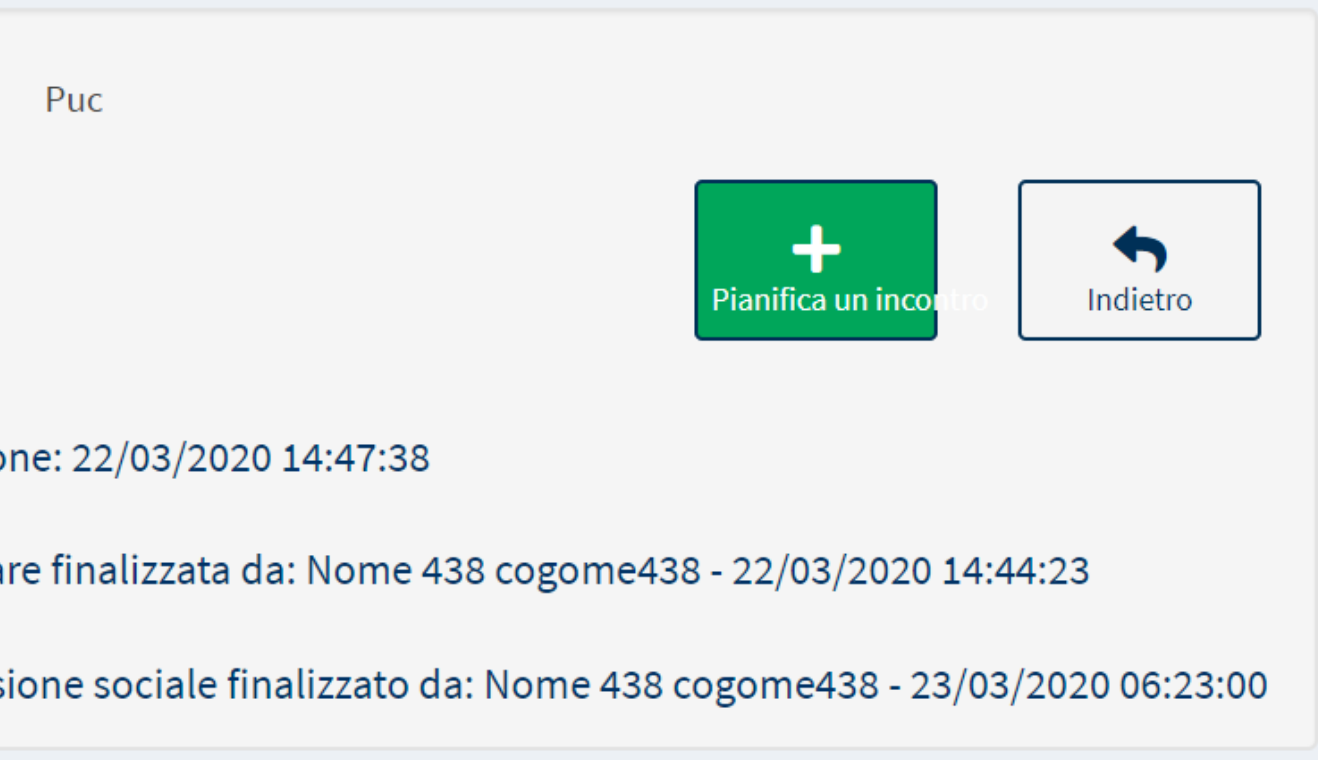

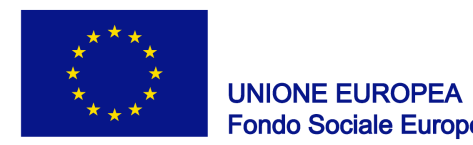

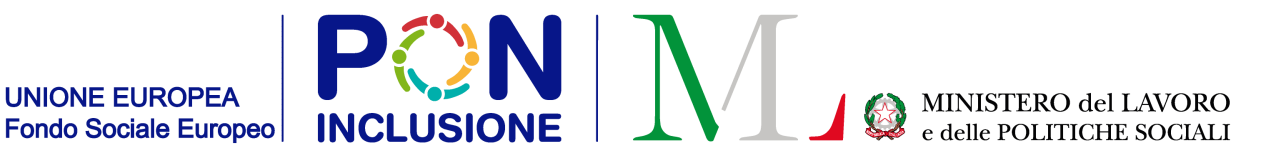

#### Selezionare [Salva] per salvare l'incontro pianificato

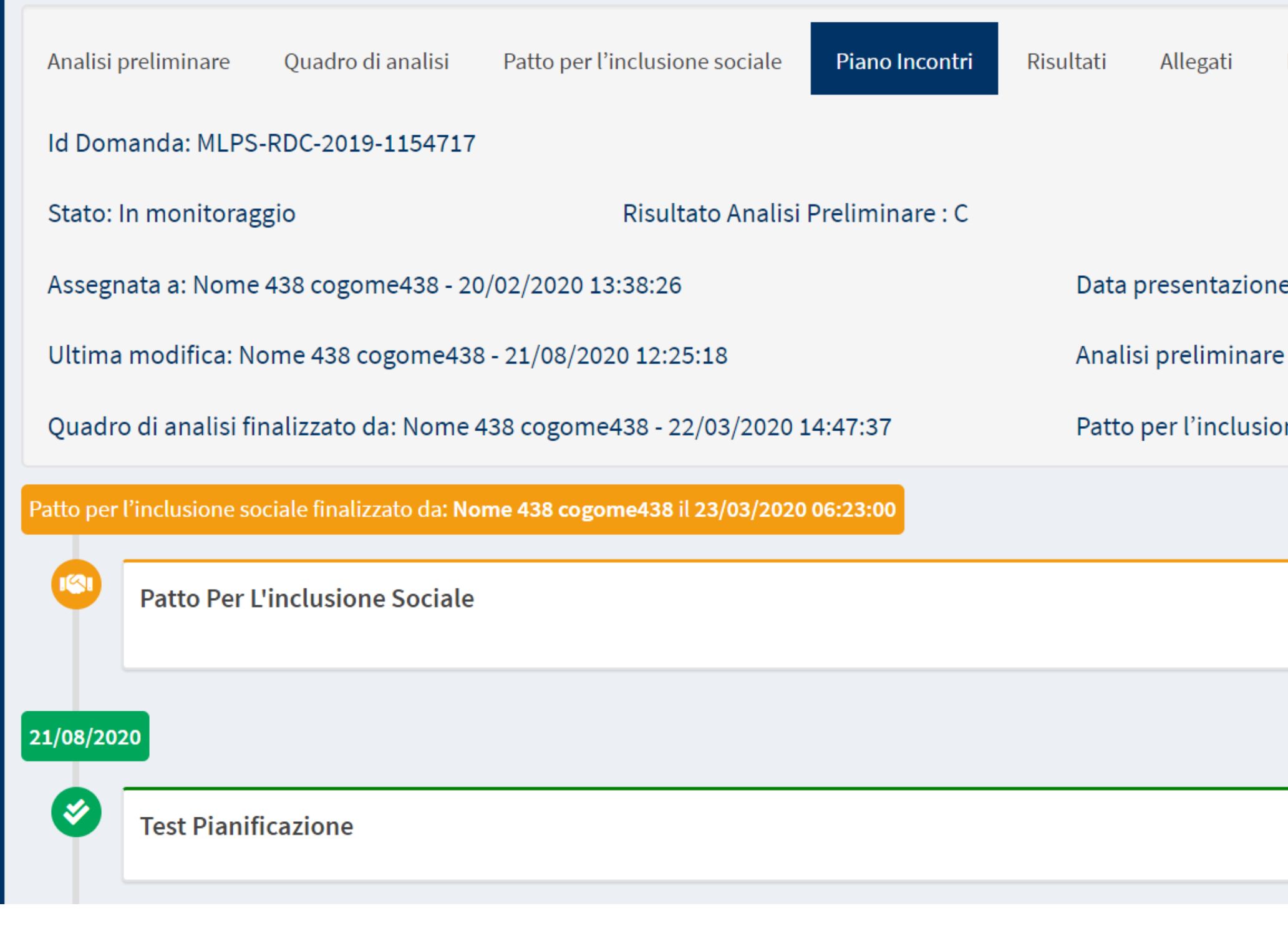

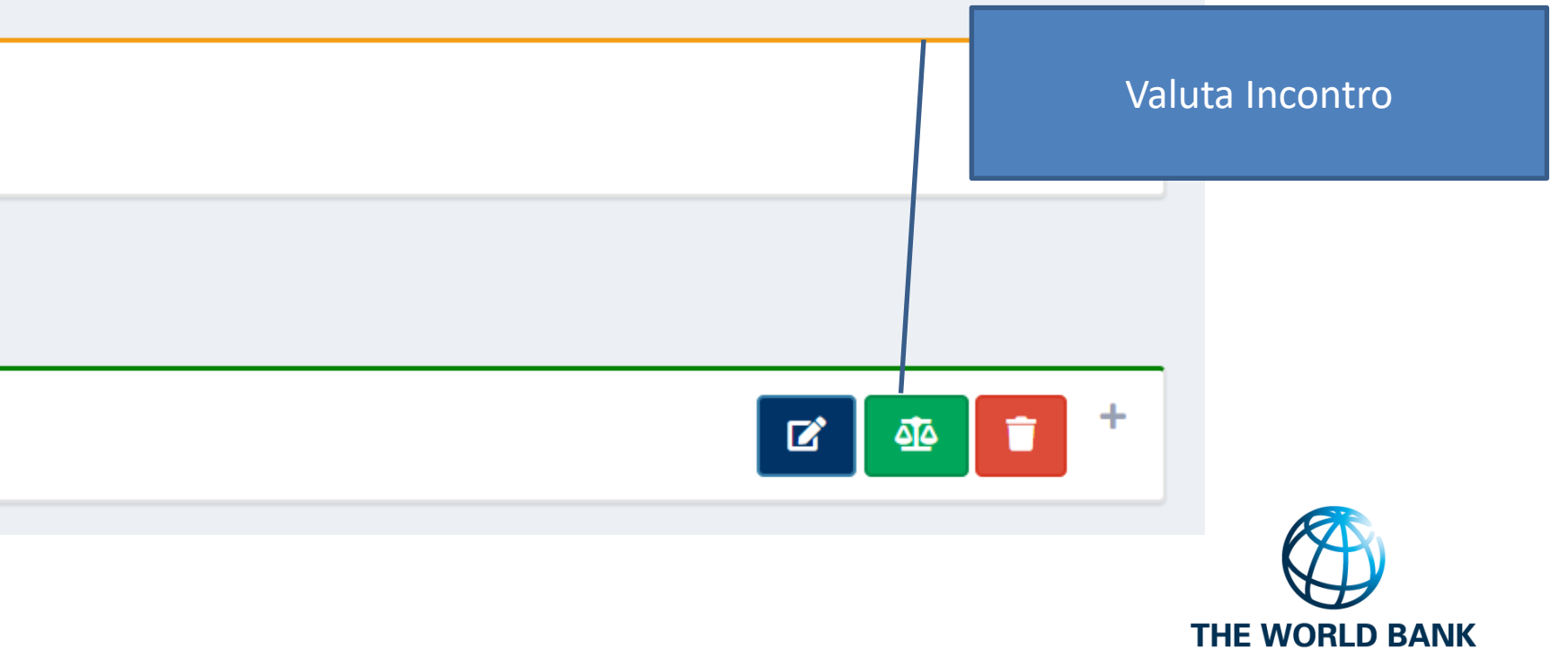

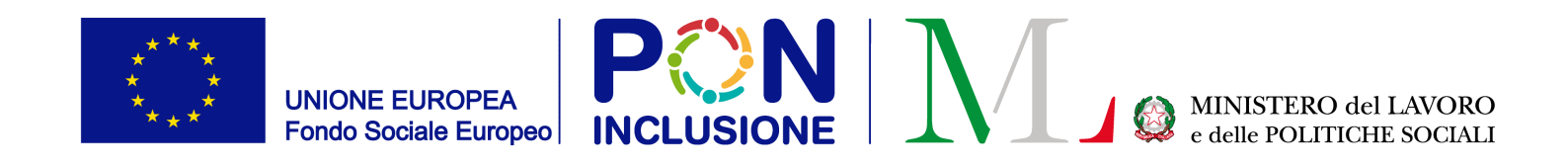

#### Valuta Incontro

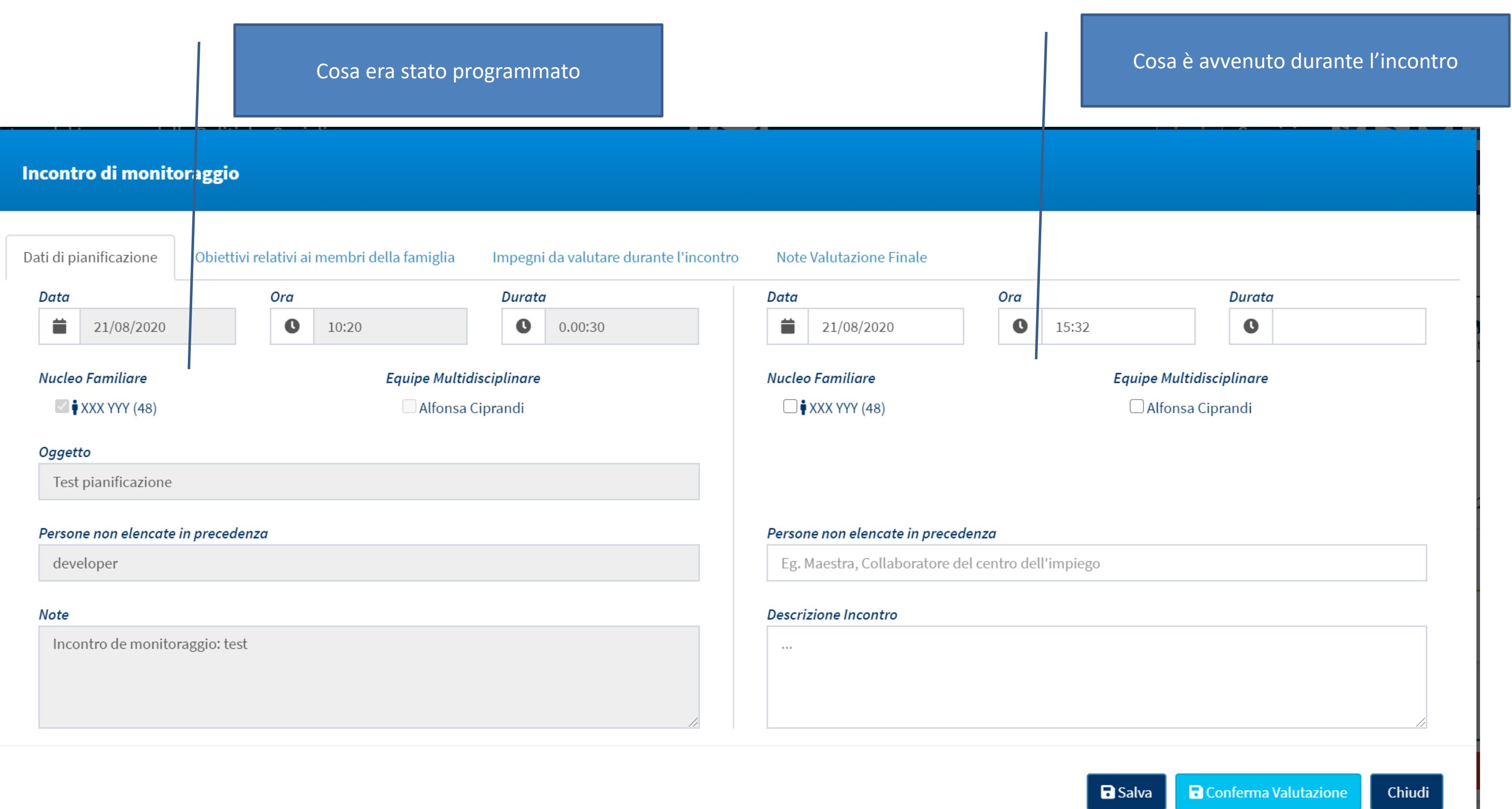

PATTO PER L'INCLUSIOI

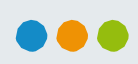

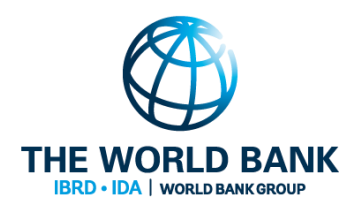

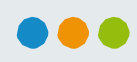

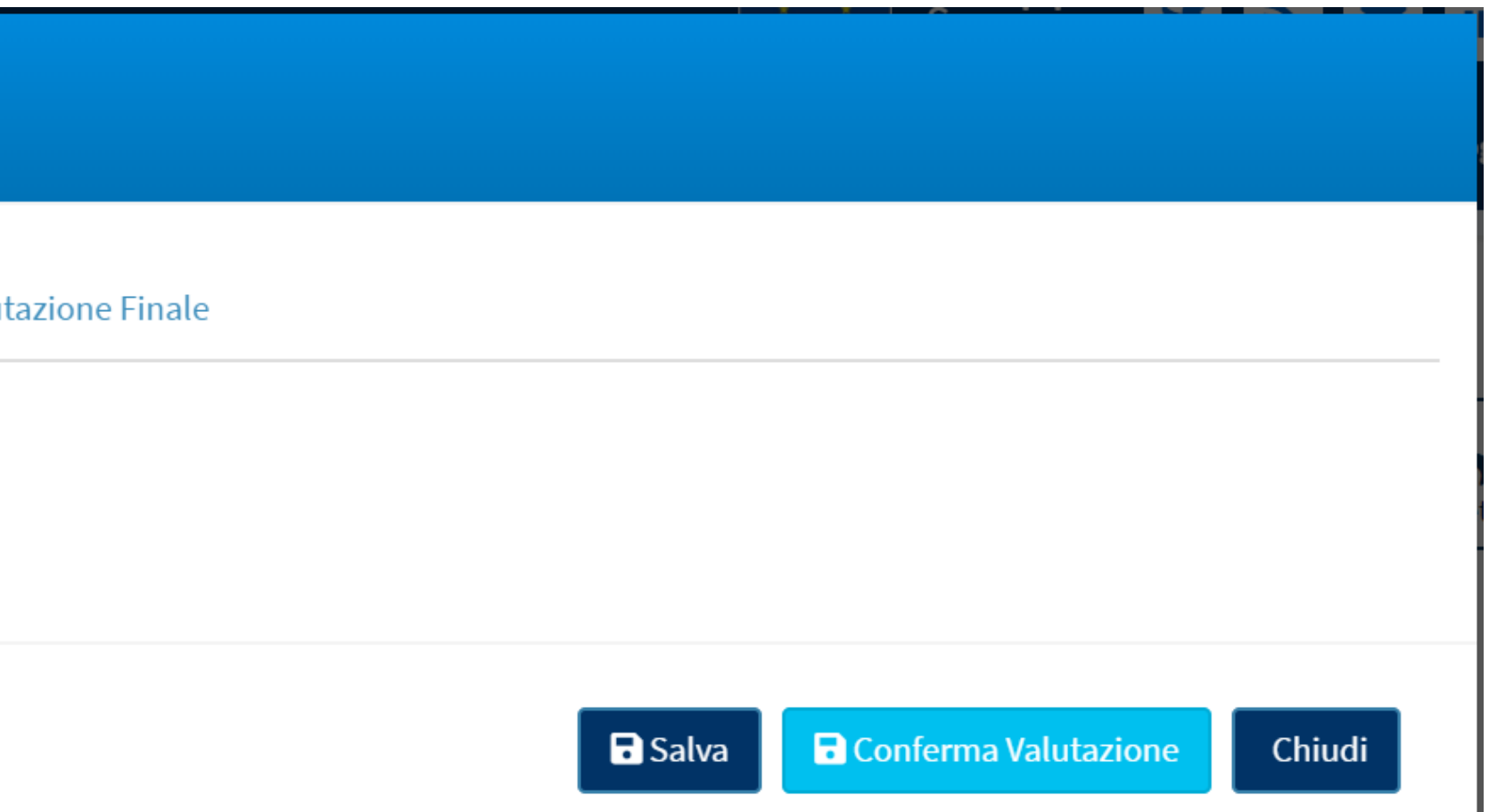

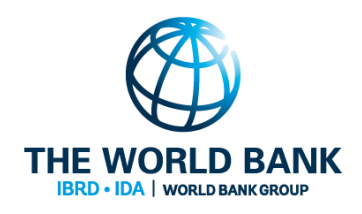

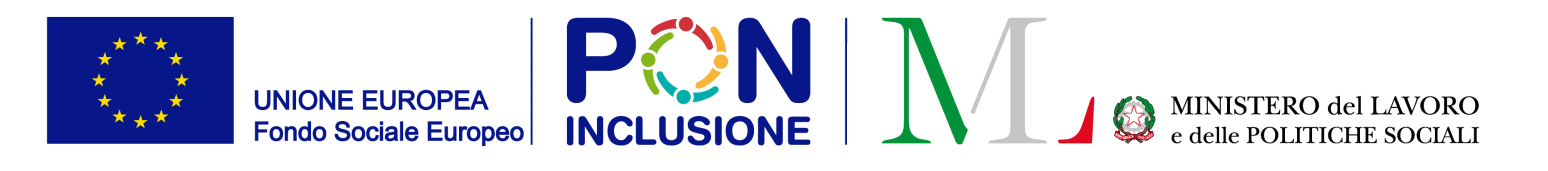

### Valuta Incontro: l'area "Obiettivi relativi ai membri della famiglia"

#### Incontro di monitoraggio

Dati di pianificazione

Obiettivi relativi ai membri della famiglia

Impegni da valutare durante l'incontro

Note Valu

Potenziare/Favorire percorsi di istruzione, formazione, sviluppo delle competenze

• Ottenere un orientamento formativo / professionale

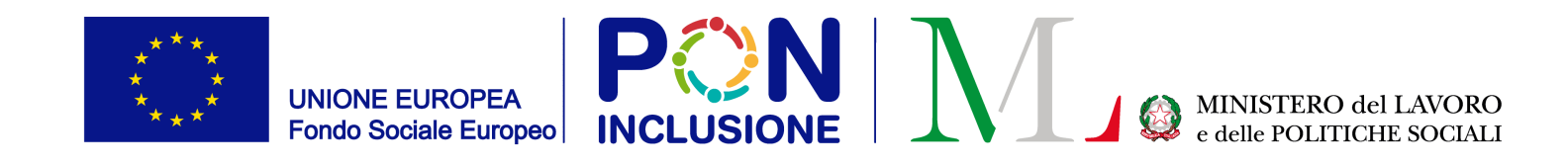

#### Valuta Incontro: l'area "Impegni da valutare durante l'incontro"

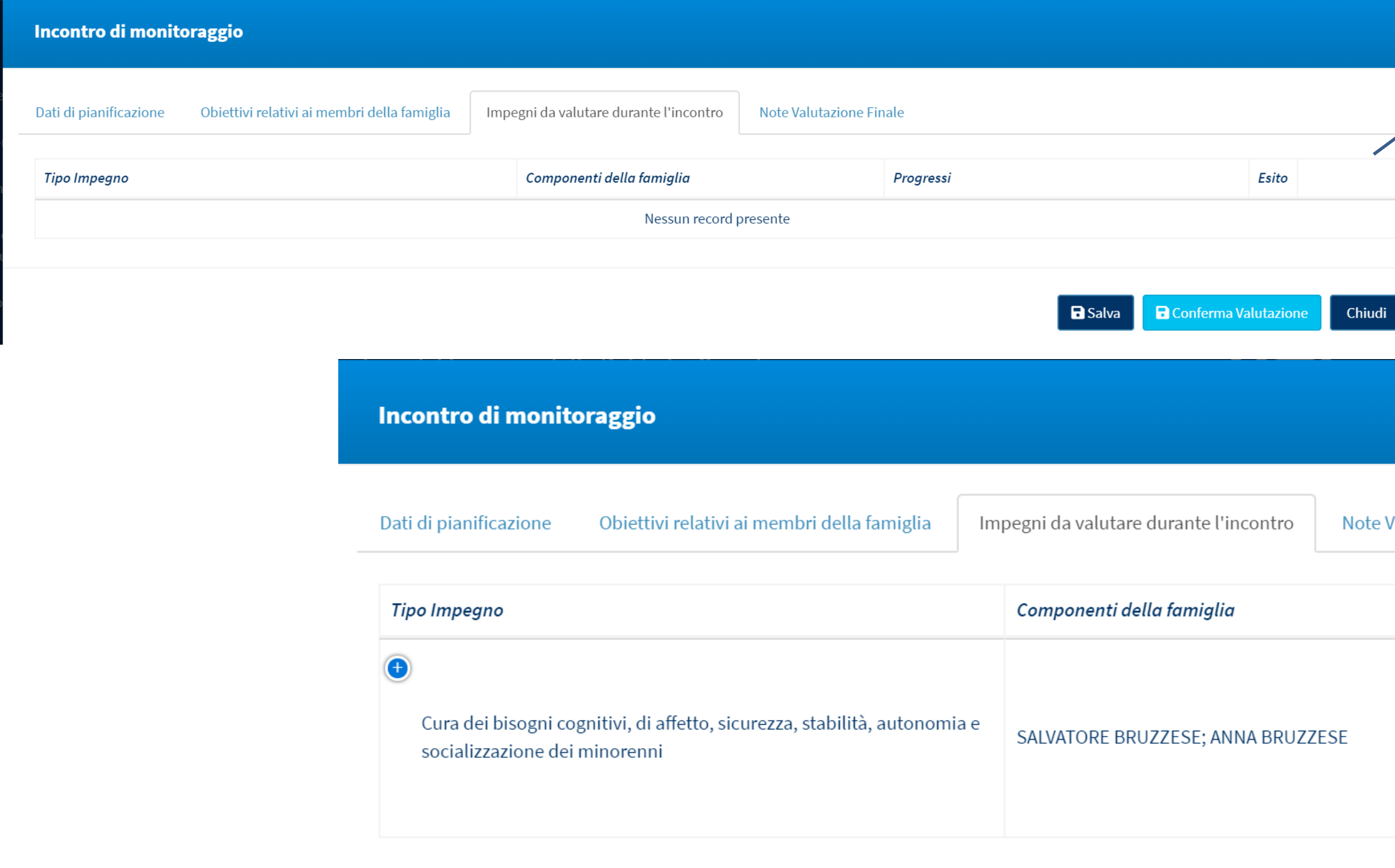

PATTO PER L'INCLUSIONE SOC

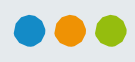

V WORLD BANK GROU

Esempio 1: Non ci sono impegni soggetti a valutazione per il nucleo familiare in esame

> Esempio 2: Uno degli impegni del nucleo familiare è soggetto a valutazione

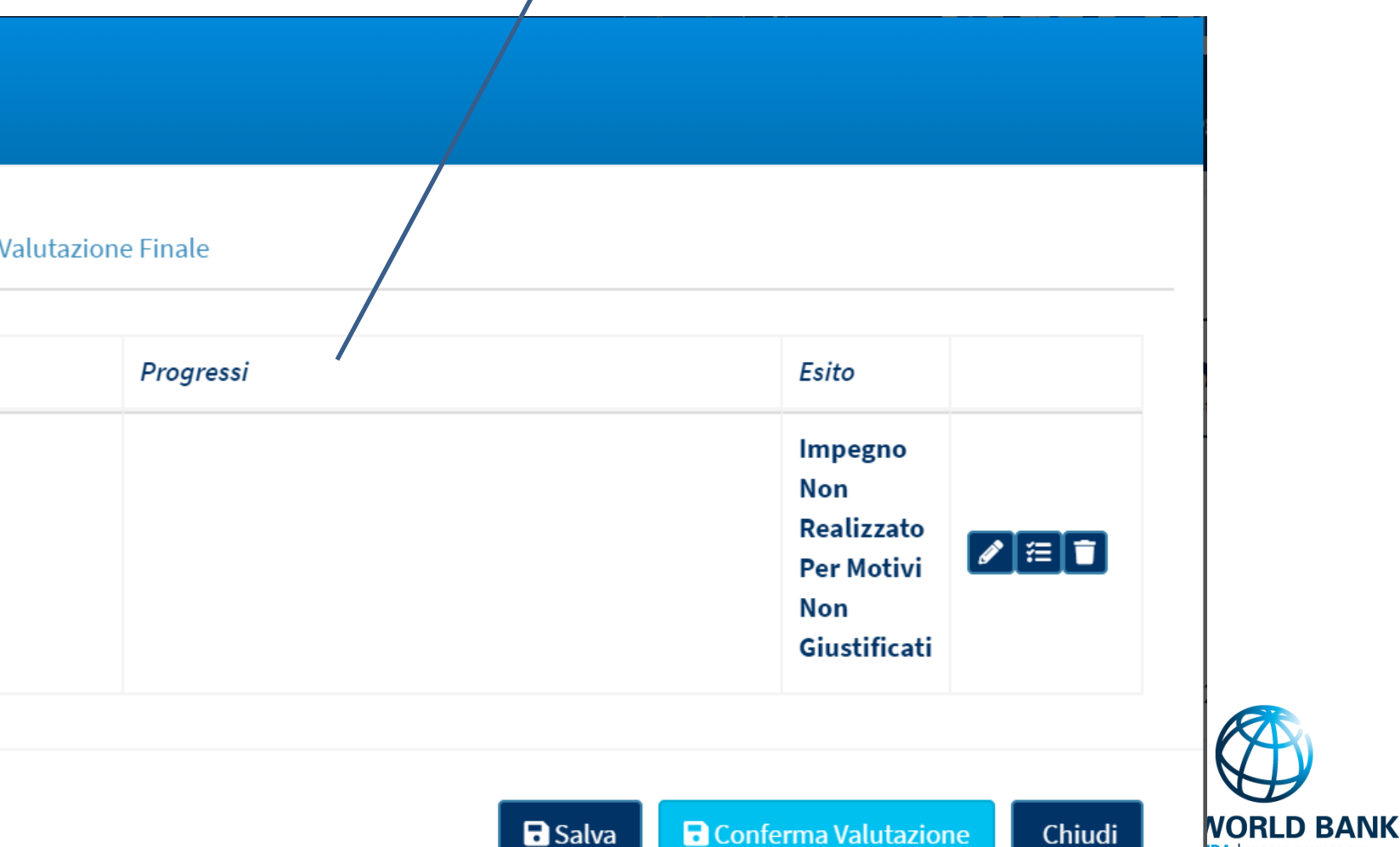

**L'INCLUSIONE SOCIALE**

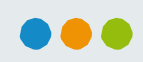

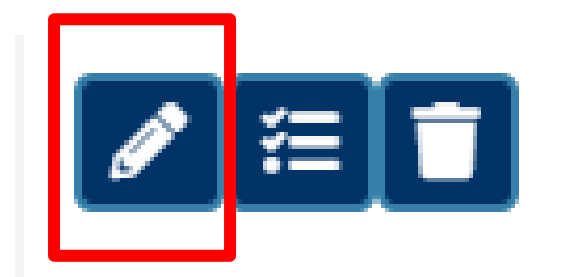

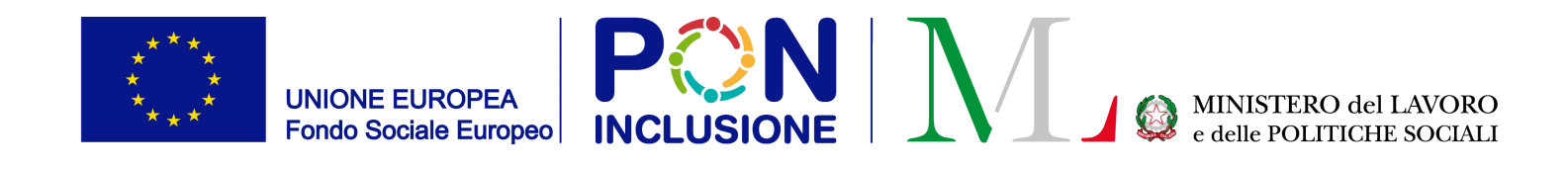

### Valutazione dell'impegno

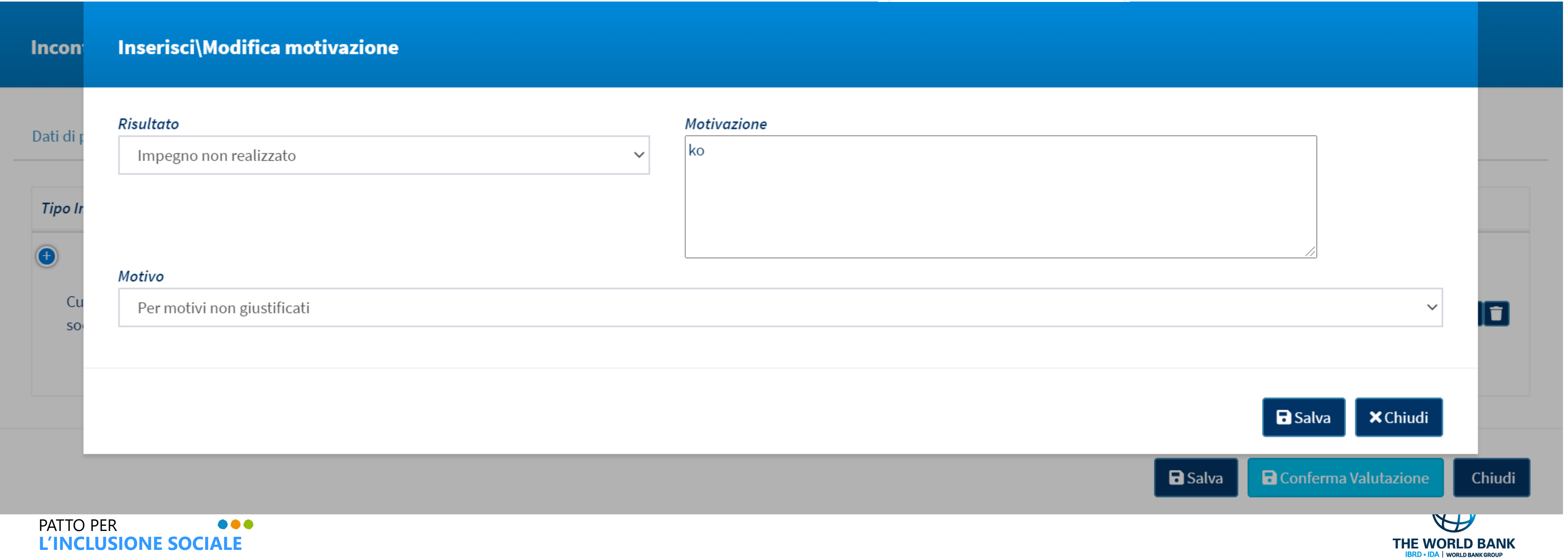

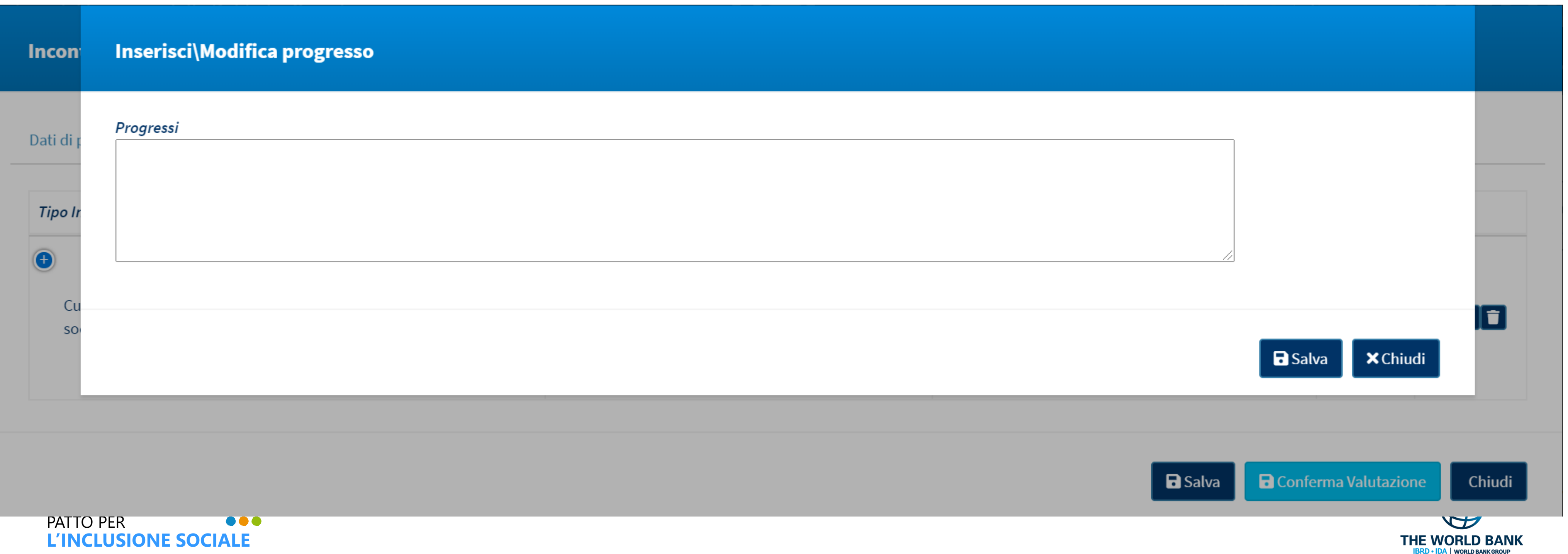

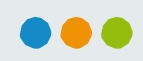

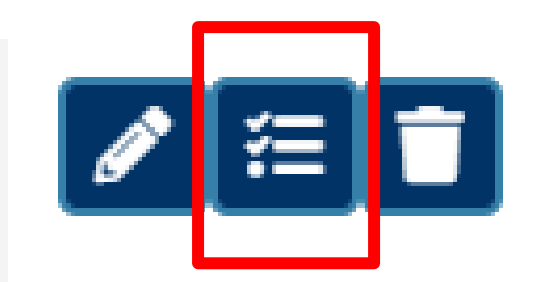

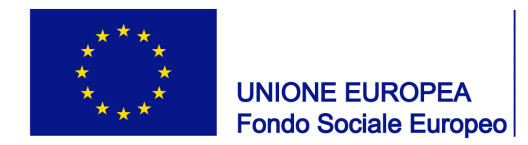

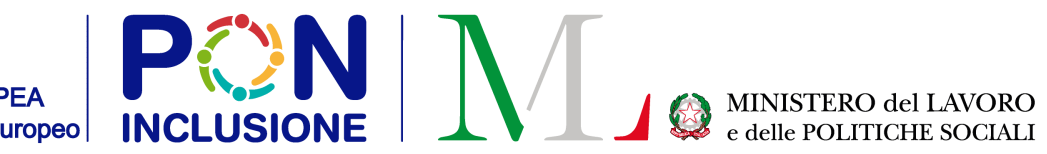

## Relazione sui progressi fatti

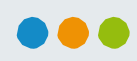

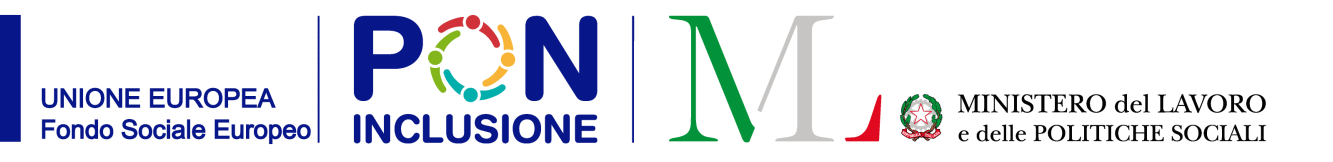

# Funzionalità in arrivo

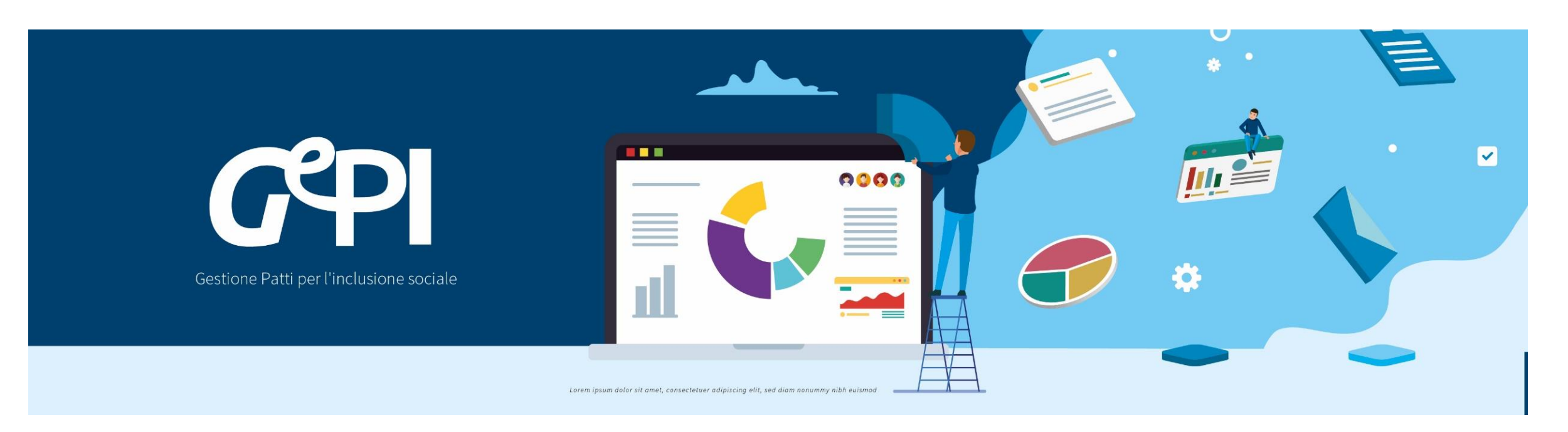

#### Con la prossima versione di GePI

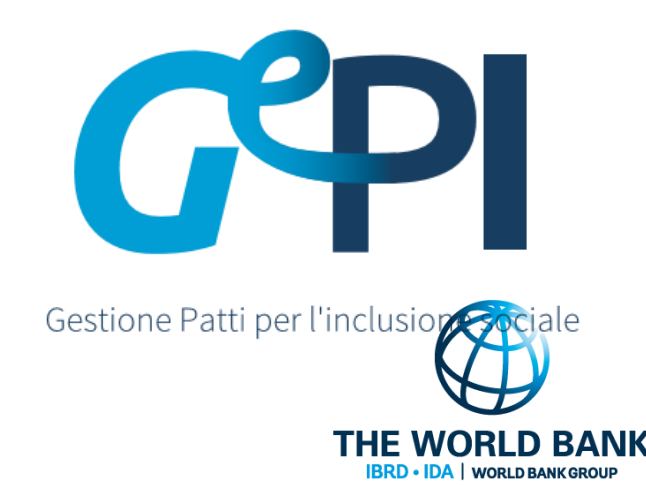

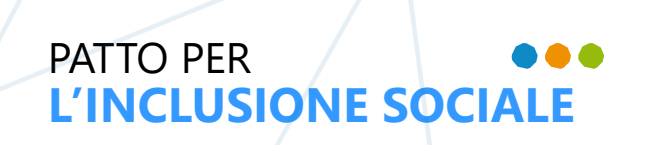

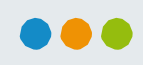

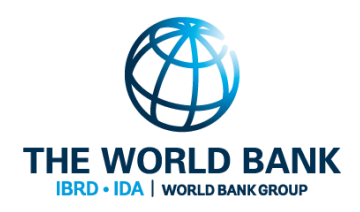

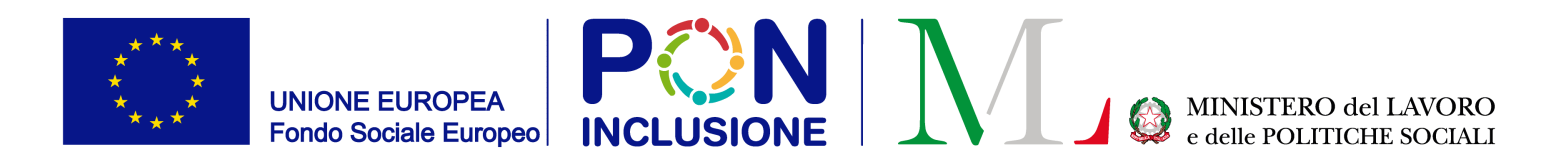

• Controlli anagrafici

1. Consentire ai comuni che hanno ricevuto pratiche per la verifica della residenza da altri comuni di continuare a vedere le loro lavorazioni anche dopo che la hanno inoltrata ad altri Comuni. 2. Modifiche del periodo di residenza e relativi adeguamenti dei controlli

• Entro la fine di Settembre:

Funzionalità aggiuntive sui PUC: Funzionalità per invio simultaneo a INAIL di polizze per un gruppo di beneficiari, possibilità di segnalare beneficiari volontari che partecipano ai PUC

• Invio Beneficiari da GePI ad ANPAL

Tramite interoperabilità